# eppendorf

Register your instrument! www.eppendorf.com/myeppendorf

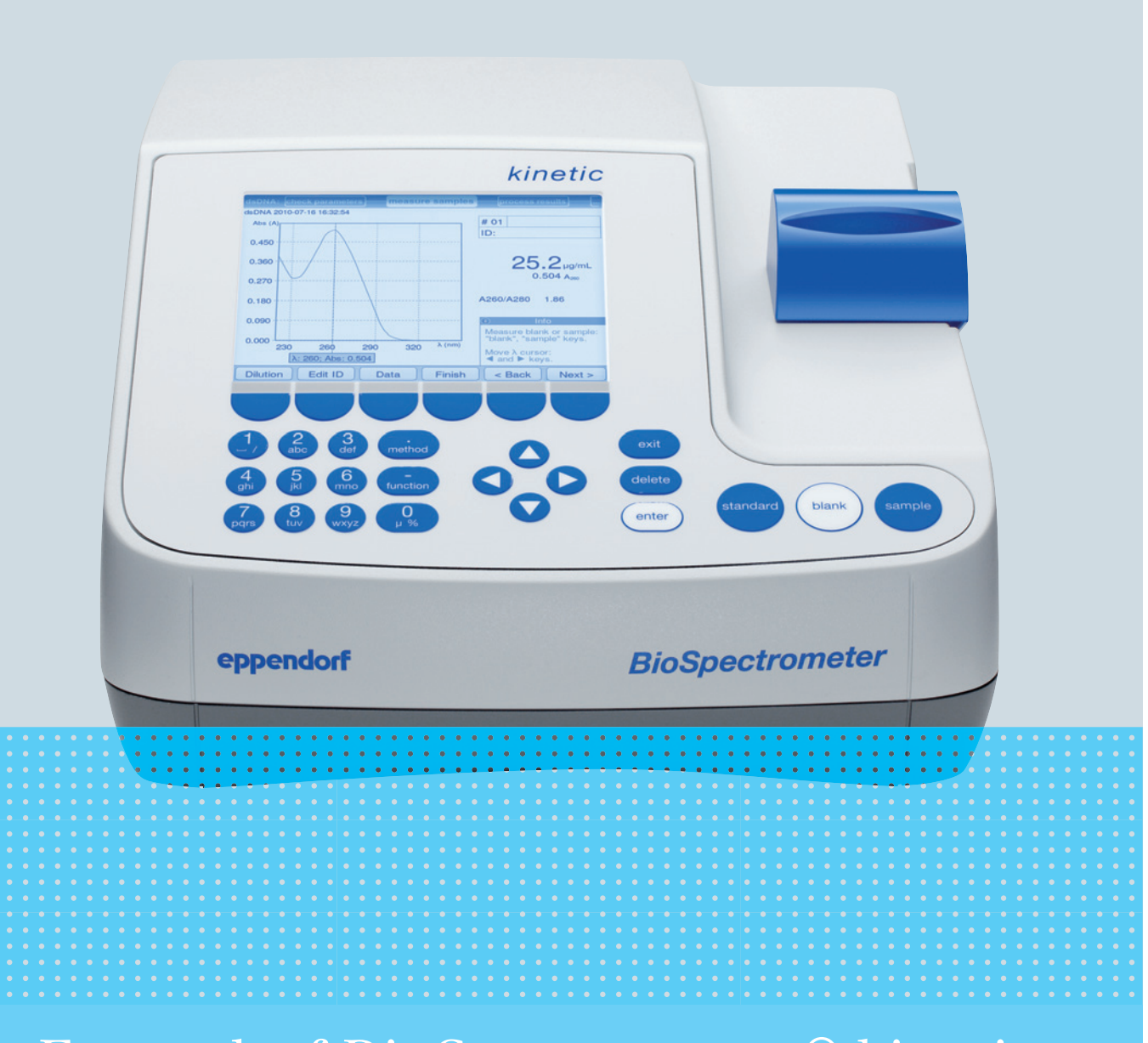

Eppendorf BioSpectrometer® kinetic

Operating manual

Copyright © 2018 Eppendorf AG, Germany. All rights reserved, including graphics and images. No part of this publication may be reproduced without the prior permission of the copyright owner.

#### **Trademarks**

Cy® is a registered trademark of GE Healthcare UK Ltd., UK.

Hellma® is a registered trademark of Hellma GmbH & Co. KG, Germany.

Eppendorf® and the Eppendorf Brand Design are registered trademarks of Eppendorf AG, Germany.

Eppendorf BioSpectrometer®, Eppendorf SpectraZoom® and UVette® are registered trademarks of Eppendorf AG, Germany.

Registered trademarks and protected trademarks are not marked in all cases with <sup>®</sup> or ™ in this manual.

This product is manufactured under license to issued U.S. Patent No. 6,122,052.

Protected by U.S. Patent No. 8,464,171.

#### **Notice**

The software of the BioSpectrometer kinetic contains open source software. License information is available under Functions > Info > Copyrights.

6136 900.054-06/032018

## Table of contents

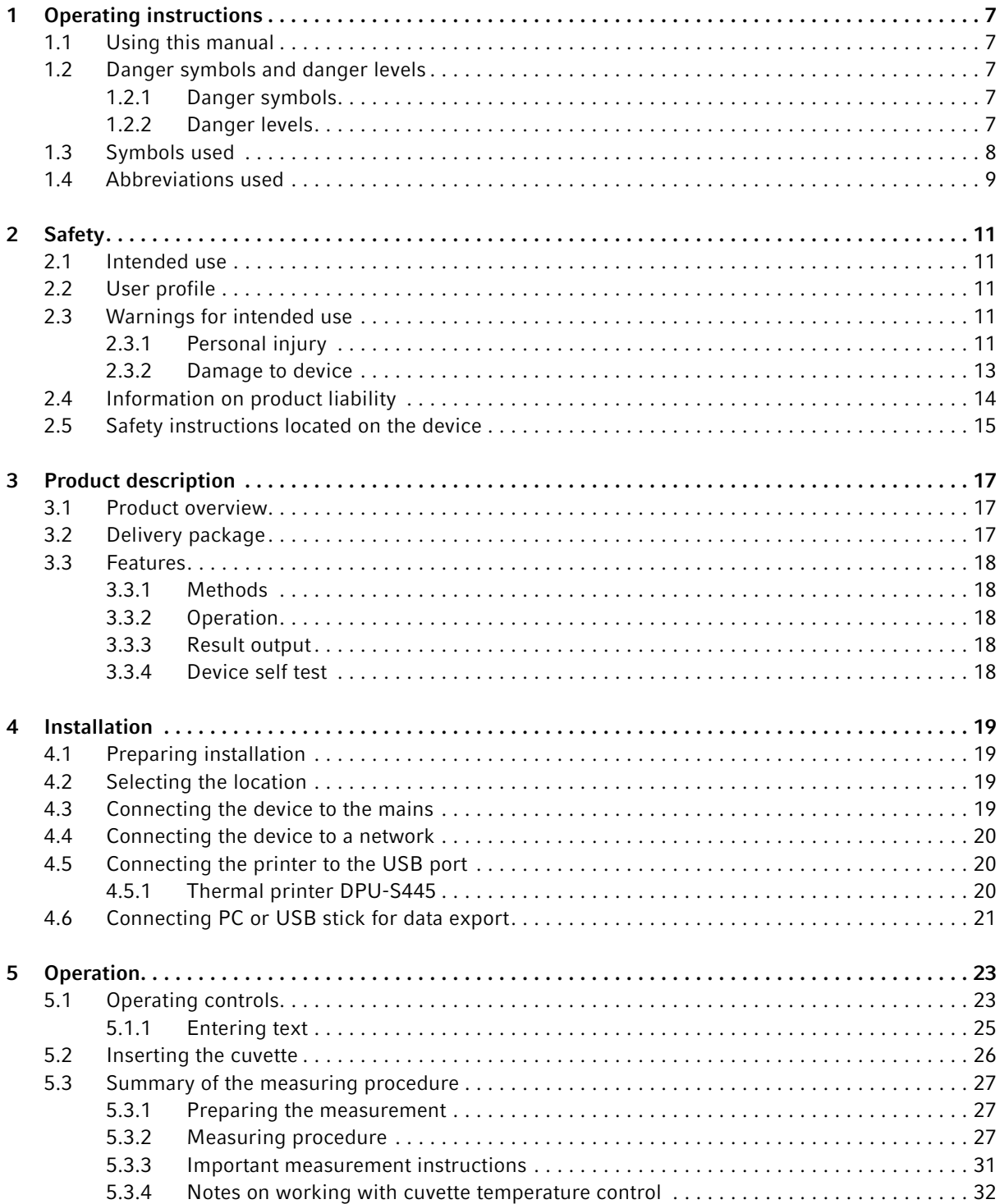

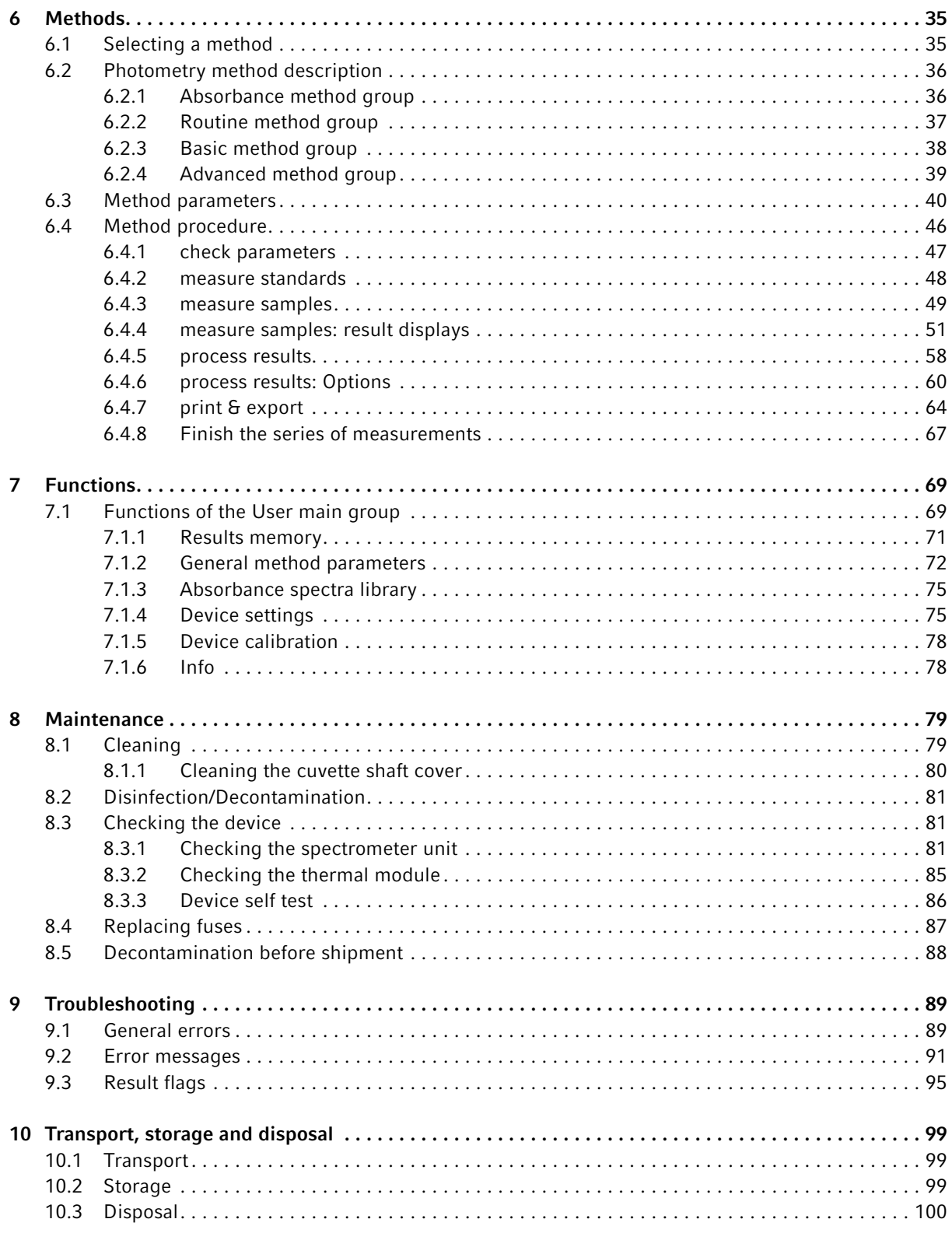

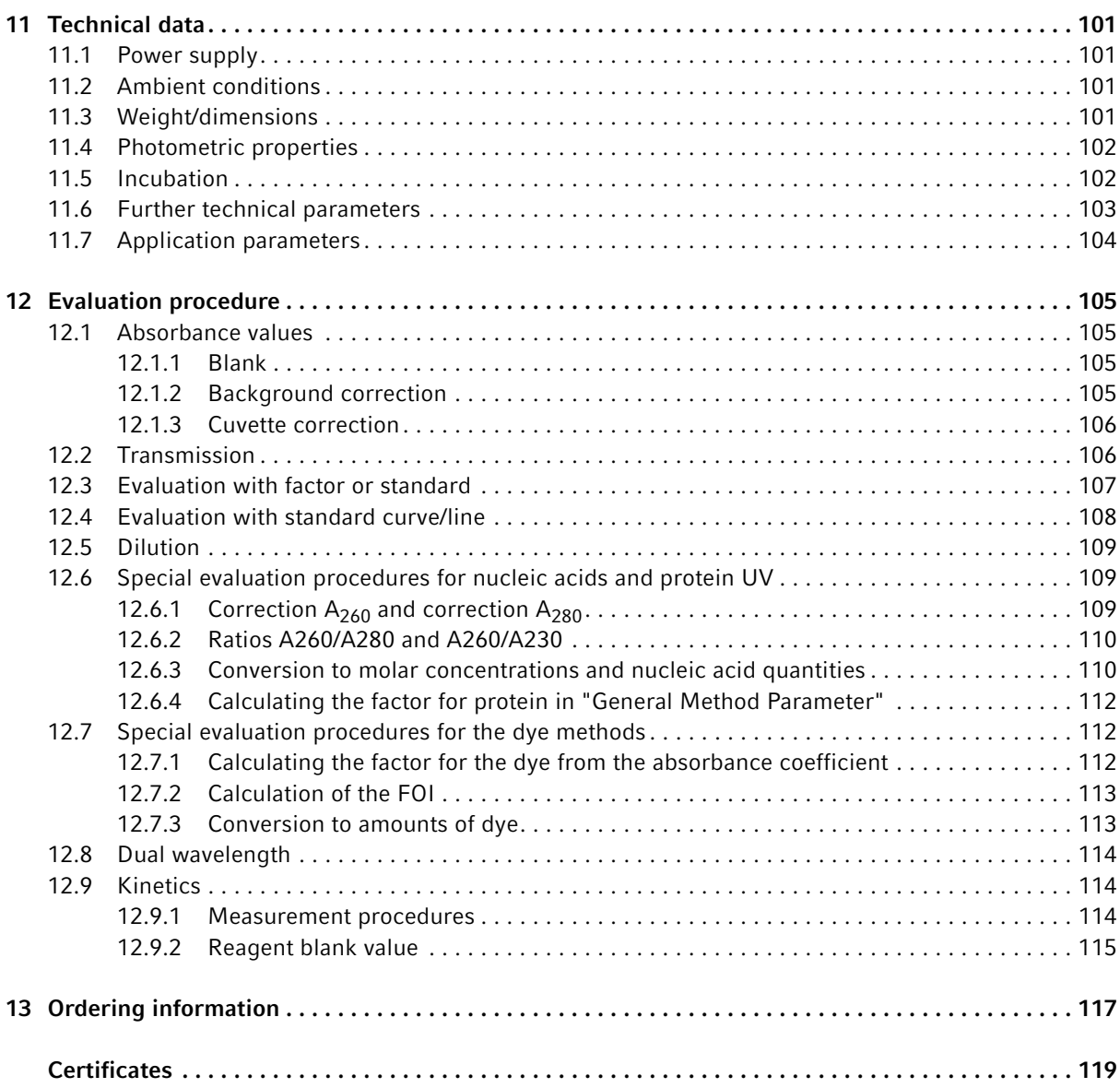

Table of contents

Eppendorf BioSpectrometer® kinetic English (EN)

## <span id="page-6-0"></span>1 Operating instructions

## <span id="page-6-1"></span>1.1 Using this manual

- Read this operating manual thoroughly before using the device for the first time. Also observe the instructions for use of the accessories.
- This operating manual is part of the product. It must always be kept easily accessible.
- Enclose this operating manual when transferring the device to third parties.
- You will find the current version of the operating manual for all available languages on our website at www.eppendorf.com/manuals.

## <span id="page-6-2"></span>1.2 Danger symbols and danger levels

## <span id="page-6-3"></span>1.2.1 Danger symbols

The safety instructions in this manual have the following danger symbols and danger levels:

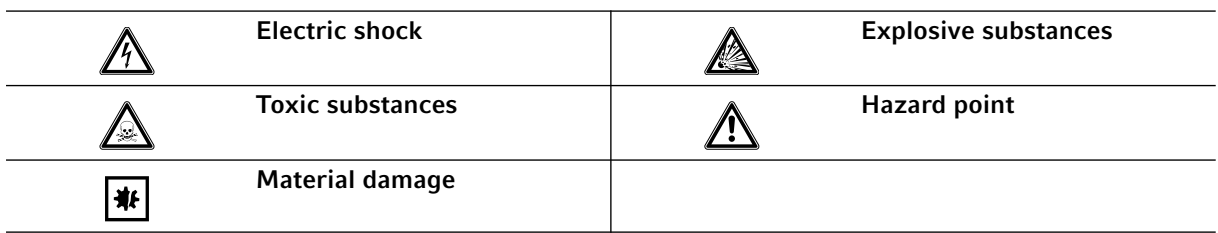

## <span id="page-6-4"></span>1.2.2 Danger levels

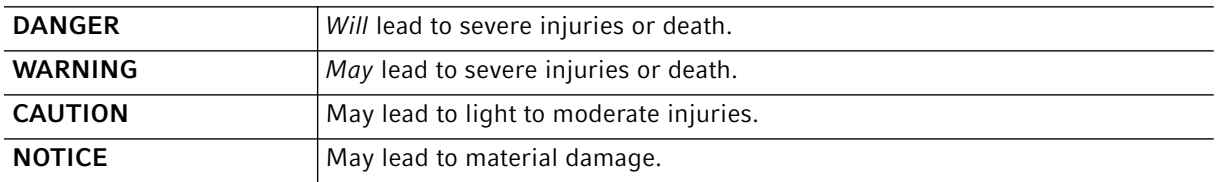

## <span id="page-7-0"></span>1.3 Symbols used

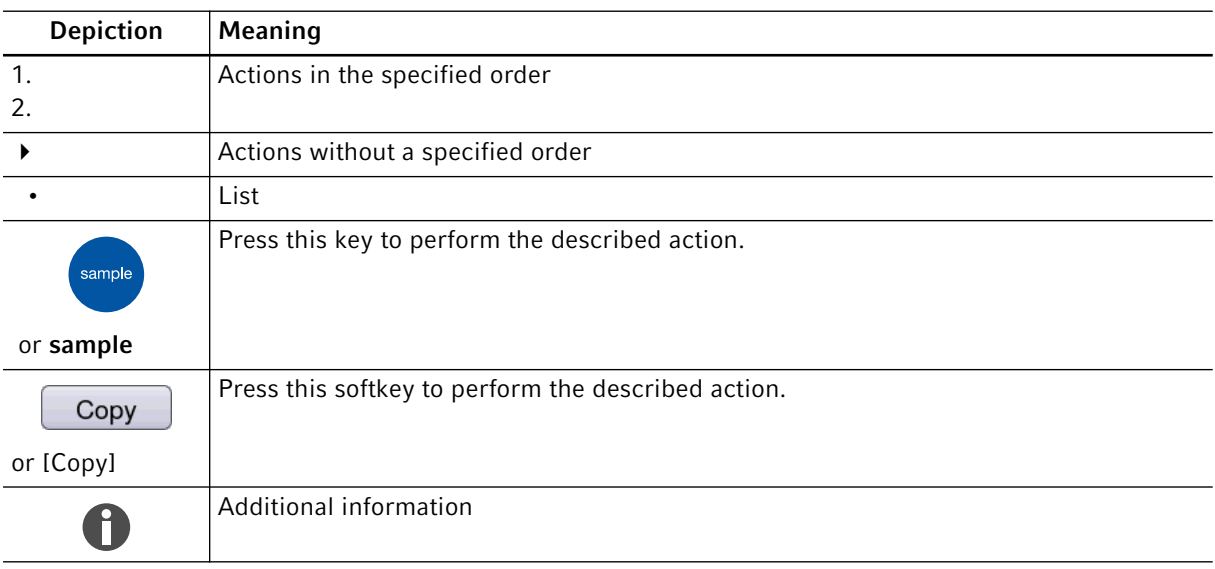

9

## <span id="page-8-0"></span>1.4 Abbreviations used

#### A

Absorbance

DNA Deoxyribonucleic acid (DNA)

dsDNA Double-stranded DNA

#### Dye methods

Methods of the dye labels group for measuring dyed biomolecules

## FOI

Frequency of Incorporation: measure for the quantity of dye molecules with regard to the number of nucleotides in dyed biomolecules

#### M

mol/L (molar)

#### OD600

Optical density at a wavelength of 600 nm

#### RNA

Ribonucleic acid

ssDNA Single-stranded DNA

### T

Transmission: The transmission (T), which is the light transmittance of the cuvette, is calculated using the ratio of I (light exiting the cuvette) and  $I_0$  (light entering the cuvette):  $T = I/I_0$ 

UV Ultraviolet radiation

Vis Visible light

### CV

Coefficient of variation (standard deviation/average value) in percent

Operating instructions

10

Eppendorf BioSpectrometer® kinetic English (EN)

## <span id="page-10-0"></span>2 Safety

## <span id="page-10-1"></span>2.1 Intended use

The BioSpectrometer kinetic is to be used in molecular biology, biochemistry and cell biology research laboratories. The BioSpectrometer kinetic is exclusively intended for use indoors. All country-specific safety requirements for operating electrical equipment in the laboratory must be observed.

The BioSpectrometer kinetic is used for photometric concentration determination of analytes in liquids and recording of absorbance wavelength spectra in cuvettes.

Only use Eppendorf accessories or accessories recommended by Eppendorf.

## <span id="page-10-2"></span>2.2 User profile

The device and accessories may only be operated by trained and skilled personnel.

Before using the device, read the operating manual carefully and familiarize yourself with the device's mode of operation.

## <span id="page-10-3"></span>2.3 Warnings for intended use

## <span id="page-10-4"></span>2.3.1 Personal injury

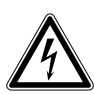

#### DANGER! Electric shock due to the ingress of liquid.

- Switch off the device and disconnect it from the mains/power line before starting cleaning or disinfection.
- ▶ Do not allow any liquids to penetrate the inside of the housing.
- ▶ Do not spray clean/spray disinfect the housing.
- Only plug the device back in once it is completely dry, both inside and outside.

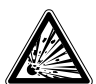

#### DANGER! Risk of explosion.

- $\triangleright$  Do not operate the device in areas where work is carried out with explosive substances.
- Do not use this device to process any explosive or highly reactive substances.
- $\triangleright$  Do not use this device to process any substances which could create an explosive atmosphere.

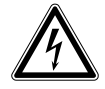

#### WARNING! Electric shock due to damage to device or mains/power cord.

- $\triangleright$  Only switch on the device if the device and the mains/power cord are undamaged.
- Only operate devices which have been installed or repaired properly.
- In case of danger, disconnect the device from the mains/power supply voltage. Disconnect the mains/power plug from the device or the earth/grounded socket. Use the isolating device intended for this purpose (e.g., the emergency switch in the laboratory).

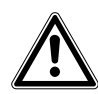

#### WARNING! Damage due to UV radiation.

Microliter cuvettes, e.g., Hellma® TrayCell (or microliter cuvettes with a similar design) divert the radiation from the light source within the cuvette so the radiation can escape upward when the lid is not closed.

Before starting a measurement, ensure that the lid on the microliter cuvette is not open.

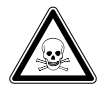

#### WARNING! Damage to health from toxic, radioactive or aggressive chemicals as well as infectious liquids and pathogenic germs.

- $\triangleright$  Observe the national regulations for handling these substances, the biological security level of your laboratory, the material safety data sheets and the manufacturer's application notes.
- Wear your personal protective equipment.
- Consult the "Laboratory Biosafety Manual" (source: World Health Organization, Laboratory Biosafety Manual, in its respectively current valid version).

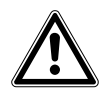

### WARNING! Risk to health due to contaminated device and accessories.

Decontaminate the device and the accessories before storage and shipping.

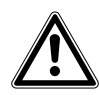

#### CAUTION! Poor safety due to incorrect accessories and spare parts.

The use of accessories and spare parts other than those recommended by Eppendorf may impair the safety, functioning and precision of the device. Eppendorf cannot be held liable or accept any liability for damage resulting from the use of incorrect or non-recommended accessories and spare parts, or from the improper use of such equipment.

Only use accessories and original spare parts recommended by Eppendorf.

13

## <span id="page-12-0"></span>2.3.2 Damage to device

## 搟

#### NOTICE! Damage from the use of aggressive chemicals.

- Do not use any aggressive chemicals on the device or its accessories, such as strong and weak bases, strong acids, acetone, formaldehyde, halogenated hydrocarbons or phenol.
- If the device has been contaminated by aggressive chemicals, clean it immediately using a mild cleaning agent.

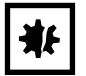

#### NOTICE! Damage to the device due to gassing with aggressive chemicals.

▶ Do not use gassing to disinfect the device.

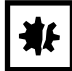

#### NOTICE! Corrosion due to aggressive cleaning agents and disinfectants.

- $\triangleright$  Do not use any corrosive cleaning agents, aggressive solvents or abrasive polishes.
- Do not incubate the accessories in aggressive cleaning agents or disinfectants for longer periods.

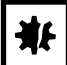

#### NOTICE! Damages and measurement errors due to condensation water.

At high humidity, condensation water may form on a cuvette having a significantly lower temperature than the ambient temperature. The condensation water may cause damage to the optics and lead to incorrect measuring results.

- $\triangleright$  Do not insert any cuvettes into the cuvette shaft with a temperature that is significantly lower than the ambient temperature.
- ▶ The temperature of the cuvette should not remain significantly below the ambient temperature for a longer period of time.
- $\triangleright$  If required, observe the actual dew point.

#### NOTICE! Damage to electronic components due to condensation.

Condensate can form in the device after it has been moved from a cool environment to a warmer environment.

 $\triangleright$  After installing the device, wait for at least 3 h. Only then connect the device to the mains/ power line.

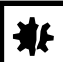

#### NOTICE! Function impairment due to mechanical damage.

 After mechanical damage to the device, ensure that the measuring and evaluation functions of the device are operating correctly by completing an inspection.

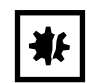

#### NOTICE! Damage due to overheating.

- ▶ Do not install the device near heat sources (e.g., heating, drying cabinet).
- Do not expose the device to direct sunlight.
- Ensure unobstructed air circulation. Maintain a clearance of at least 5 cm around all ventilation gaps.

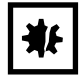

#### NOTICE! Material damage from incorrect use.

- Only use the product for its intended purpose as described in the operating manual.
- Ensure adequate material resistance when using chemical substances.
- In case of any doubts, contact the manufacturer of this product.

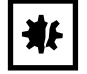

#### NOTICE! Damage as a result of improper packing.

Eppendorf AG is not liable for any damage caused by improper packing.

The device may only be stored and transported in its original packaging.

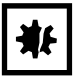

#### NOTICE! Damage due to improper cleaning of the cuvette shaft.

- ▶ Only clean the cuvette shaft using a moist cotton swab (see *[Cleaning on p. 79\)](#page-78-1)*.
- ▶ Do not allow any liquid to enter the cuvette shaft.
- ▶ Do not reach with your fingers into the cuvette shaft.

## <span id="page-13-0"></span>2.4 Information on product liability

In the following cases, the designated protection of the device may be affected. Liability for any resulting damage or personal injury is then transferred to the owner:

- The device is not used in accordance with the operating manual.
- The device is used outside of its intended use.
- The device is used with accessories or consumables that are not recommended by Eppendorf.
- The device is maintained or repaired by persons not authorized by Eppendorf AG.
- The user makes unauthorized changes to the device.

14

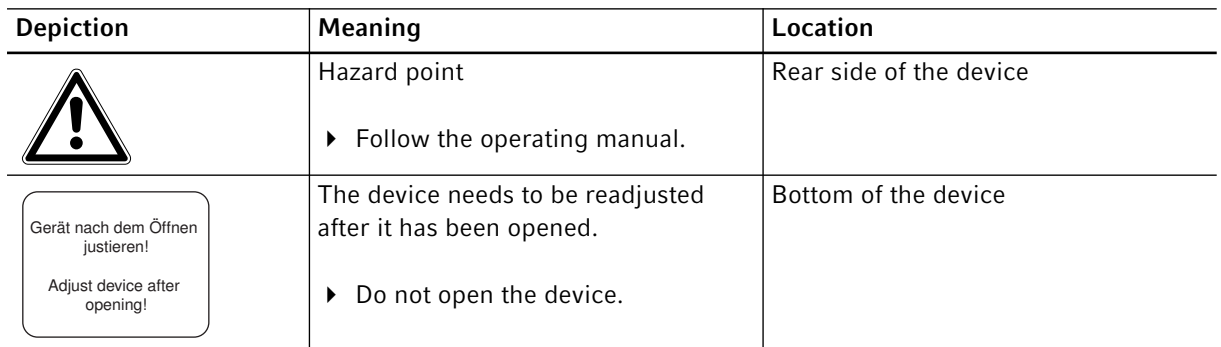

## <span id="page-14-0"></span>2.5 Safety instructions located on the device

## 16

Safety Eppendorf BioSpectrometer® kinetic English (EN)

## <span id="page-16-0"></span>3 Product description

## <span id="page-16-1"></span>3.1 Product overview

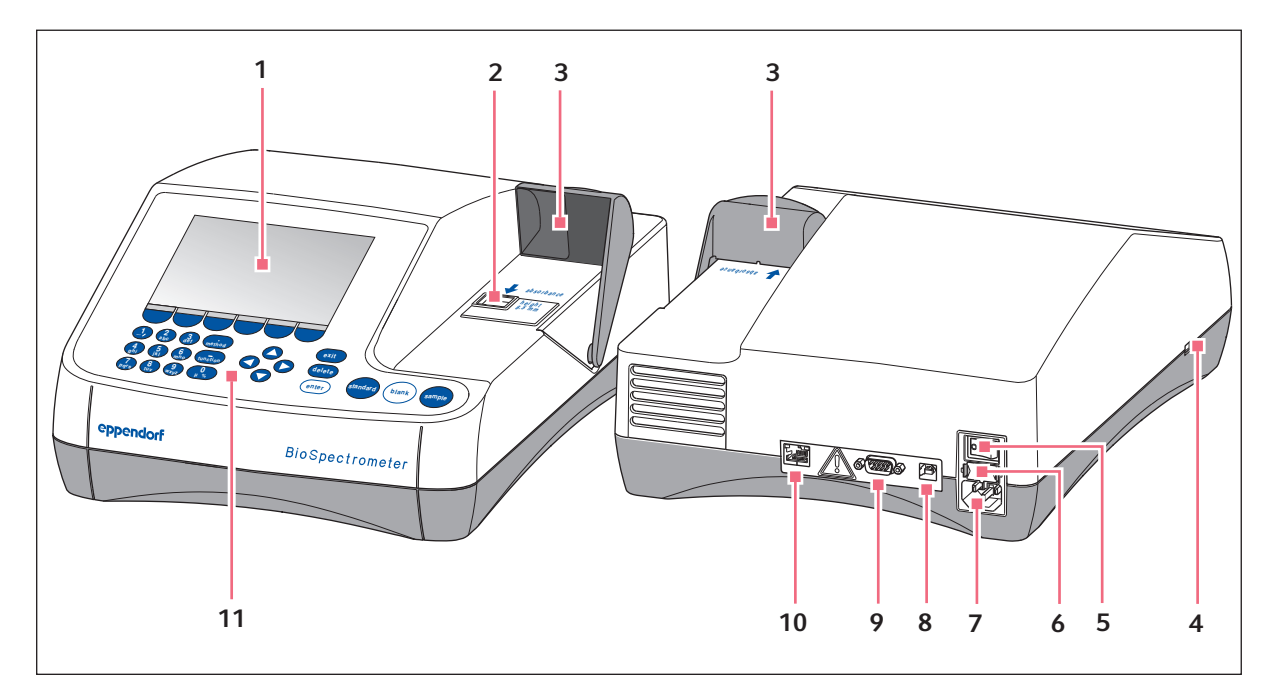

Fig. 3-1: Front and rear view

- 1 Display
- 2 Cuvette shaft
- 3 Cuvette shaft cover
- 4 USB port for USB stick and printer
- 5 Mains/power switch
- 6 Fuse holder
- 7 Mains/power connection
- 8 USB port for PC
- 9 Connection for RS-232 printer
- 10 Ethernet connection socket
- 11 Operating controls

The name plate is located at the rear left on the bottom of the device.

## <span id="page-16-2"></span>3.2 Delivery package

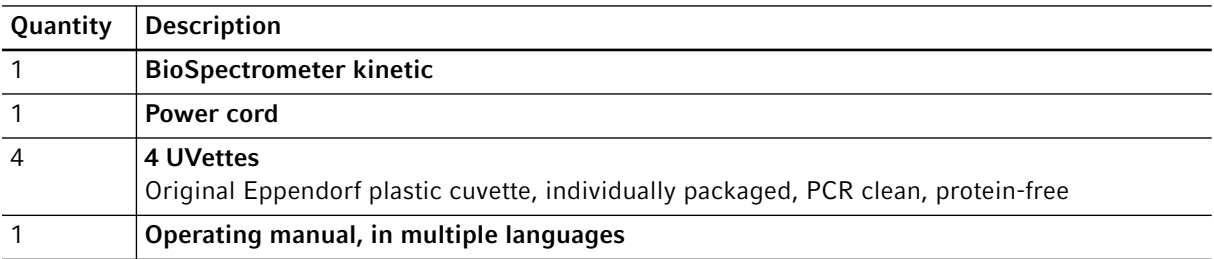

## <span id="page-17-0"></span>3.3 Features

The BioSpectrometer kinetic is a UV/Vis spectrophotometer for measuring liquids in cuvettes in a wavelength range of 200 nm to 830 nm. It is intended for use in development and research in the fields of molecular biology, biotechnology, biochemistry and cell biology. Glass and plastic cuvettes in a volume range of 1 μL to 3000 μL can be used.

## <span id="page-17-1"></span>3.3.1 Methods

Numerous methods for concentration determination of nucleic acids, proteins, and dye-marked nucleic acids and proteins, and the OD 600 method for determining bacterial density via turbidity measurement, are already preprogrammed. Furthermore, method templates for various measurement and evaluation procedures (single and multiple wavelength measurements, acquisition of spectra, kinetic methods, evaluations with factor, standard and standard curve) are preprogrammed. It is possible to create individual methods on the basis of the preprogrammed methods and templates. The templates in the *Absorbance* method group can be used to quickly measure absorbances or spectra without an additional evaluation. The *Absorbance* method group also contains a method for determining the transmittance degree of a sample.

## <span id="page-17-2"></span>3.3.2 Operation

The preprogrammed methods and templates are combined into clearly arranged groups from which the desired method can be quickly selected. After calling up the method, you are guided through the measuring procedure in clear steps. A help box in the display provides hints upon request. The 3 round measuring keys (standard, blank, sample) allow users to quickly start a measurement.

### <span id="page-17-3"></span>3.3.3 Result output

The BioSpectrometer kinetic outputs the results via the device display or via a printer available from Eppendorf. With a USB port, you can transfer result data from the device to a USB stick, a printer or directly to a PC. If the device is connected to a network, the results can be printed on a network printer or sent by e-mail. The results cannot be saved to a network drive.

### <span id="page-17-4"></span>3.3.4 Device self test

The device automatically checks the function of the spectrometer unit and thermal module immediately after it has been switched on. Access the Device calibration function for a more comprehensive test (see [Device self test on p. 86\)](#page-85-0).

19

## <span id="page-18-1"></span><span id="page-18-0"></span>4 Installation 4.1 Preparing installation

- $\blacktriangleright$  Keep the transport carton and the packing material for subsequent safe transport or storage.
- ▶ Check the completeness of the delivery using the information in the delivery package (see Delivery [package on p. 17\)](#page-16-2).
- Check all parts for any transport damage.

## <span id="page-18-2"></span>4.2 Selecting the location

Select the location for the BioSpectrometer kinetic according to the following criteria:

- 2 grounded sockets for the BioSpectrometer kinetic and for the printer.
- Solid laboratory bench with horizontal work surface
- Space requirement of the device: 50 cm (with printer: 75 cm) width, 50 cm depth.
- Temperature: 15°C to 35°C.
- Avoid temperature fluctuations (e.g, caused by open windows).
- Avoid direct sunlight.
- Humidity: 25% to 70% relative humidity.

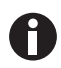

Ensure that no objects (e.g., loose sheets, notebooks) that could impede the flow of air are positioned under the device.

## <span id="page-18-3"></span>4.3 Connecting the device to the mains

- 1. Place the BioSpectrometer kinetic on a suitable work surface.
- 2. Verify that the mains/power supply voltage and mains/power frequency match the information on the name plate.
- 3. Connect the device to the mains/power line and switch it on with the power switch.
- 4. Remove the protective film from the display.

## <span id="page-19-0"></span>4.4 Connecting the device to a network

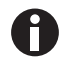

Connecting the device to a network is optional. You can also operate the device without a network connection.

Information on network settings (see [Device settings on p. 75\)](#page-74-1)

Prerequisites Ethernet cable (RJ45)

- 1. Connect the Ethernet cable to the network connection socket.
- 2. Connect the Ethernet cable to the Ethernet port 10 (see [Product overview on p. 17\)](#page-16-1).

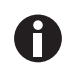

#### Network printer

A network printer is recognized automatically by the device if the following prerequisites have been met:

- The printer is in the same network segment as the device.
- The printer supports the Zeroconf protocol.
- The printer has PostScript enabled.

## <span id="page-19-2"></span><span id="page-19-1"></span>4.5 Connecting the printer to the USB port 4.5.1 Thermal printer DPU-S445

#### Prerequisites

Software version 3.4.4.0 or higher is installed on the device.

The thermal printer DPU-S445 has been selected in the printer settings (see [Device settings on p. 75\)](#page-74-1).

Connect the thermal printer DPU-S445 to the USB port for printers.

- 1. Connect the printer cable with the USB port for printers 4 (see [Product overview on p. 17\)](#page-16-1).
- 2. Connect the printer cable with the printer.
- 3. Connect the printer to the mains/power line using the supplied mains/power adaptor and mains/power cord (printer accessory) and switch it on.

For information on the printer, refer to the operating manual of the printer.

## <span id="page-20-0"></span>4.6 Connecting PC or USB stick for data export

You can connect a FAT 32-formatted USB stick to the USB port 4 (see [Product overview on p. 17\)](#page-16-1).

Alternatively, you can connect the device for the data export directly to a PC by using a USB cable:

Prerequisites

- PC with Windows, version XP, SP2 or higher version.
- USB cable with a type A and type B plug each.
- ▶ Connect the device to the PC by using the USB cable on the USB port 8 (see [Product overview on p. 17\)](#page-16-1).

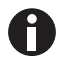

- You do not need any special PC software for the data transmission: the transferred data packets are recognized by the PC like a USB stick as a removable medium. For viewing the data, you only need to open the registered data packet.
- The transmission of data to the USB stick or to the PC is started after completing the series of measurement in the print  $\epsilon$  export (see print  $\epsilon$  export on p. 64) method step.

Installation Eppendorf BioSpectrometer® kinetic English (EN)

23

## <span id="page-22-1"></span><span id="page-22-0"></span>5 Operation<br>5.1 Operating .<br>Operating controls

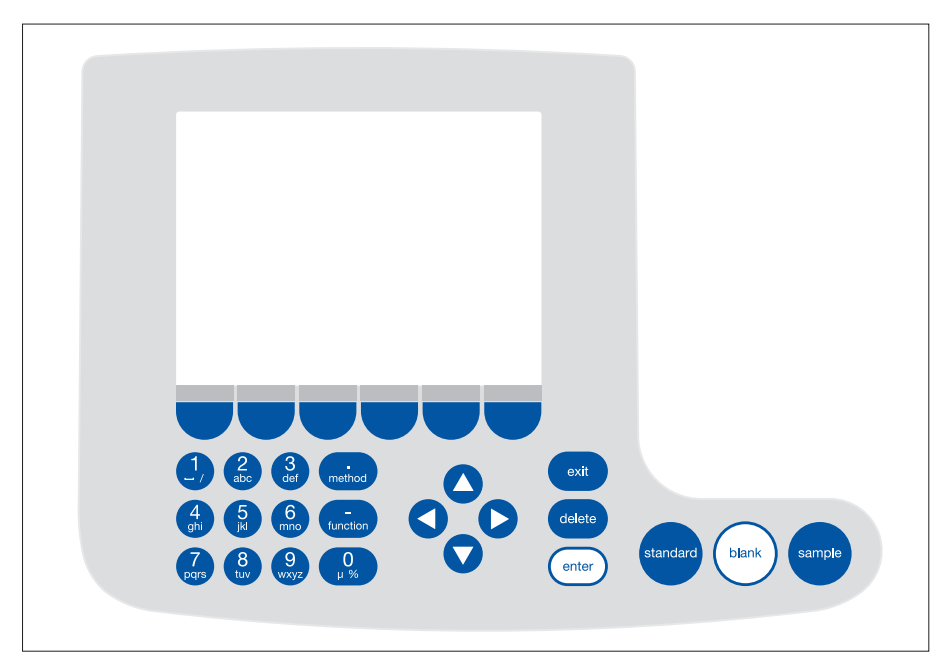

Fig. 5-1: Control panel of the BioSpectrometer kinetic

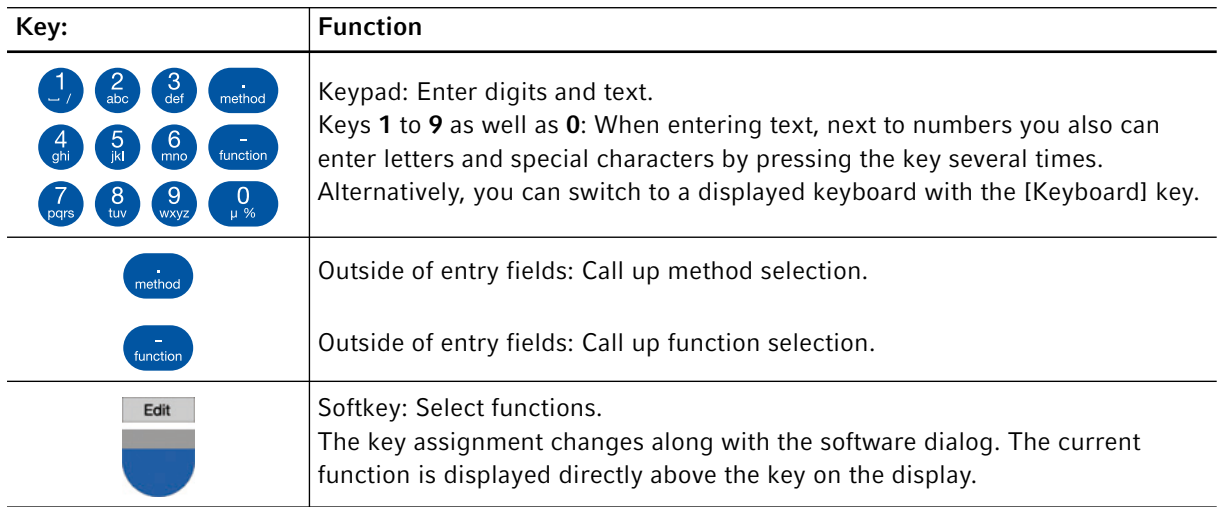

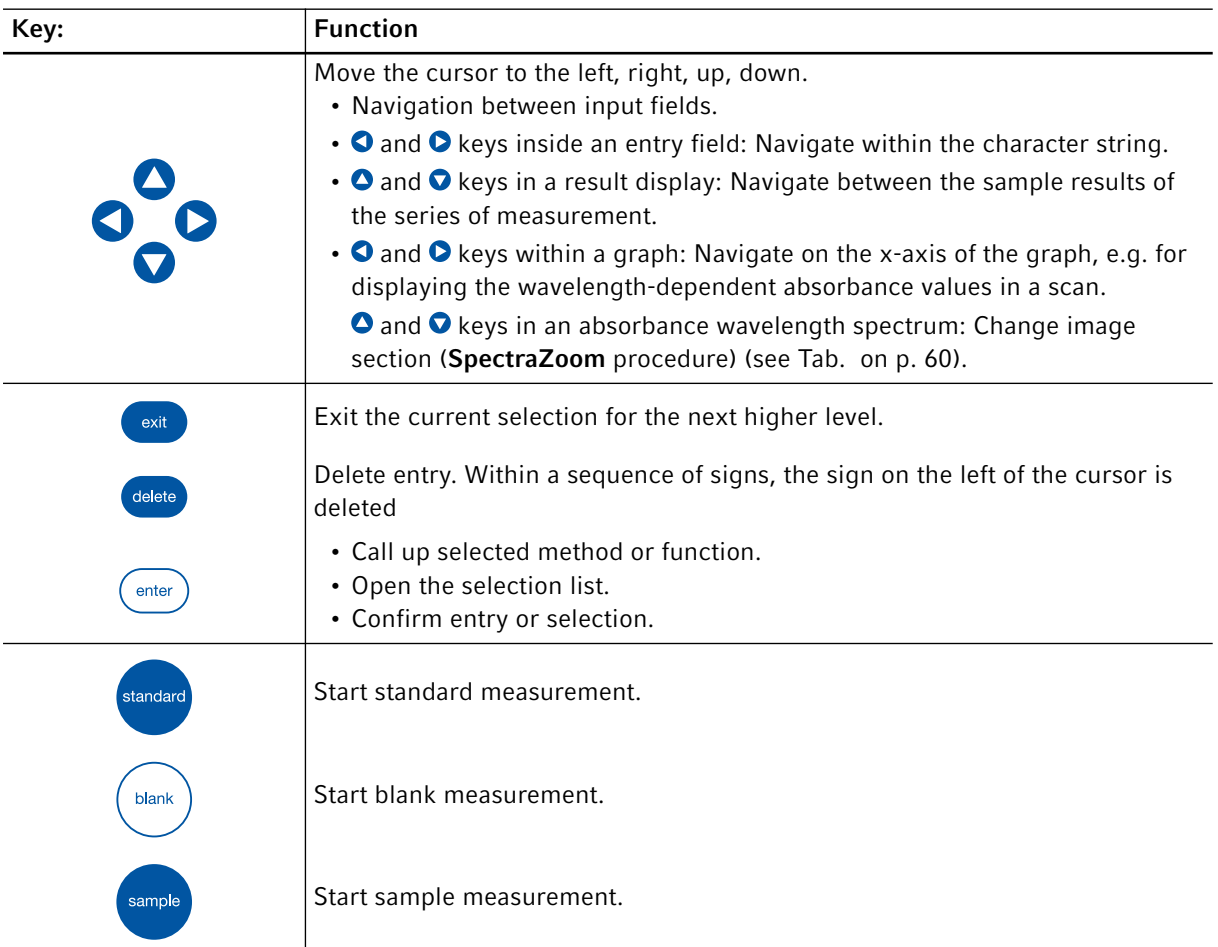

#### <span id="page-24-0"></span>5.1.1 Entering text

You can enter texts when assigning method names and result units. Restriction: Only digits, letters and the underscore "\_" are allowed for method names.

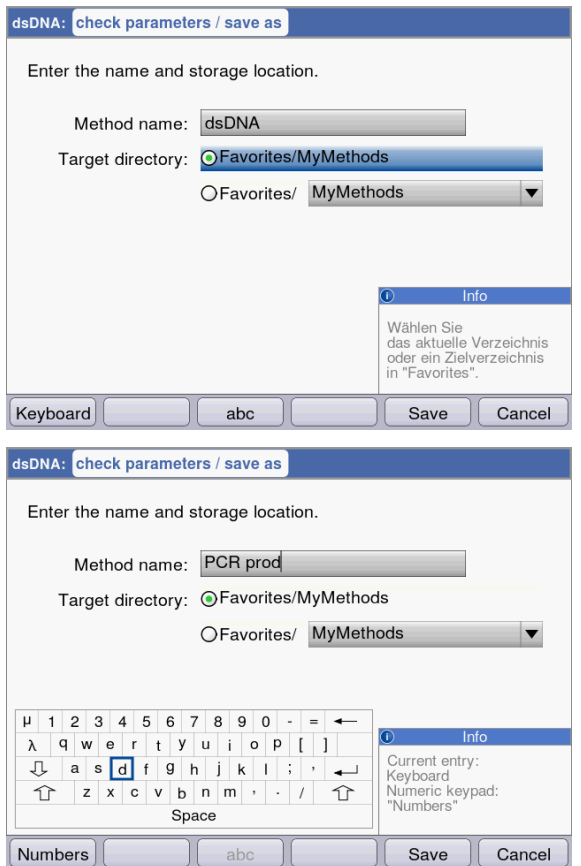

## Entry via keyboard:

Use the  $\bigcirc$  and  $\bigcirc$  cursor keys to navigate within the entry field and to change single positions in the name.

Softkeys:

- [Keyboard]: Display keyboard.
- [abc]: Change between upper and lower case letters when making entries with the keypad.
- [Save]: Save entered text.
- [Cancel]: Cancel text input.

Entry via the displayed keyboard:

Use the cursor keys to select the displayed signs and respectively confirm your selection with the enter key. As for a PC key pad, you can use the "Shift" resp. the "Caps Lock" key for changing the capitalization for the next entry or for all following entries.

#### Softkeys:

- [Numbers]: Switch to entry using the keyboard.
- [Save]: Save entered text.
- [Cancel]: Cancel text input.

## <span id="page-25-0"></span>5.2 Inserting the cuvette

Standard rectangular glass or plastic cuvettes can be inserted in the cuvette shaft:

- External dimensions: 12.5 mm × 12.5 mm
- Height of light path: 8.5 mm higher than cuvette base
- Total height: min. 36 mm

The cuvettes must be optically transparent for the respective measuring wavelength. For measurements in the UV range, Eppendorf offers the plastic cuvette UVette which is transparent for wavelengths of 220 nm and higher and therefore also is suitable for measuring nucleic acids.

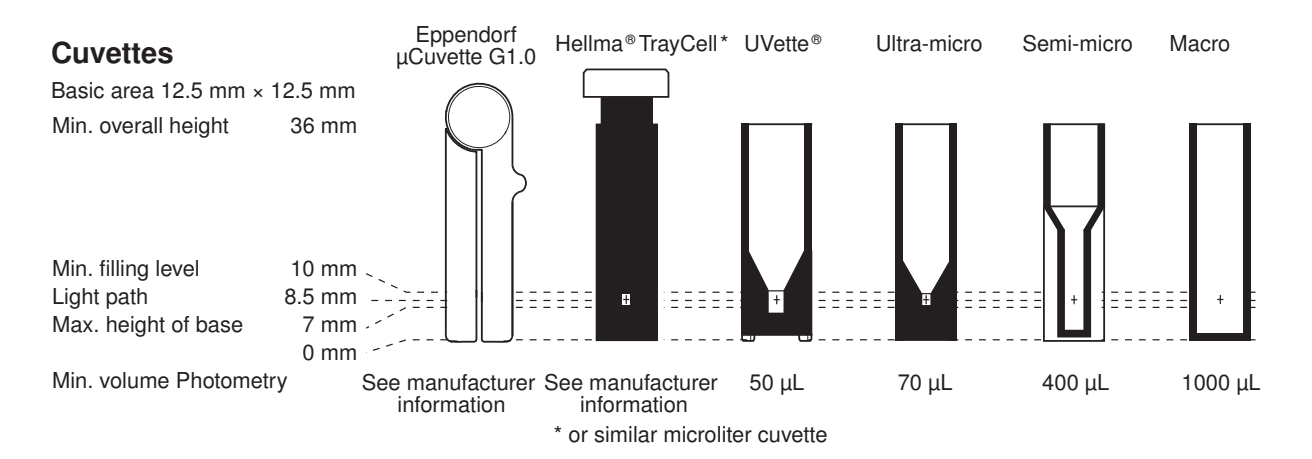

Prerequisites

- The cuvette is free from contamination by dust or fingerprints and free from scratches.
- The cuvette shaft is free from particles, dust and liquid.
- The measuring volume in the cuvette is sufficient. Ensure that the minimum measuring volume has been reached.
- The measuring solution is free from particles and bubbles.

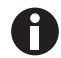

The direction of the light path is marked with an arrow on the housing.

- 1. Position the cuvette so that the optical window of the cuvette is pointing towards the direction of the light path.
- 2. When inserting the cuvette, press it completely to the bottom against the slight resistance.

26

## <span id="page-26-0"></span>5.3 Summary of the measuring procedure

### <span id="page-26-1"></span>5.3.1 Preparing the measurement

1. Switch on the device and, if required, the printer.

The device performs a self test (taking approx. 1 minute) and displays the method selection.

- 2. Make ready the cuvettes for the measurements (see Inserting the cuvette on  $p. 26$ ).
- 3. Prepare the measuring solutions for measuring the blank values, if required, also the standards and the samples.
- 4. Open the cover of the cuvette shaft. The cover can remain open during the measurements.

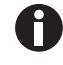

Measuring solutions for standards and samples with absorbance values lower than 0.05 A should not be used. The detection limit of the device may be significantly lower, nevertheless, the impact of disturbances from the measuring solutions (e.g. particles, bubbles, turbidity) on the reliability of the result is very high for these low absorbance values. Further information such as the Userguide no. 013 can be found on our webpage www.eppendorf.com.

#### <span id="page-26-2"></span>5.3.2 Measuring procedure 5.3.2.1 Selecting a method

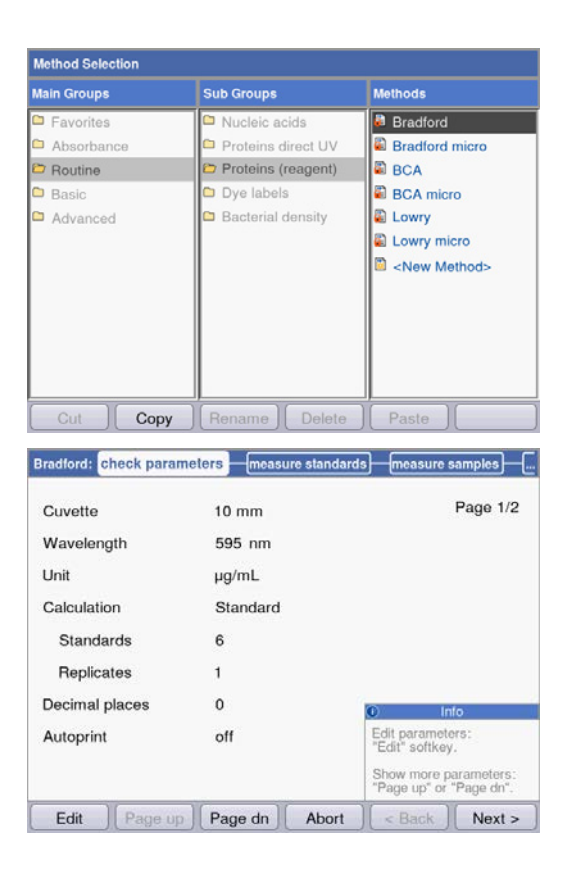

 Use the cursor keys to select the desired method and call up the method with the enter key. For an overview and a detailed description of the methods, refer to the next chapter (see [Methods on](#page-34-0)  [p. 35\)](#page-34-0).

Wizard: The wizard at the top of the display will take you through the method procedure step-by-step. Help box: You will receive help texts in the lower right of the display during each step of the procedure.

Softkeys: The [< Back] and [Next >] softkeys allow you to move between method steps in the wizard.

## 5.3.2.2 Checking parameters

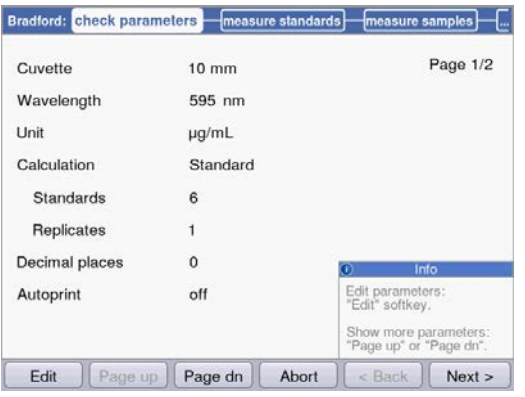

 Check the parameter setting. The [Page dn] and [Page up] softkeys allow you to call up the parameter list pages. You can modify and save parameters using [Edit].

## 5.3.2.3 Measuring the blank and standards

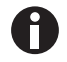

Standard 6

For evaluations without standards (e.g., DNA measurements), this method step is omitted.

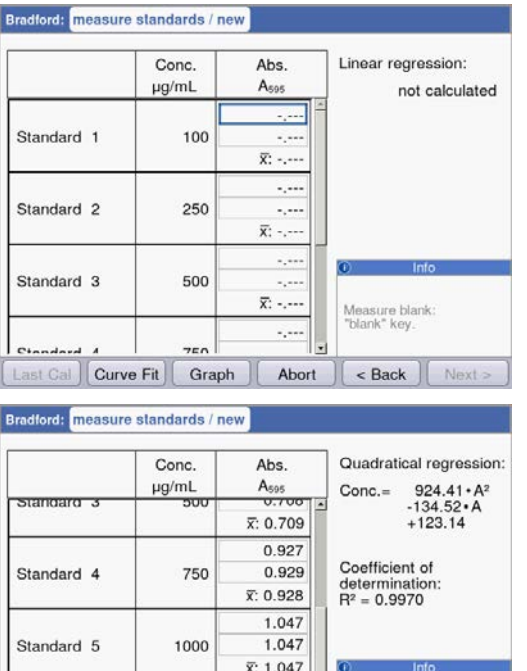

1.288

1.289

Abort

 $\bar{x}$ : 1.289

1500

Last Cal | Curve Fit | Graph

evaluation and Save evaluation and<br>go to sample meas.<br>"Next >" softkey.So

 $|\cdot$  Back  $|\cdot|$  Next >

standards/rep

- 1. Start by measuring a blank (blank key).
- 2. Then measure all standards one by one (standard key).

The display always marks the standard that is to be measured next. Use the [Graph] or [Table] softkey to change the result view.

Press [Next] to accept the evaluation calculated from the standard results.

## 5.3.2.4 Measuring samples

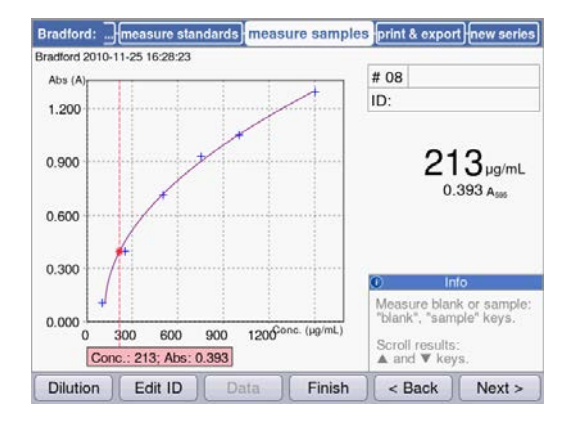

#### 5.3.2.5 Finalizing the method

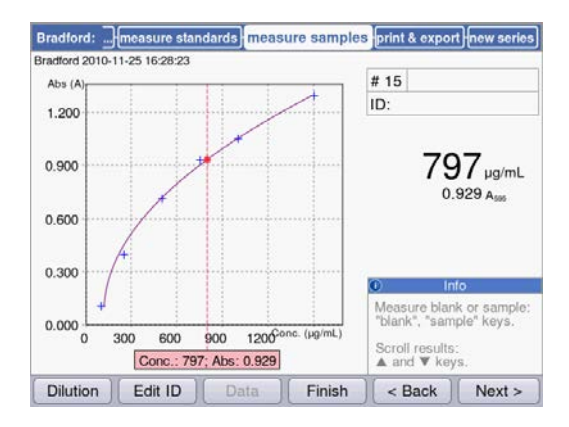

### 5.3.2.6 Optional: process results

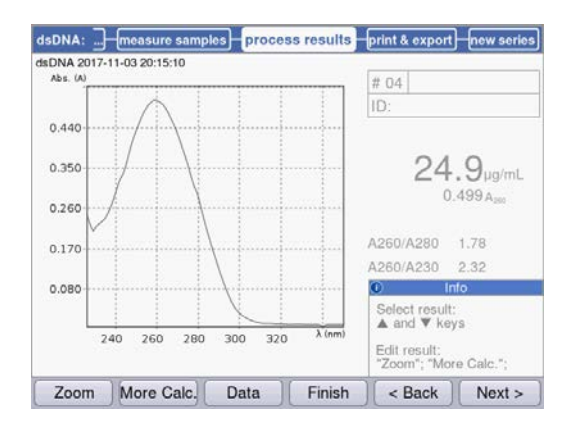

The sample key is used for measuring your samples consecutively.

Blank results will remain saved for the duration of one series of measurements. However, a new blank measurement is always possible. (The adjacent figure shows a measuring procedure with evaluation via the standard curve and, in addition to the sample result, the graph of the standard evaluation.)

- 1. Press [Finish], to complete the measuring series and return to the method selection.
- 2. After all measurements have been completed, switch off the device and close the cuvette shaft cover to protect the cuvette shaft from contamination.

For some methods, you can postprocess the results in the process results method step. For example, you can use the SpectraZoom zoom function in the spectra.

 $\triangleright$  Use the  $\bigcirc$  and  $\bigcirc$  cursor keys for systematically selecting any results of the series of measurements for postprocessing.

## 5.3.2.7 Printing and exporting

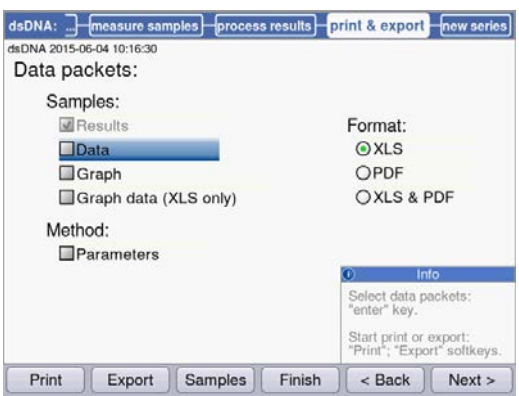

- 1. Compose data packets for all samples or for selected samples.
- 2. Print the data, save them to a USB stick, transfer them to a PC via a USB cable or export them via e-mail.

#### <span id="page-30-0"></span>5.3.3 Important measurement instructions

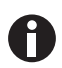

Check for each measurement:

- For plastic cuvettes: How many consecutive measurements can be reliably carried out in the cuvette?
- Measure the cuvette blank value before the sample or standard measurements in order to compensate the cuvette blank in addition to the reagent blank value.
- Blank results remain saved for one measuring series, but a new blank result measurement can be performed at any time, even between sample measurements.
- The displayed absorbance values always correspond to the directly measured values. The dilution or cuvette factor as well as background absorbances will only be incorporated for the following result calculation (see [Absorbance values on p. 105\)](#page-104-1).
- The measuring result is typically displayed 2 to 3 seconds after a measurement has been started. If (for high absorbance values) only a small amount of light reaches the receiver, the measuring time can automatically be extended up to 9 seconds in order to increase the precision of the measurement. For kinetic measurements, the automatic extension of the measuring time is not applied in order to prevent any conflicts with the preprogrammed interval time for the measuring point recording.
- Observe that the measured absorbance values do not exceed the upper limit of the photometric measuring range. In this case, reject the measuring result. The upper limit of the photometric measuring range does not only depend on the wavelength [\(see](#page-101-0)  [Photometric properties on p. 102\)](#page-101-0), but also on the cuvette blank. Ultra-micro cuvettes with a small diaphragm, such as TrayCell (Hellma), may have a cuvette blank of approx.  $A = 1$ . The available photometric measuring range is reduced by this amount. You can estimate the cuvette blank by measuring the cuvette filled with demineralized water as a sample in comparison with the empty cuvette shaft as a blank. The cuvette blank of the Eppendorf  $\mu$ Cuvette G1.0 is negligible (approximately A = 0).
- After the measurement, remove the measuring solution completely before filling in the next measuring solution in order to minimize carry-over. If a carry-over from one sample to the next sample can be expected due to a high concentration difference, rinse the cuvette between the measurements.
- If the temperature between the lamp and the ambience differs, photometric drift may occur. Therefore, a device from a colder ambience first has to be adjusted to the ambient temperature.

Avoid quick changes of temperature. Carry out a new blank measurement for a long series of measurements or measurements over a long period of time.

#### <span id="page-31-0"></span>5.3.4 Notes on working with cuvette temperature control

Temperature control is regulated using a measurement on the cuvette holder. The temperature in the measuring solution may deviate from the temperature on the cuvette holder.

The extent of the deviation is dependent on the measuring volume, cuvette material, cuvette shape and ambient temperature. The temperature control speed is also dependent on these factors. The temperature control of plastic cuvettes is slower compared to glass cuvettes. The surface of the cuvette in direct contact with the wall of the cuvette holder should be as large as possible to ensure quick temperature control. Therefore, the temperature control of plastic semi-micro cuvettes as well as, for example, the UVette is only performed slowly.

Measured values typical for Eppendorf for temperature control in closed cuvettes, with closed cuvette shaft covers, are shown in the following tables. The temperature was measured in the measuring solution; the ambient temperature was 24.5°C.

| Cuvette type/measuring volume                   | <b>Target temperature</b> | Temperature to be set in the<br>method parameters |
|-------------------------------------------------|---------------------------|---------------------------------------------------|
| Quartz glass macrocuvette, 1<br>$500 \mu L$     | $25^{\circ}$ C            | $25^{\circ}$ C                                    |
|                                                 | $30^{\circ}$ C            | $30.4$ °C                                         |
|                                                 | $37^{\circ}$ C            | $37.7^{\circ}$ C                                  |
| Plastic macrocuvette, 1 000 µL                  | $25^{\circ}$ C            | $25^{\circ}$ C                                    |
|                                                 | $30^{\circ}$ C            | $30.4$ °C                                         |
|                                                 | $37^{\circ}$ C            | $37.7^{\circ}$ C                                  |
| Quartz glass semimicrocuvette,<br>$500 \mu L$   | $25^{\circ}$ C            | $25^{\circ}$ C                                    |
|                                                 | $30^{\circ}$ C            | $30.4$ °C                                         |
|                                                 | $37^{\circ}$ C            | $37.7^{\circ}$ C                                  |
| Quartz glass ultra-micro cuvette,<br>$60 \mu L$ | $25^{\circ}$ C            | $25^{\circ}$ C                                    |
|                                                 | $30^{\circ}$ C            | $30.3$ °C                                         |
|                                                 | $37^{\circ}$ C            | $37.6$ °C                                         |

Tab. 5-1: The temperature to be set for temperature control of a measuring solution

| Cuvette type/measuring volume                   | Initial temperature and target<br>temperature | <b>Temperature control duration</b> |
|-------------------------------------------------|-----------------------------------------------|-------------------------------------|
| Quartz glass macrocuvette, 1<br>$500 \mu L$     | $25^{\circ}$ C $\rightarrow$ 37°C             | Approx. 7 min                       |
|                                                 | $37^{\circ}$ C $\rightarrow$ 25°C             | Approx. 11 min                      |
|                                                 | $25^{\circ}$ C $\rightarrow$ 30 $^{\circ}$ C  | Approx. 7 min                       |
| Plastic macrocuvette, 1 000 µL                  | $25^{\circ}$ C $\rightarrow$ 37°C.            | Approx. 13 min                      |
|                                                 | $37^{\circ}$ C $\rightarrow$ 25°C.            | Approx. 19 min                      |
| Quartz glass semimicrocuvette,<br>$500 \mu L$   | $25^{\circ}$ C $\rightarrow$ 37°C             | Approx. 7 min                       |
|                                                 | $37^{\circ}$ C $\rightarrow$ 25°C.            | Approx. 12 min                      |
| Quartz glass ultra-micro cuvette,<br>$60 \mu L$ | $25^{\circ}$ C $\rightarrow$ 37°C             | Approx. 7 min                       |
|                                                 | $37^{\circ}$ C $\rightarrow$ 25°C             | Approx. 9 min                       |
|                                                 | $25^{\circ}$ C $\rightarrow$ 30°C             | Approx. 5 min                       |

Tab. 5-2: Duration for temperature control of a measuring solution

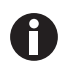

- For efficient temperature control, the volume of the measuring solution in the cuvette should not project beyond the edge of the cuvette holder.
- To speed up the measuring procedure during series measurements, you can pre-cool cuvettes with reagents in a thermostat outside the BioSpectrometer before inserting the cuvette in the cuvette holder and adding the sample.
- When switching from a method with temperature control to one without temperature control, please note that the temperature of the cuvette holder will slowly drift back to room temperature. The results of the method without temperature control could be affected by this.

Operation Eppendorf BioSpectrometer® kinetic English (EN)

## 34

35

## <span id="page-34-1"></span><span id="page-34-0"></span>6 Methods 6.1 Selecting a method

Methods and method templates are delivered preprogrammed. The methods are organized in main groups and subgroups.

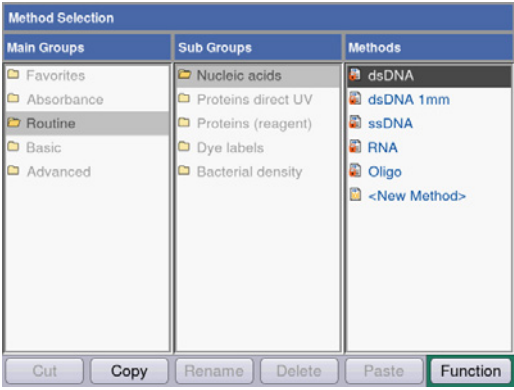

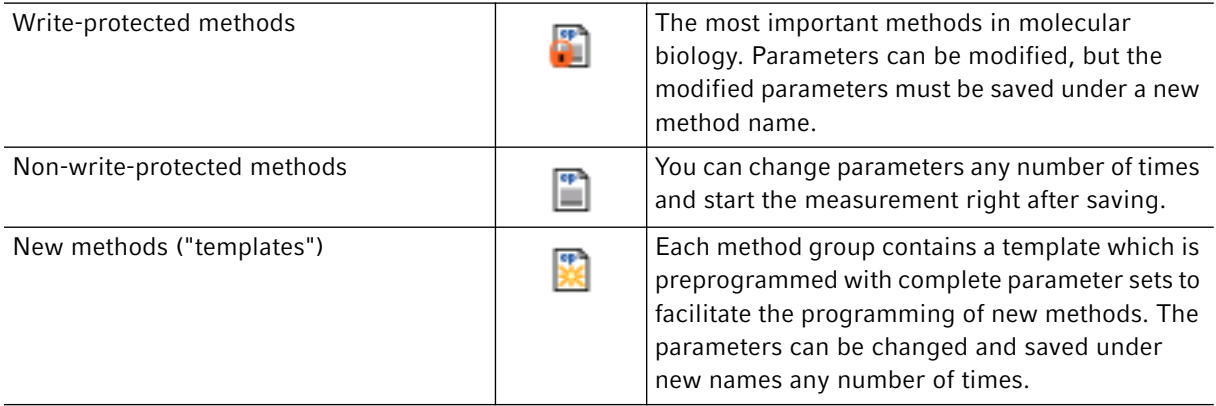

To call up a method, first use the cursor keys to select the main group, subgroup and the method. Confirm each with enter.

Tab. 6-1: Photometric methods

| Absorbance     | Methods for quick and simple absorbance and transmission<br>measurements without any further evaluations.                                                         |
|----------------|----------------------------------------------------------------------------------------------------|
| <b>Routine</b> | Frequently used molecular biology methods. The methods are<br>preprogrammed. However, the parameters can be modified if saved under<br>a new name.                |
| <b>Basic</b>   | Methods for the evaluation of absorbance measurements with factor,<br>standard or standard curve/line. Method templates for measuring and<br>evaluating kinetics. |
| Advanced       | Methods for the evaluation of two wavelength measuring methods and for<br>kinetics with more demanding evaluation options.                                        |

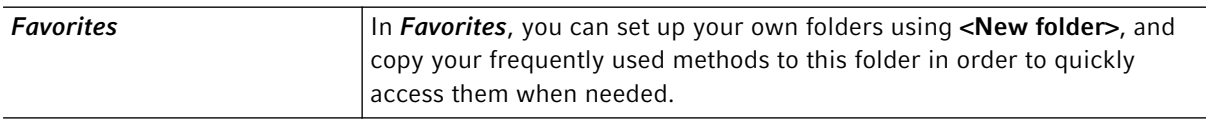

You can create new methods in all folders using <New Method>.

In *Favorites*, you can create your own folders (e.g., to allocate folders to specific people), and rename and delete the folders.

Tab. 6-2: Softkeys in method selection

| [Cut] and [Paste]  | Cut and paste methods.  |
|--------------------|-------------------------|
| [Copy] and [Paste] | Copy and paste methods. |
| [Delete]           | Delete methods.         |
| [Rename]           | Rename methods.         |

Copied or cut methods can be added to a different folder under *Favorites*, or added to the original folder under a new name. Use the cursor keys to navigate to the Methods column of the desired folder and press [paste] for adding the method.

## <span id="page-35-0"></span>6.2 Photometry method description

The preprogrammed methods and method templates are described in this section.

#### <span id="page-35-1"></span>6.2.1 *Absorbance* method group

#### Single λ

- Absorbance measurement on a wavelength.
- No subsequent evaluation.
- Determination of the transmission of a sample is possible.

#### Single λ - continuous

- Repeated absorbance measurement on a wavelength.
- Parameters can be entered for temperature control between 20 and  $42^{\circ}$ C (presetting: 37 °C).
- Entry of parameters for total time and interval time for the measuring points. A premature stop cannot be made during the measurement.
- Evaluation as kinetic via linear regression. A subsequent change cannot be made to the time frame for the evaluation.
- The measured values are displayed in an absorbance time graph.
- To subsequently evaluate measured values as linear regression kinetics, press the [Next >] softkey and go to the process results method step.

#### Multi λ

- Absorbance measurement at two to six wavelengths.
- No subsequent evaluation.
### Scan

- Absorbance wavelength spectra measurement via a defined wavelength range.
- Display of wavelength and absorbance in the spectrum by navigation with a wavelength cursor.
- The spectra section can be modified using 3 different zoom options.
- Peak detection possible.

# 6.2.2 *Routine* method group

The methods for the *Routine* group are preprogrammed as fixed methods. Therefore, a new method name is required after the method parameters in the fixed preprogrammed methods have been modified.

#### Nucleic acids

- Determination of the concentration of nucleic acids through measurement at 260 nm and evaluation via factor.
- Various nucleic acid methods, such as dsDNA or RNA, are preprogrammed. The parameters vary according to the factor.
- Preprogrammed method for microliter cuvettes: measuring DNA in sample volumes within the microliter range with a 1 mm light path (with microliter cuvettes such as Eppendorf μCuvette G1.0 or Hellma® TrayCell).
- The following additional information on the purity of the measured nucleic acid are displayed and can be excluded from the measuring parameters if desired:
	- ratio A260/A280, ratio A260/A230
	- absorbance wavelength spectrum of the nucleic acid
	- absorbance of the background wavelength (preset: 320 nm; the absorbance of the pure nucleic acid should be close to zero here)
- Partial turbidity correction via the **Background** parameter is preset.
- Concentrations can be converted to molar concentrations and (after the sample volume has been entered) to nucleic acid quantities (method step: process results).

### Proteins direct UV

- Determination of the concentration of proteins via measurement at 280 nm and factor or standard evaluation.
- Preprogrammed methods for direct absorbance output as a result (Protein A 280) and for evaluation via albumin-specific absorbance coefficients (Albumin A 280).
- Preprogrammed method for microliter cuvettes: measuring proteins in sample volumes within the microliter range with a 1 mm light path (with microliter cuvettes such as Eppendorf μCuvette G1.0 or Hellma® TrayCell).
- The following additional information on the purity of the measured proteins is displayed and can be excluded from the measuring parameters if desired:
	- absorbance wavelength spectrum of the protein
	- absorbance of the background wavelength (preset: 320 nm; the absorbance of the pure protein should be close to zero here).
- Partial turbidity correction via the **Background** parameter is preset.
- When programming the methods, the corresponding factor is imported through the simple selection of the protein from a predefined list. The factors are defined separately in the functions of the Gen. method param. group. Various proteins are preprogrammed in Gen. method param.; additional proteins can be added.

### Proteins (with reagent)

- Concentration determination of proteins via measurement according to color reactions and evaluation using standards or factors (typical: evaluation with standard curve).
- The Bradford, Bradford micro, Lowry, Lowry micro, BCA and BCA micro methods are already preprogrammed. According to the reagent manufacturer, the "Curve fit" (standard curve type) must be changed as necessary.

### Dye labels

- For dye-labeled biomolecules: concentration determination of the biomolecule (nucleic acid or protein) via measurement at 260 or 280 nm and measurement of the dye in one measuring procedure.
- Evaluation with factor. In addition to the biomolecule, up to two dyes can be measured at the same time as two different wavelengths.
- Additional: evaluation of the frequency of incorporation (FOI) of the dye. Selection between two different FOI calculation procedures.
- Already preprogrammed methods: ssDNA, labeled with Cy 3 or Cy 5.
- Correction of the influence of the dye spectrum on the accuracy of the biomolecule measurement is possible.
- Partial turbidity correction can be performed via the **Background** parameter.
- Additional information on the purity of the measured substances: ratio A260/A280 and ratio A260/A230 (ratio values only for nucleic acids), absorbance wavelength spectrum.
- When the methods are programmed, various associated parameters, such as wavelengths and evaluation factors, are imported by simply selecting the biomolecule and the dye from predetermined lists. These parameters are separately defined in the functions of the Gen. method param. group. Various nucleic acids, proteins and dyes are preprogrammed in Gen. method param.. You may add further nucleic acids, proteins and dyes.
- Only for labeled nucleic acids: concentrations can be converted to molar concentrations and (after the sample volume has been entered) to nucleic acid and dye quantities (method step: process results).

### Bacterial density

- Turbidity measurement to determine the bacteria density.
- Measurement at 600 nm is already preprogrammed.
- Additional information: absorbance wavelength spectrum.

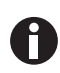

The measurement of the bacterial density at 600 nm is not an absolute measurement. There are various factors that can affect the result of the measurement. Detailed information can be found on our website, www.eppendorf.com

## 6.2.3 *Basic* method group

### Factor, standard

- Measurement on a wavelength and factor or standard evaluation.
- Methods for factor and standard evaluation are preprogrammed.
- Display of the absorbance wavelength spectrum
- Partial turbidity correction can be performed via the **Background** parameter.

### Calibration curve

- Measurement on a wavelength and subsequent evaluation with a series of 2 to 12 standards.
- You can select between different evaluation procedures ("Curve fit") as linear regression, non-linear regression.
- Graphical and tabular display of the standard results.
- The last saved standard evaluation can be used.
- A method for standard curve evaluation is preprogrammed.

### Simple kinetics

- Kinetic measurement on a wavelength and subsequent evaluation with factor.
- 3 different measurement methods are available:
	- "linear regression": evaluation of a series of measuring points recorded in intervals.
	- "two point": calculation of ΔA/min using 2 measuring points at defined times.
	- "endpoint": recording of a measuring point at a defined time.
- Parameters can be entered for temperature control between 20 and  $42^{\circ}$ C (presetting: 37 °C).
- For the "linear regression" measurement method, the absorbance/time curve is depicted as a graph.
- A method for the evaluation with linear regression is preprogrammed and can be changed for other evaluation procedures ("endpoint", "two.point") via simple selection.

# 6.2.4 *Advanced* method group

### Dual wavelength

- Measurement at two wavelengths and evaluation of the measured absorbance values via two basic formulas (subtraction, division)
- Variants of the basic formulas can be defined.
- The result can be evaluated with a factor, with a standard or with a standard series.
- Methods are preprogrammed for calculation, subtraction and division, and subsequent factor evaluation.

### Advanced kinetics

The following options are available via the description of the Simple kinetics method (*Basic* method group):

- Measurement of a reagent blanks kinetics. The blank result is subtracted from all sample results prior to the evaluation.
- An alternative to evaluation via factor is evaluation via a standard.

# 6.3 Method parameters

This chapter illustrates the parameters for programming the methods. The order of the parameters in the device display may slightly differ from the order in the table in order to display the parameters more clearly. The table displays all parameters available for the various methods. Only a small portion of these parameters are required for the corresponding method and will be shown in the display.

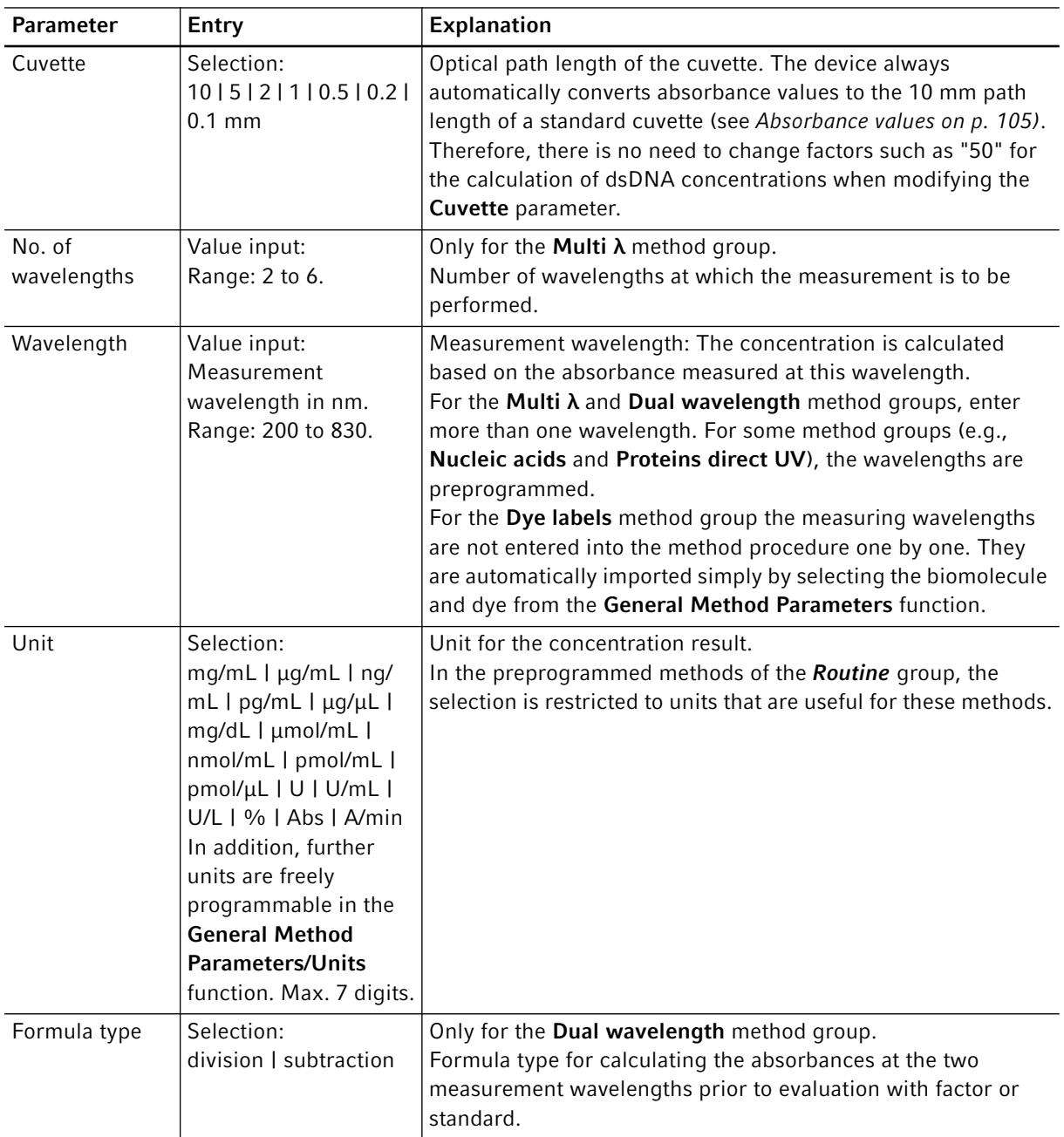

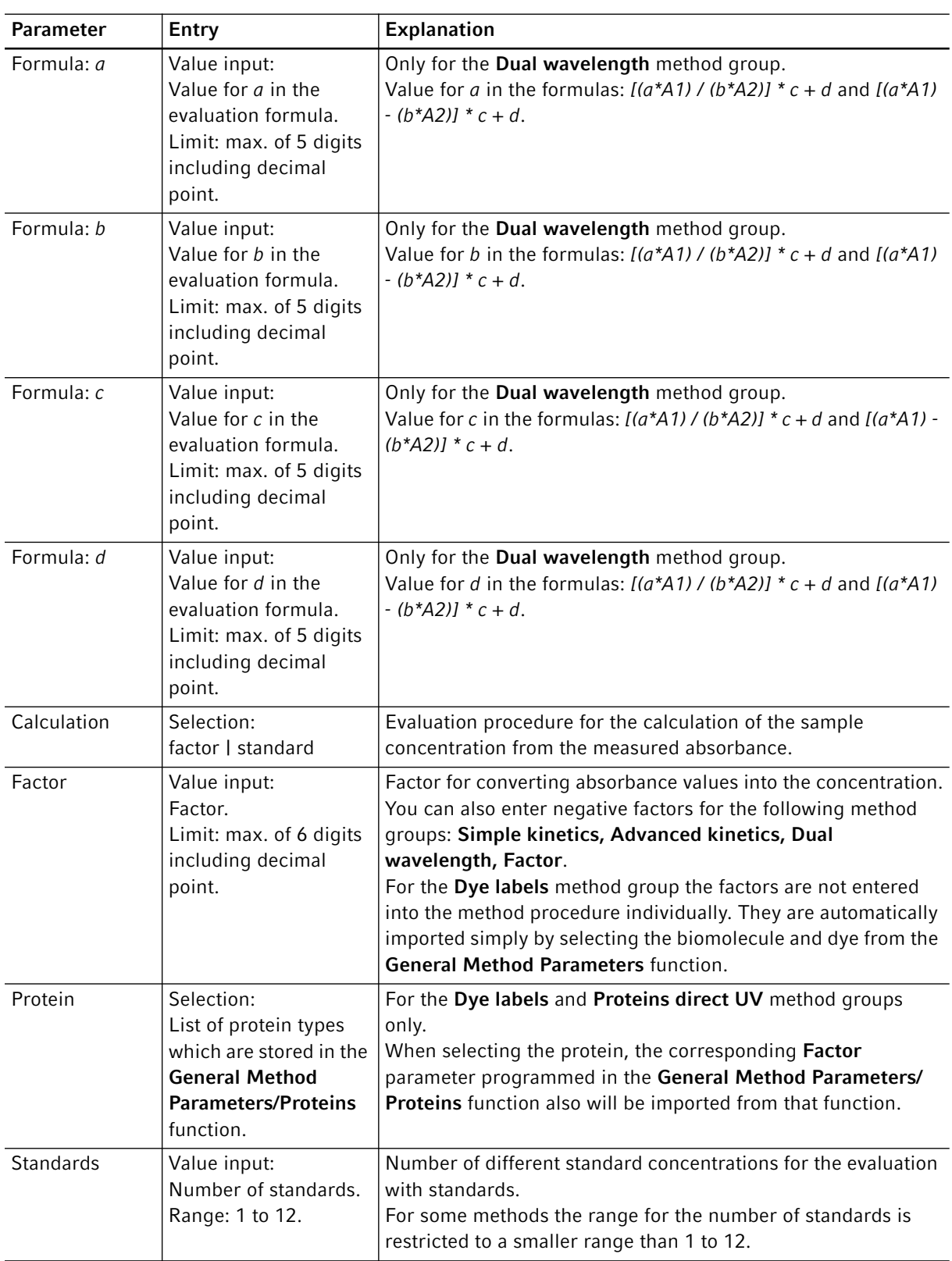

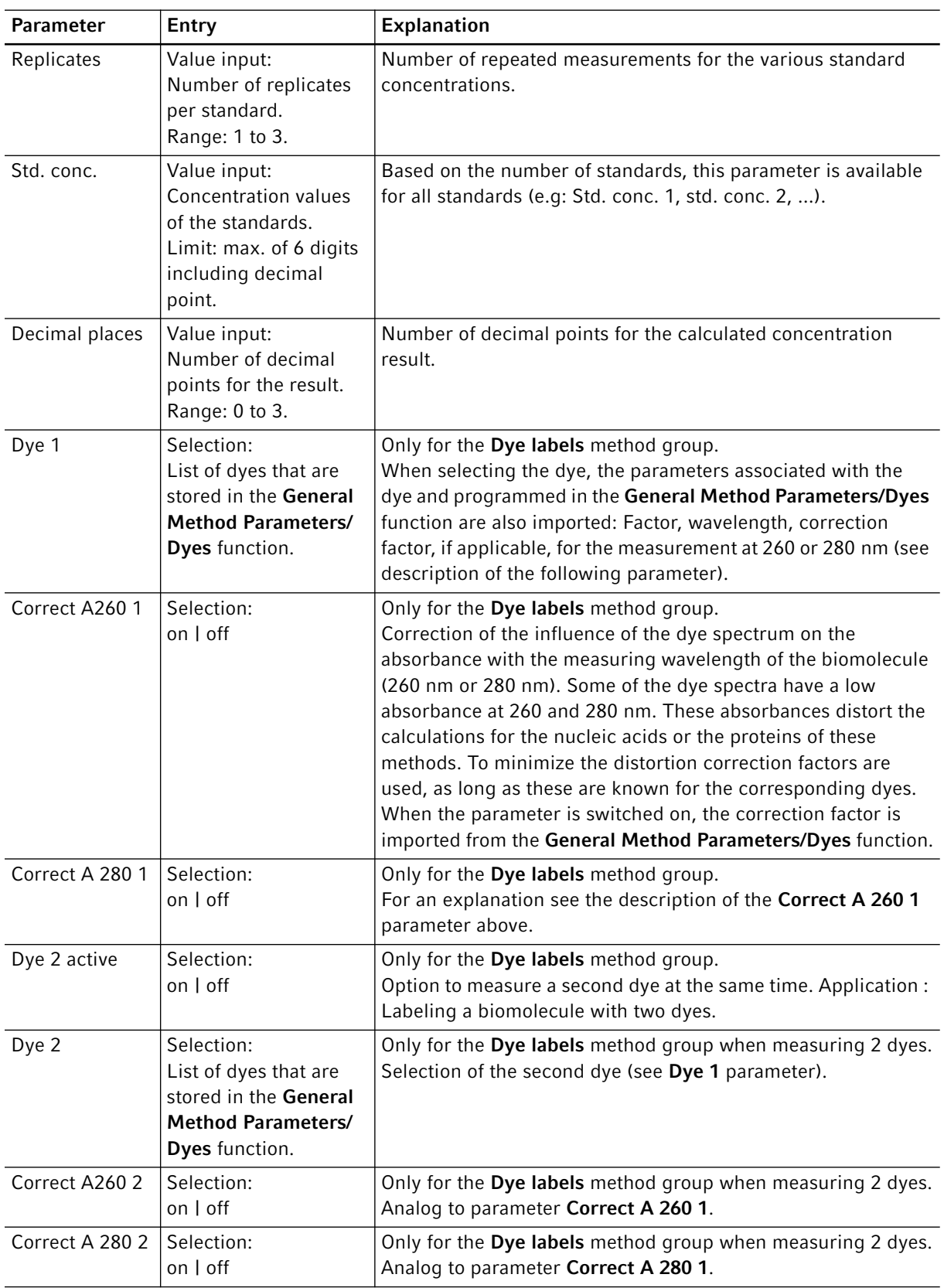

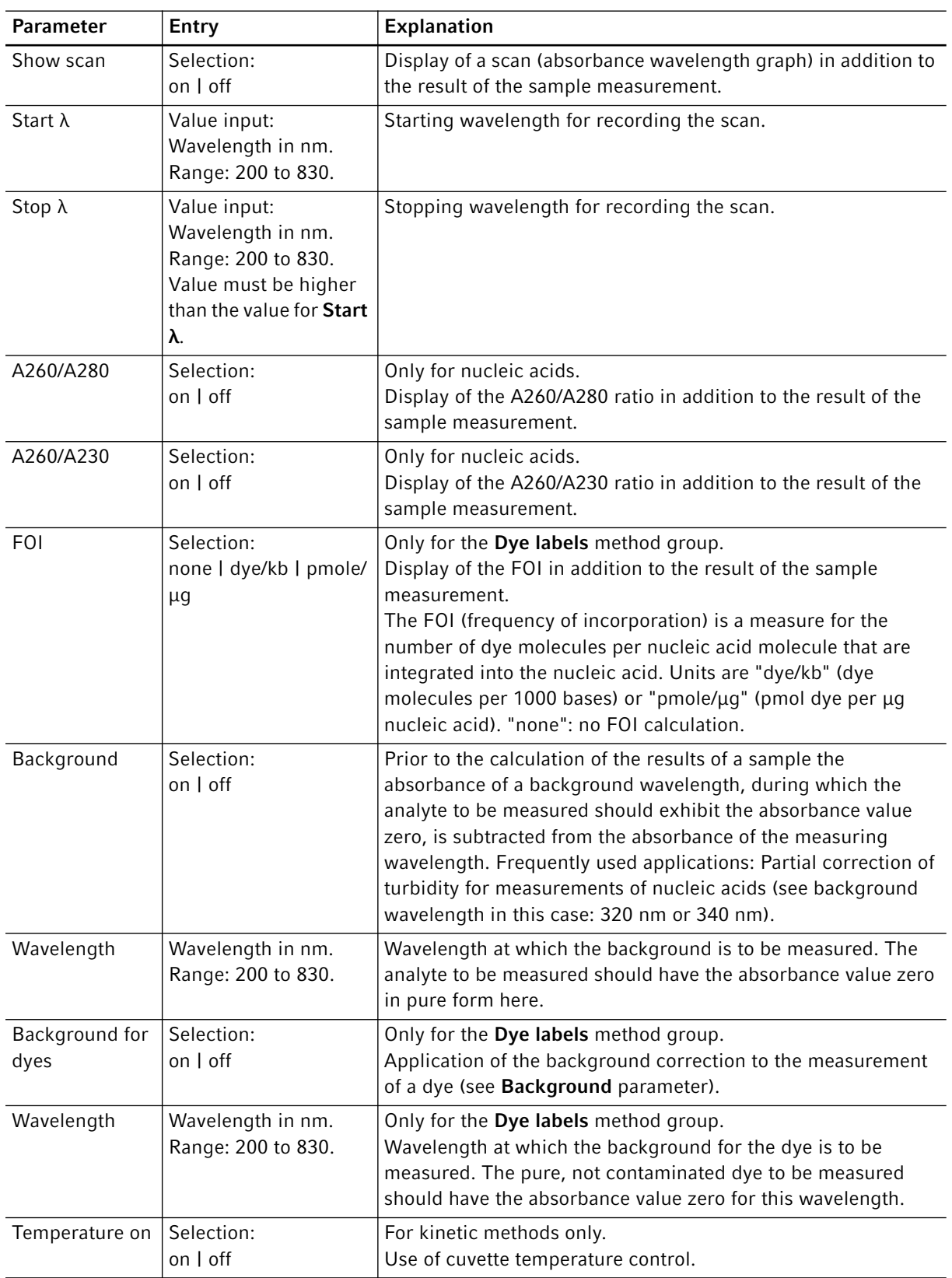

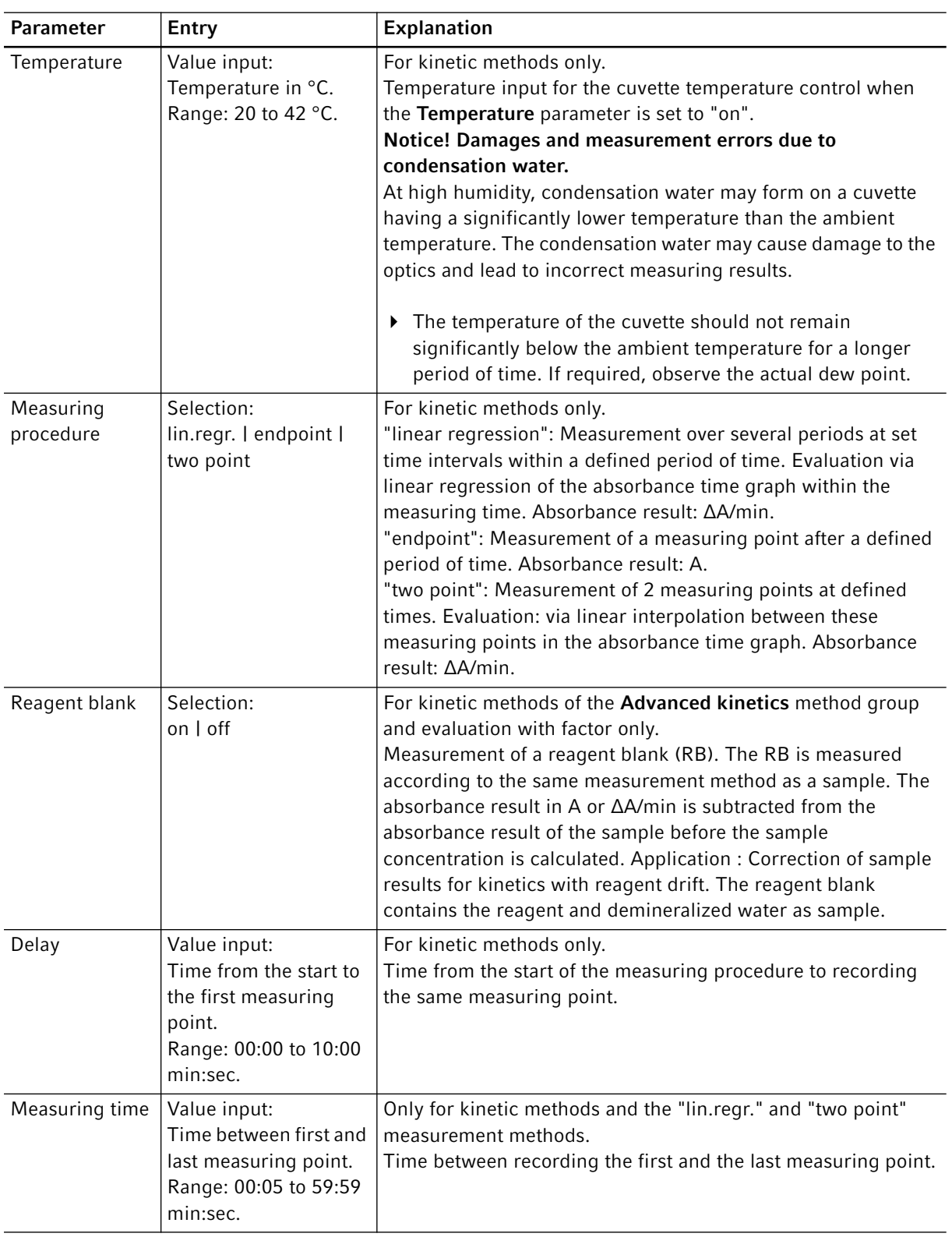

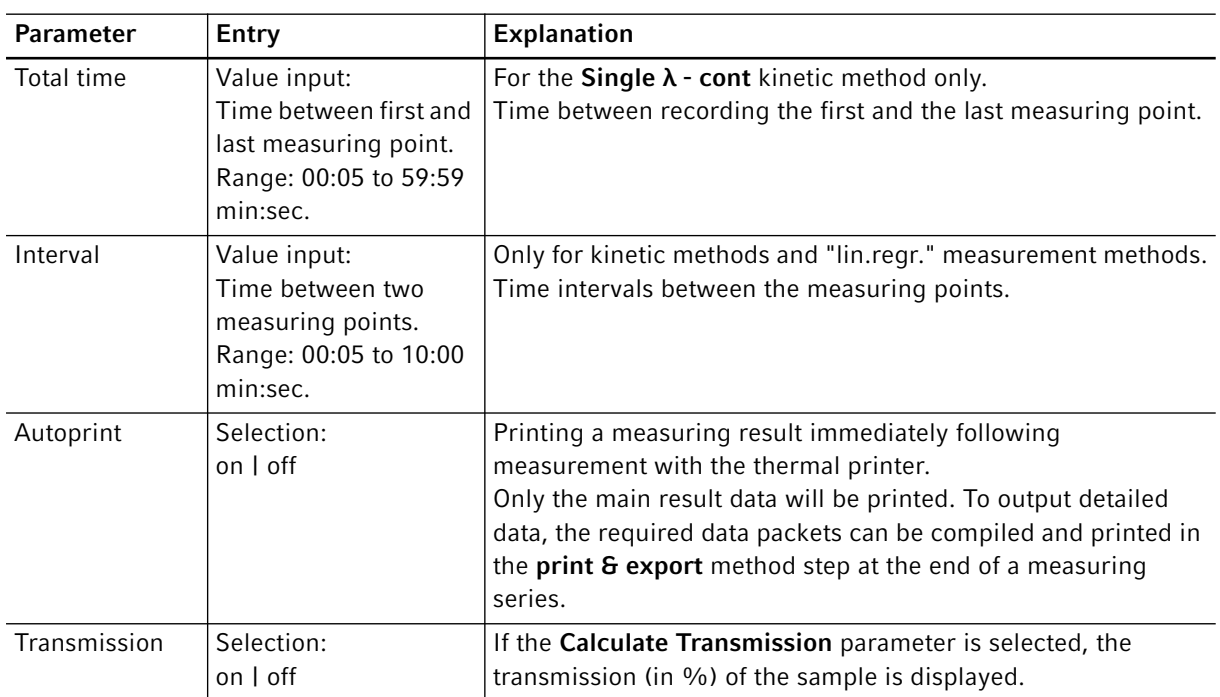

# 6.4 Method procedure

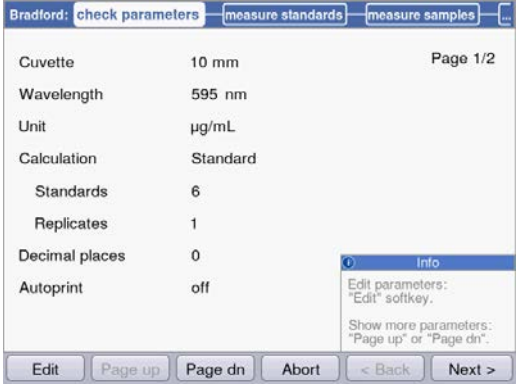

Wizard: the wizard at the top of the display will take you through the method procedure. The currently active method step is highlighted.

A method procedure is composed of a maximum of 5 steps. The currently active step is highlighted visually. After the last step, print & export, of a measuring series, the start of a new measuring series is offered as a next step. It once again starts with the sample measurement.

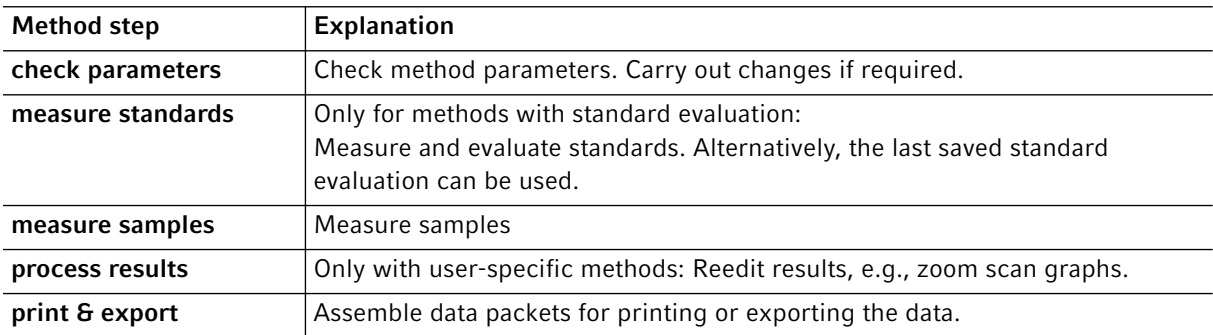

Use the [Next >] and [< Back] softkeys to navigate between method steps. With [Abort] and [Finish] you can cancel or finish the measuring procedure. The name of this softkey changes from [Abort] to [Finish] after the first sample measurement.

# 6.4.1 check parameters

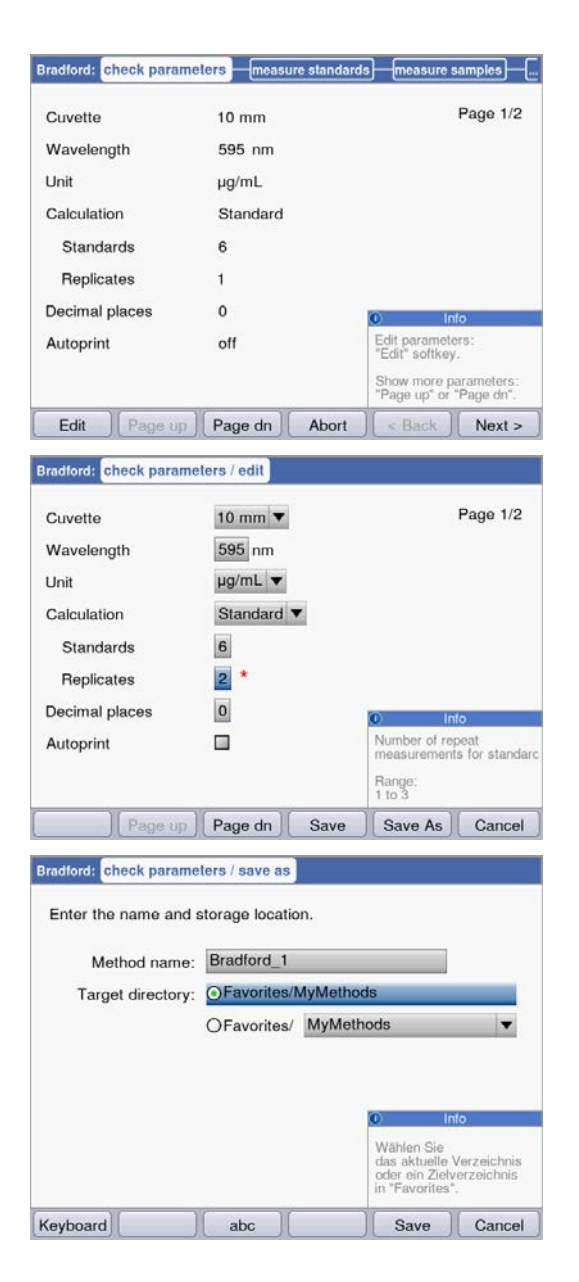

### **Softkeys**

- [Page dn] and [Page up]: switch between the 1 to 3 parameter pages.
- [Edit]: switch to parameter edit mode.

Editing mode for parameters:

Modified parameters are marked with a red star until the modification has been saved.

### **Softkeys**

- [Save] and [Save as]: Save changes. When using [Save as] you have to rename the method. This is always the case when modifying the methods preprogrammed by Eppendorf in the *Routine* group.
- [Cancel]: exit edit mode without saving the changes.

Saving the method under a new name: You can save the method in the same folder from which you called up the method or in any folder in the *Favorites* method group.

You can enter the name (max. 20 characters) using the displayed keyboard ([Keyboard] softkey) or directly using the keypad (see [Entering text on p. 25\)](#page-24-0). After saving you will return to the check parameters display.

# 6.4.2 measure standards

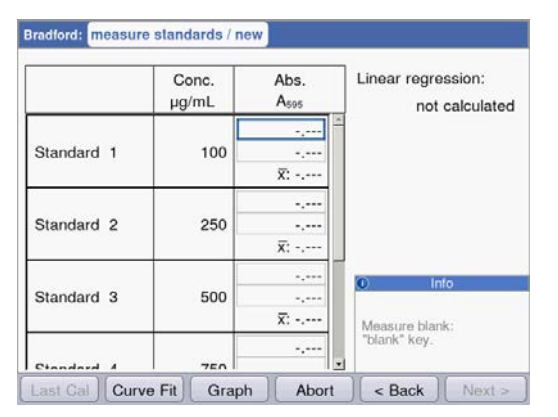

The first standard to be measured is marked on the display. After measuring the blank value (blank key), measure all standards (standard key) one by one. When measuring more than one replicate per standard, the average value for each standard is calculated and displayed automatically. With the  $\bullet$  and  $\bullet$  cursor keys, you can also select specific individual standards for measurements. Individual standards can be remeasured as well.

#### **Softkeys**

- [Last cal]: call up the last saved standard evaluation for this method in order to use it for sample measurements.
- [Curve fit]: select a method for standard evaluation. If the result has not been saved, the method can also be entered later. Instructions for selecting the evaluation procedure can be found in the Evaluation procedure chapter (see [Evaluation with standard curve/line on p. 108\)](#page-107-0).
- [Graph]: switch to the graphic display of the standard results.

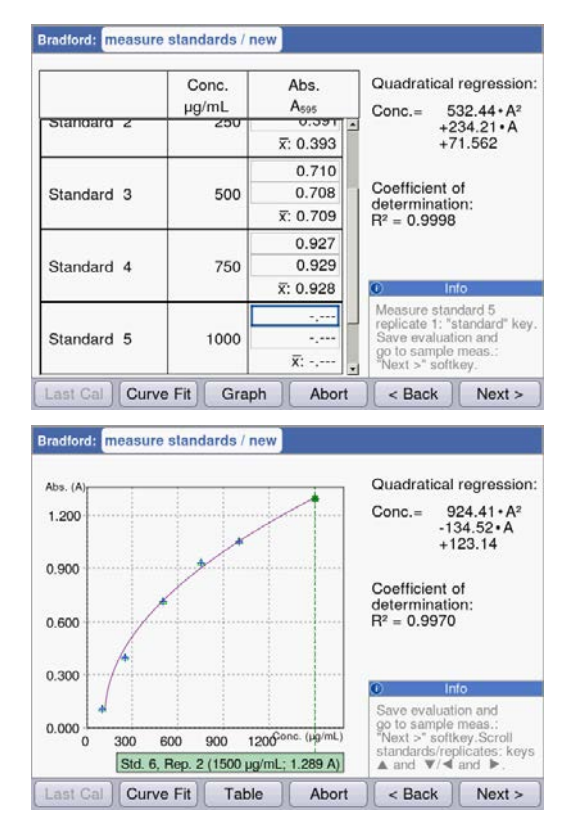

As soon as the minimum number of results for the evaluation with the selected method (curve fit) is available, the evaluation result will be shown on the right side of the display. You can now save the evaluation and switch to sample measurements via the [Next >] key.

Graphical view of the standard evaluation. Use the  $\bullet$  and  $\bullet$  cursor keys to navigate between the standards and display the results. With more than one replicate per standard, you can switch between the replicate results using  $\bullet$  and  $\bullet$ . You can also select individual standards from the graphical display and measure or remeasure them.

#### **Softkeys**

- [Table]: switch to the tabular display of the standard results.
- [Next >]: save the standard evaluation and switch to the sample measurement.

# 6.4.3 measure samples

The sample key is used for measuring your samples consecutively. Blank results remain saved for one measuring series, but a new blank result measurement can be performed at any time. With the  $\bullet$  and  $\bullet$ keys you can navigate between the sample results that have been achieved in the measuring series up to this point.

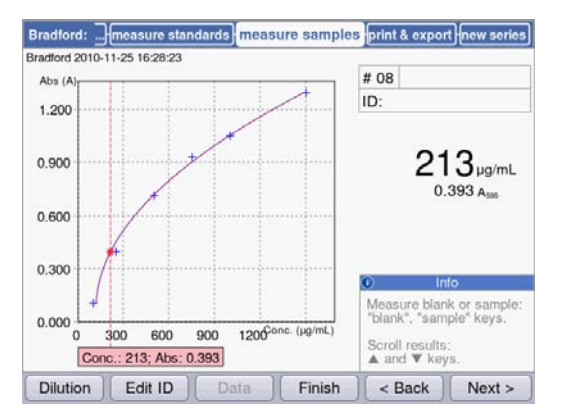

### Results display:

- The concentration result (6 digits with floating point) is clearly emphasized.
- With graphic: result to the right of the display.
- Without graphic: result in the middle of the display.
- In addition to the result, the basic absorbance value is shown at a smaller scale.

### Additional data

• Upper right; first row:

Sample number: counted sequentially and reset to "1" for each new series of measurements. Sample dilution (if provided)

- Upper right; second row: Sample identification (ID) (if provided)
- 
- Top left:

File name with which the data in the print and export method step can be exported as Excel file (see [p. 64\).](#page-63-0)

### Softkeys

- [Dilution]: enter sample dilution.
- [Edit ID]: enter sample ID
- [Data]: display additional result data (not available for all methods).
- [Finish]: end series of measurements and return to method selection.

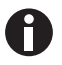

The displayed absorbance values always correspond to the directly measured values. The dilution or cuvette factor as well as background absorbances will be incorporated for the following result calculation (see [Absorbance values on p. 105\)](#page-104-0).

### Enter dilution

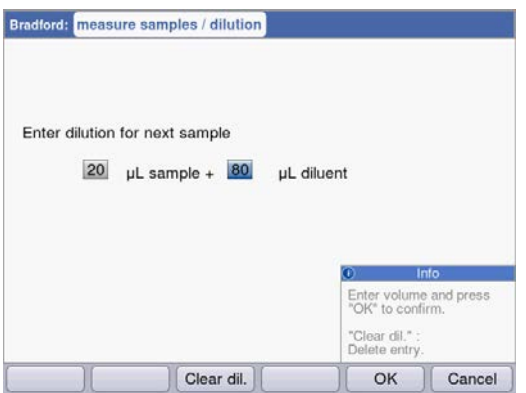

The [Dilution] softkey is activated after the blank value (blank key) has been measured.

- 1. Press the [Dilution] softkey.
- 2. Enter the volumes for the sample (up to 3 digits) and for the dilution buffer (up to 4 digits).

The device will multiply the following sample results by the calculated dilution factor.

#### **Softkeys**

- [Clear dil.]: delete values for sample dilution.
- [OK]: confirm sample dilution and return to sample measurement.
- [Cancel]: cancel entry and return to sample measurement.

The dilution is used for all following sample results until it is changed by a new entry.

### Enter sample ID

The ID will be applied to the following sample result. When an ID is being entered the last entered ID will be displayed as a default template to allow the quick entry of IDs with a consecutive structure. A single ID can only be assigned once for the same measuring series.

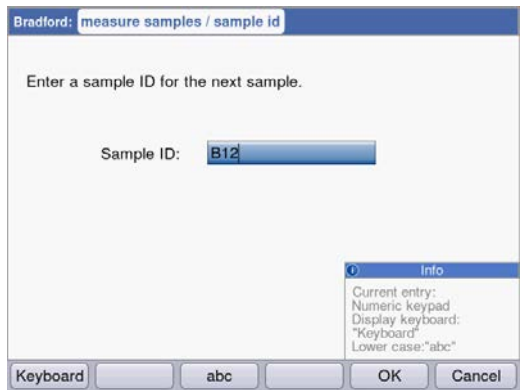

1. Press the [Edit ID] softkey.

2. Enter the sample ID (up to 12 digits).

Alternatives for character input:

- Keypad: If the key is pressed several times in a row, the possible entries for this key will be shown consecutively.
- Display keyboard with [Keyboard] softkey: select characters with the cursor keys and confirm with enter.

### Softkeys

- [Keyboard]: display keyboard.
- [abc]: change between upper and lower case letters when making entries using the keypad.
- [OK]: confirm ID entry and return to sample measurement.
- [Cancel]: cancel entry and return to sample measurement.

### Result image with dilution and ID

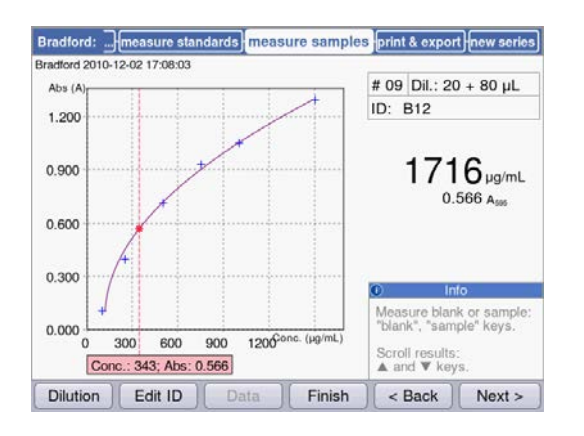

### Result image with dilution and sample ID

# 6.4.4 measure samples: result displays

This section contains a display of typical results displays for all method groups and an overview of additional result data, which can be accessed using the [Data] softkey.

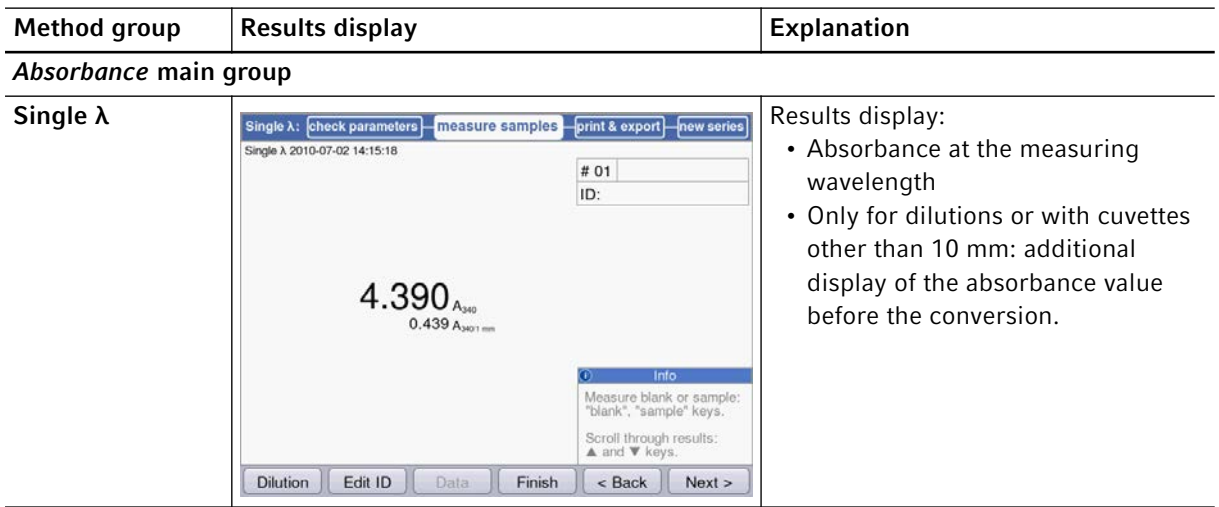

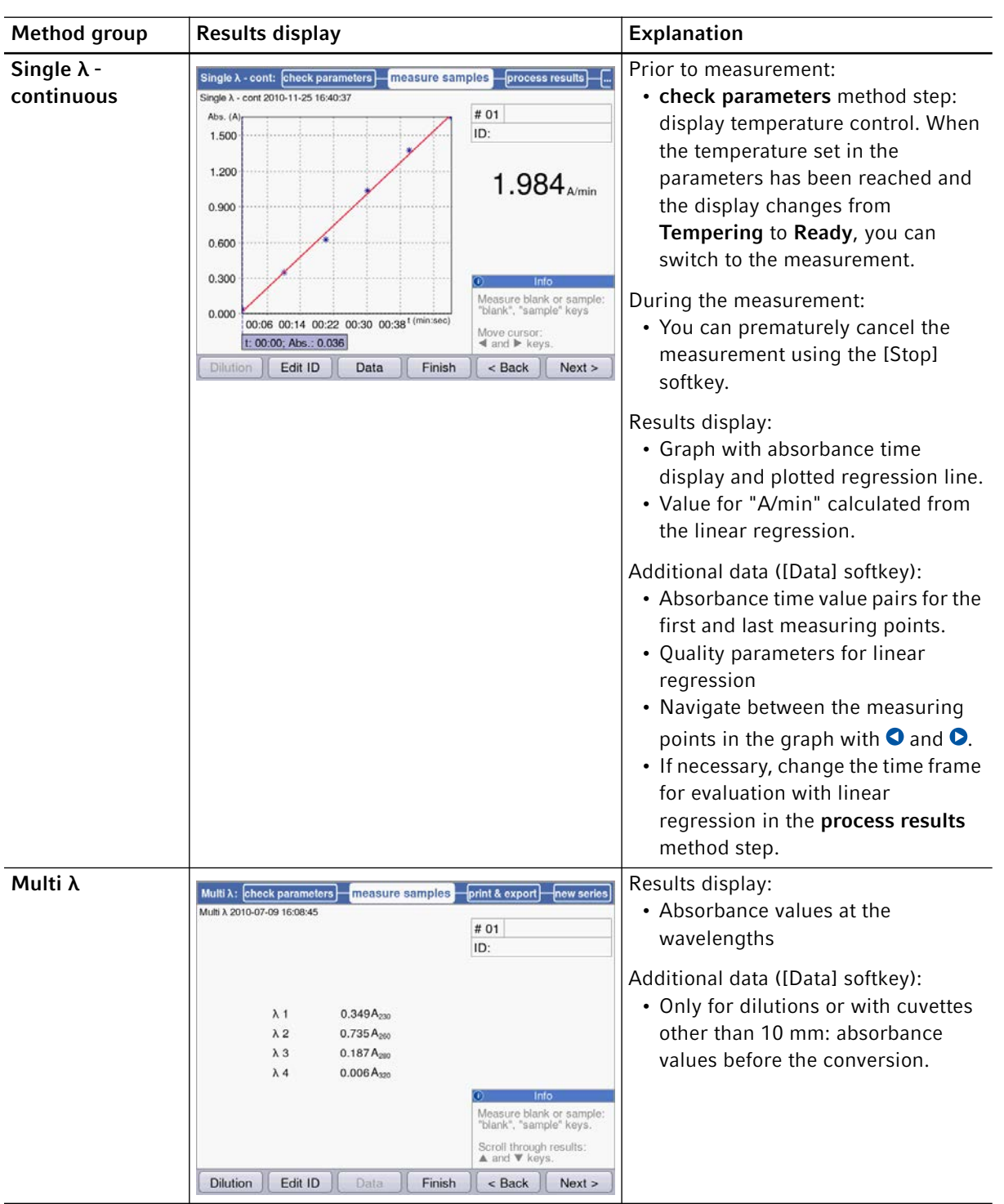

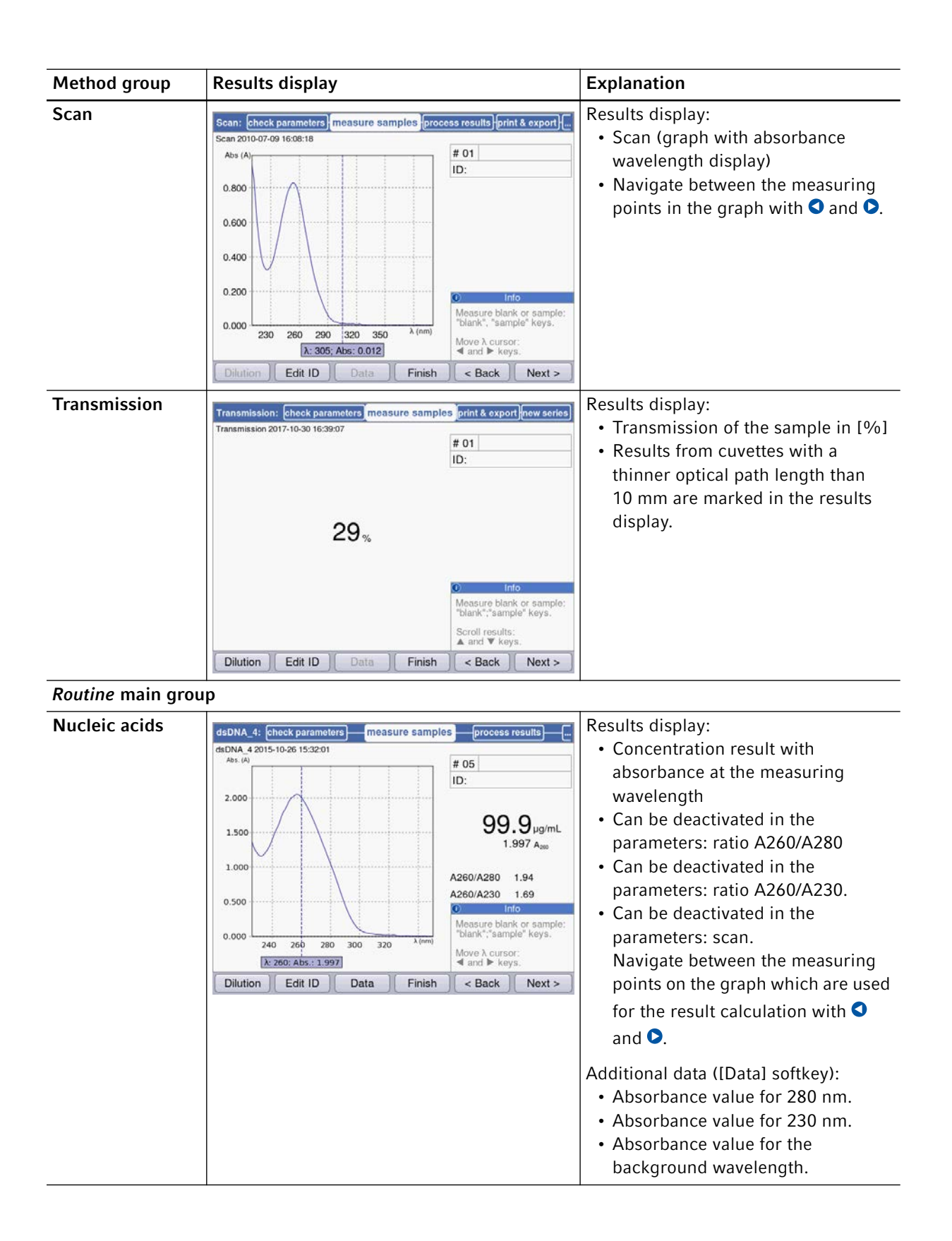

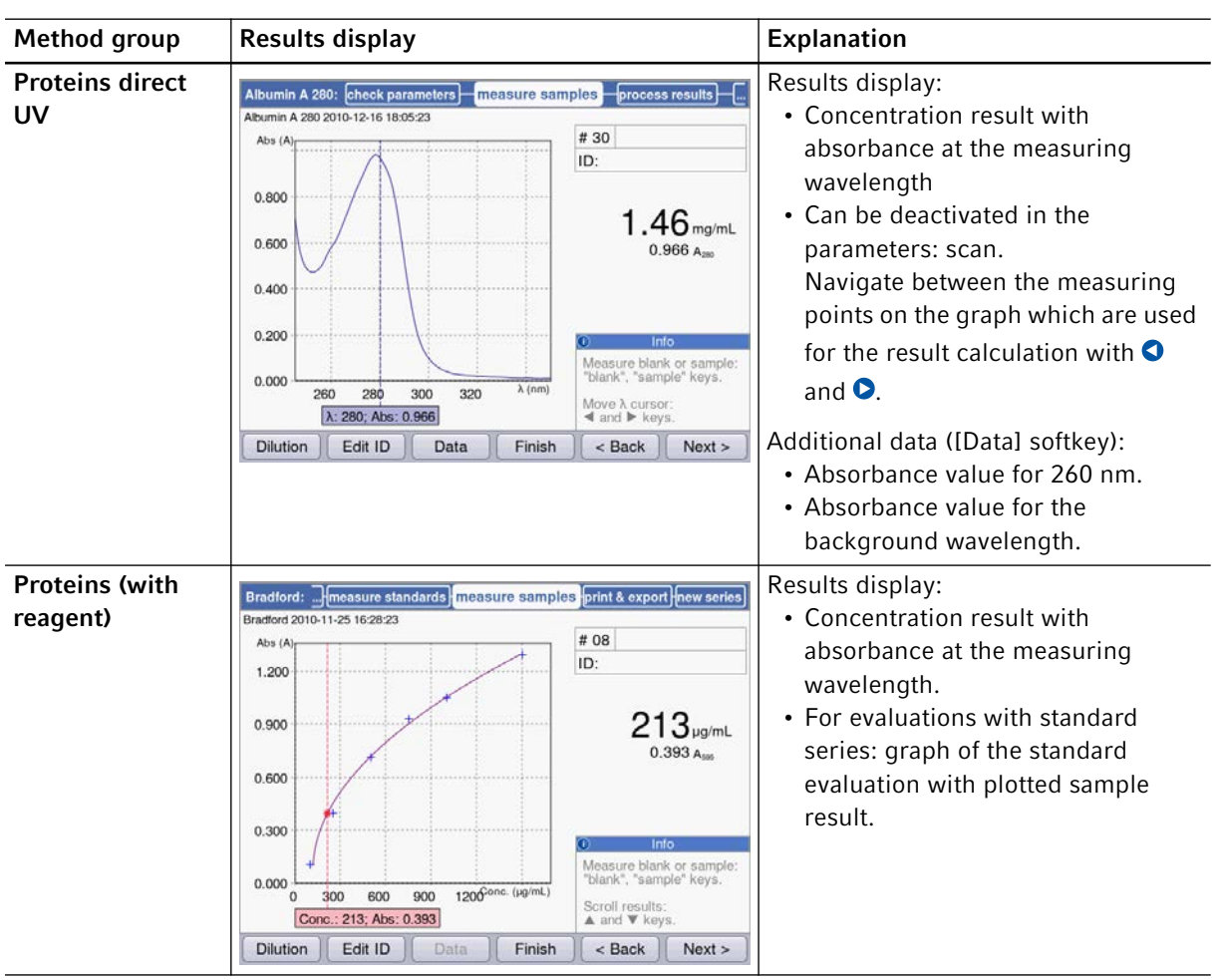

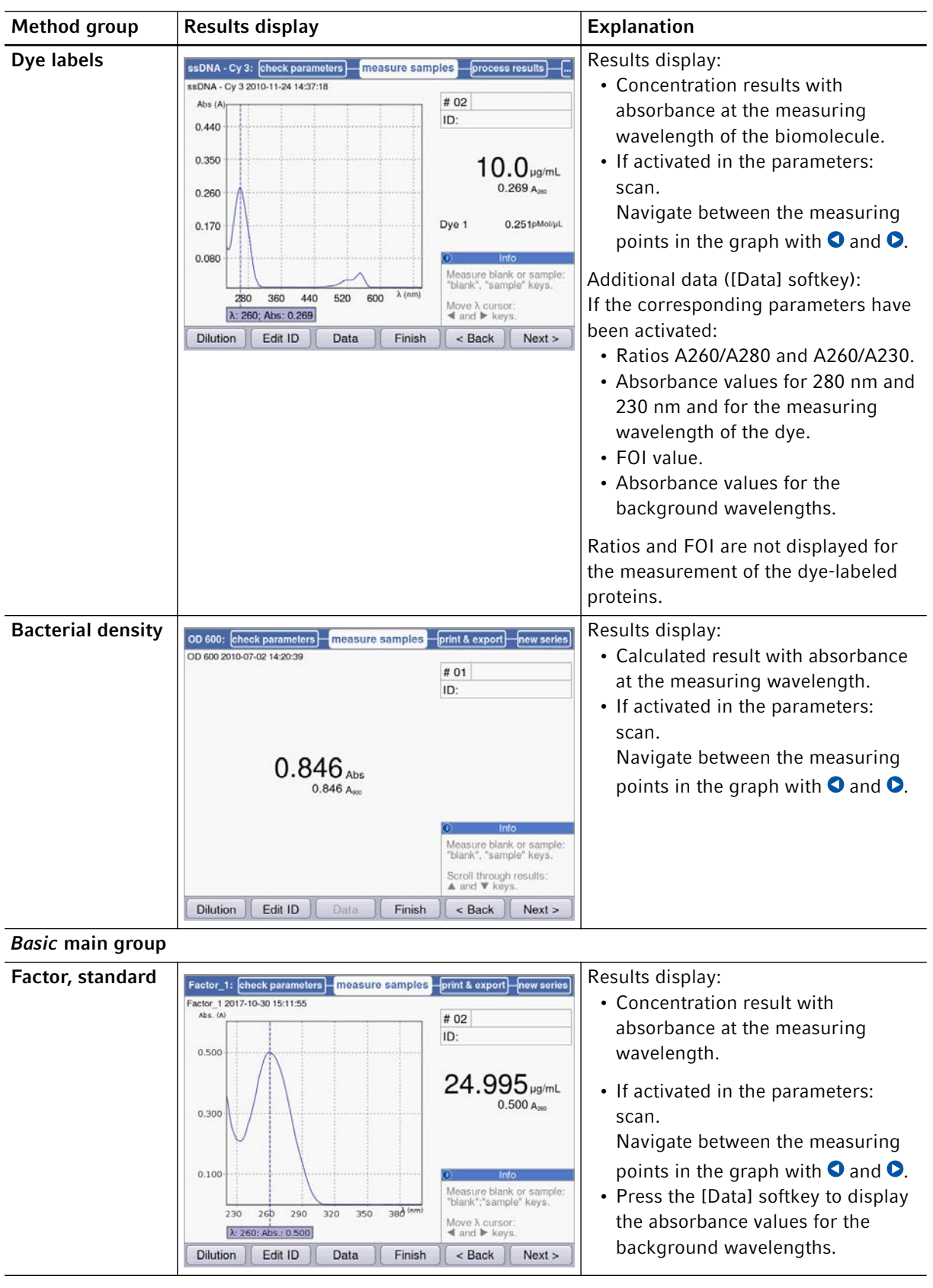

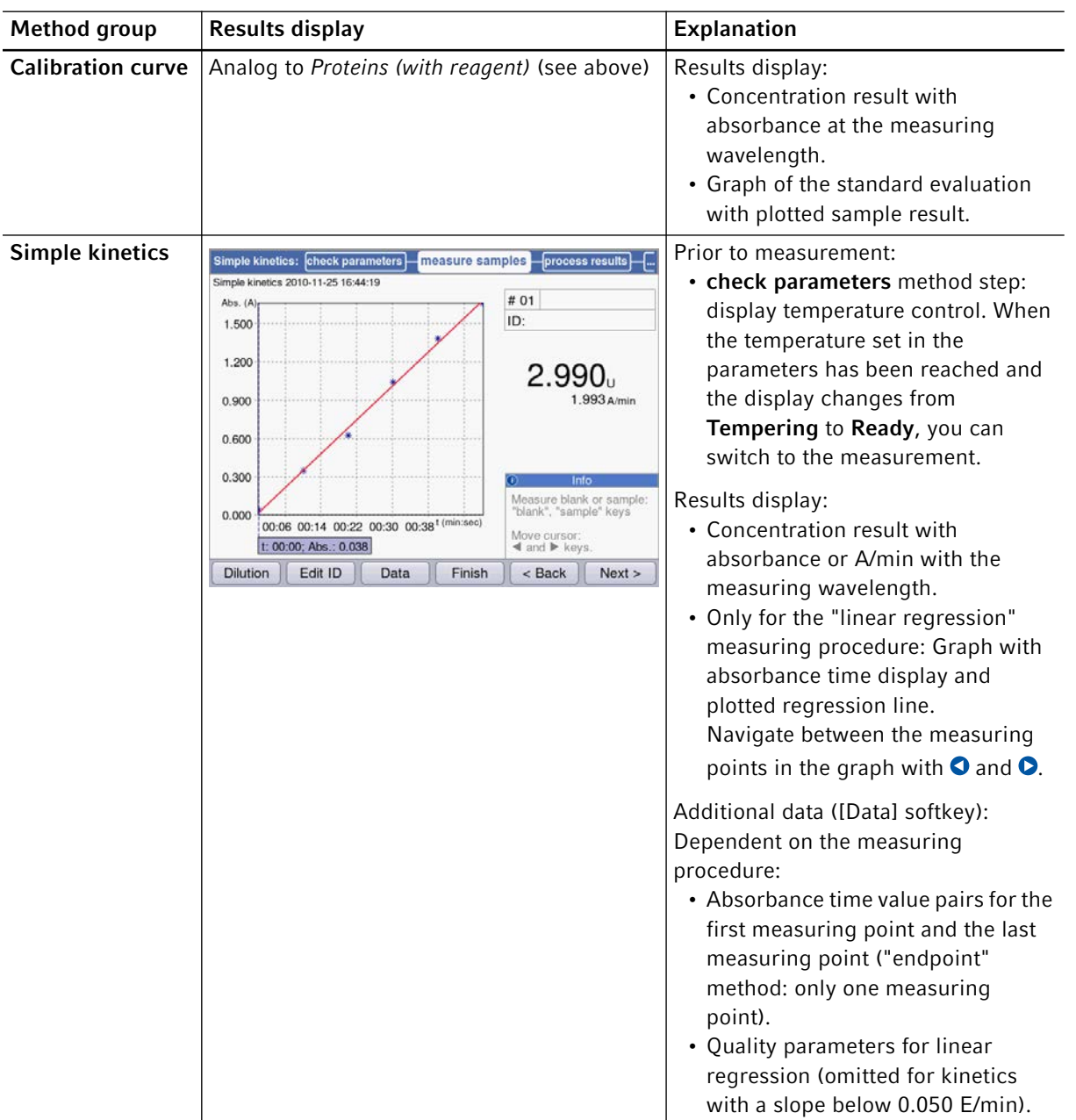

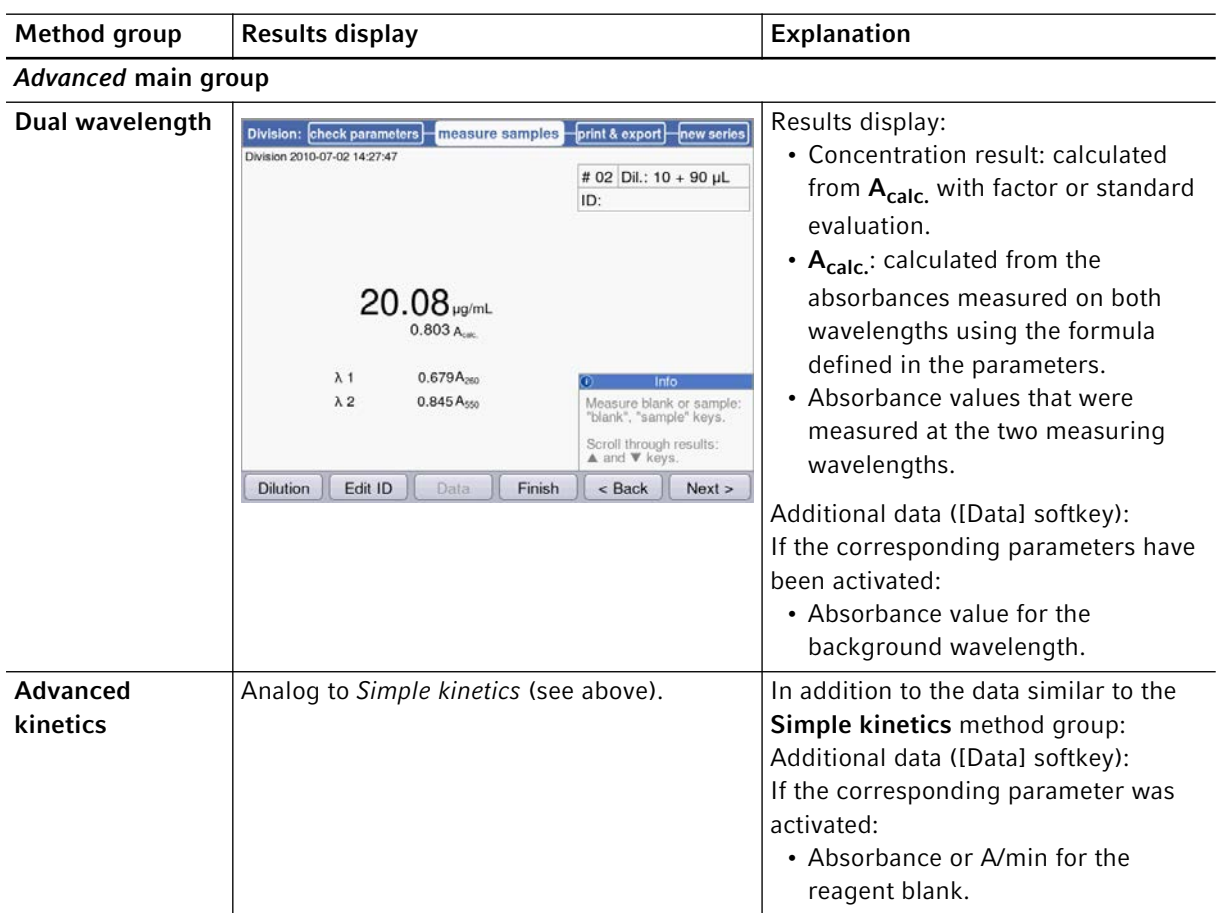

## 6.4.5 process results

In the method procedure, two optional steps follow the sample measurement: process results and print & export.

In the process results step, you can postprocess the results for some methods. Example: changing the spectra section of a scan.

As in the results display, you can navigate between the sample results of the measuring series using the  $\bullet$ and  $\bullet$  cursor keys and select specific results for postprocessing.

| <b>Option</b>     | <b>Explanation</b>                                                                                                  | Available in methods                                                                                                    |
|-------------------|----------------------------------------------------------------------------------------------------|----------------------------------------------------------------------------------------------------|
| Zoom              | Change the axis limit of the absorbance<br>wavelength graph to limit the view to<br>enlarged sections of the graph. | Generally, all methods for which the<br>Scan parameter is offered and has<br>been activated.<br>• Multi λ<br>• Scan<br>• Nucleic acids<br>• Proteins direct UV<br>• Dye labels |
| More calculations | Convert concentration results into molar<br>concentrations and (after entering the<br>volume) into total amounts.   | • Nucleic acids<br>• Dye labels (with nucleic acids as<br>biomolecule)                                                                                                    |
| Peak detection    | Identifying peaks in absorbance wavelength<br>spectra.                                                              | • Scan                                                                                                    |
| Linear regression | Modifying time windows for the evaluation of<br>a kinetic via linear regression.                                    | Generally all kinetic methods for<br>which the "Linear regression" method<br>was used.<br>$\cdot$ Single $\lambda$ - continuous<br>• Simple kinetics<br>• Advanced kinetics    |

Tab. 6-3: Options: overview

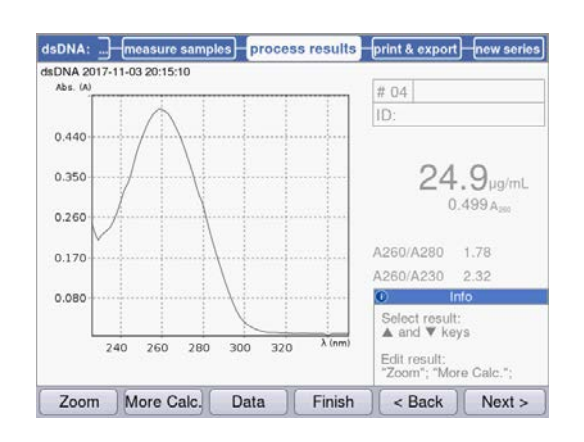

Options for postprocessing are presented on the two softkeys at left. In this example: [Zoom] and [More Calculations].

58

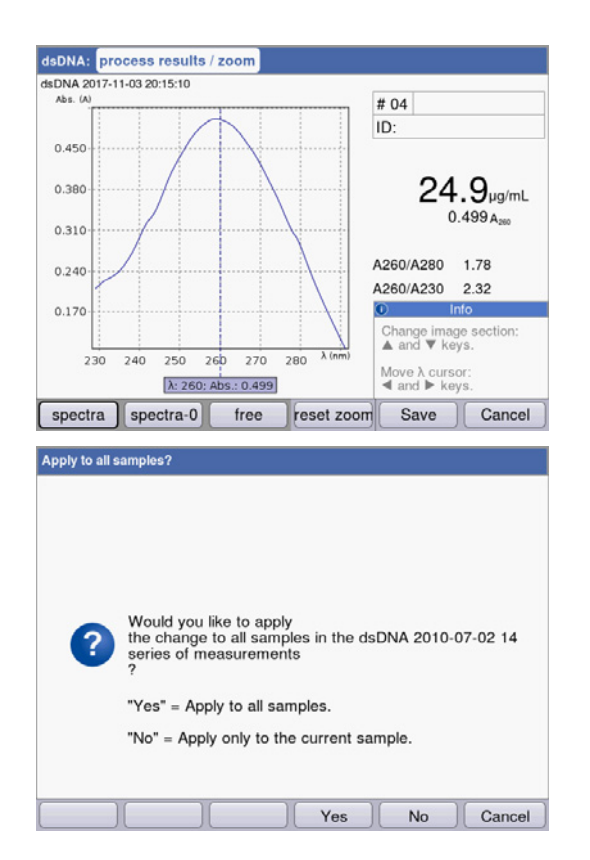

After changes have been made, you can exit the current mode using the two softkeys at right:

- [Save]: save changes and return to the process results method step.
- [Cancel]: cancel and return to the process results method step.

After the changes have been saved you can apply them to all samples of the measuring series with [Yes].

# 6.4.6 process results: Options

### Zoom

Press the [Zoom] softkey and select one of the following versions.

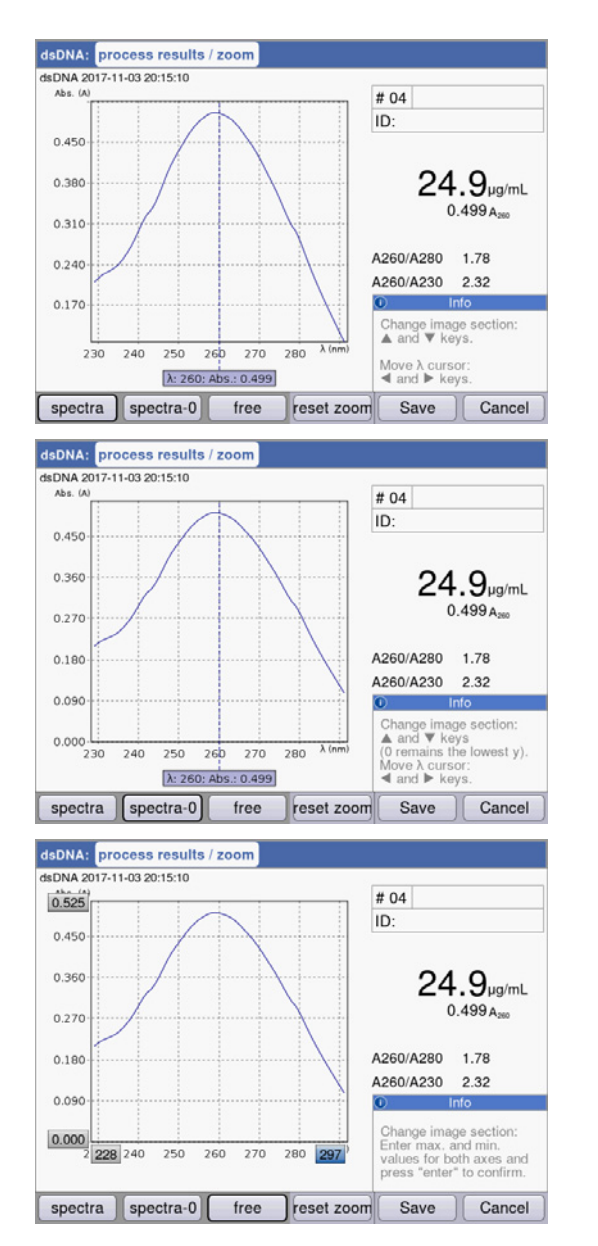

Variant [spectra]:

- $\cdot$  **O** and **O** cursor keys: move the wavelength cursor. It determines the zoom center above the x-axis.
- **O** and **O** cursor keys: gradually zoom in and out of the displayed section of the x-axis using the SpectraZoom procedure.

The shown section of the y-axis is automatically adjusted with each step so that maximum and minimum of the data to be displayed make optimum use of the section.

### Variant [spectra-0]:

Same as the [spectra] variant, with one exception: The lower limit of the displayed section of the y-axis always equals "0 A".

Variant [free]:

User-defined values for interval limits can be entered for both axes.

Navigation between the entry fields with the cursor keys (**O, O O, O**).

For all 3 versions, the [reset zoom] softkey will bring you back to the original display of the spectrum.

60

#### More calculations

Press the [More calc.] softkey.

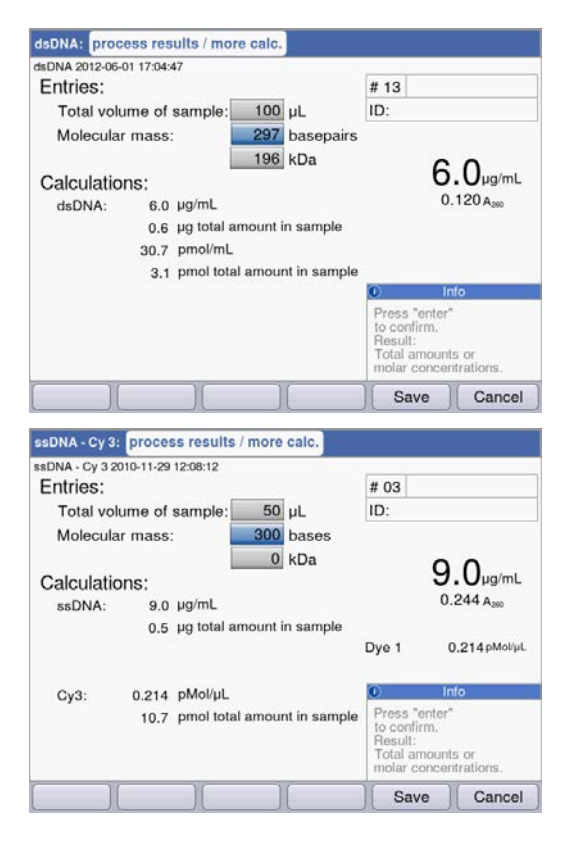

#### Nucleic acids method group:

- After entering the molar mass (in base/base pairs or in kDa): convert the concentration result to the molar concentration.
- After entering the sample volume: calculate the total amount in the sample.

# Dye labels method group:

Nucleic acid:

- After entering the molar mass (in base/base pairs or in kDa): convert the concentration result to the molar concentration.
- After entering the sample volume: calculate the total amount in the sample.

#### Dye:

• After entering the volume of the sample: calculate the total amount in the sample.

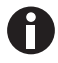

- For dsDNA the calculation of the molar concentration is based on the assumption of a double-stranded nucleic acid. For the ssDNA, RNA and Oligo methods, a single-stranded nucleic acid is assumed.
- For methods which have been reprogrammed via <New Method> in the *Routine* main group, **Nucleic acids** method group, the calculation of the molar concentration is always based on the assumption that the nucleic acids are double-stranded.

#### Peak detection

Press the [Peaks] softkey. For the peak detection you can alternate between two criteria:

- λ grid: evaluation grid on the wavelength scale for the peak detection (e.g., 10 nm). 10 nm example: the spectra section from -5 nm to +5 nm is evaluated in relation to the peak to be detected.
- Min. Δ Abs: minimum difference between the peak to be detected and the lowest absorbance in the evaluation grid. No absorbance value in the grid may be higher than the value of the peak at any given time (e.g.: 0.5).

#### Examples:

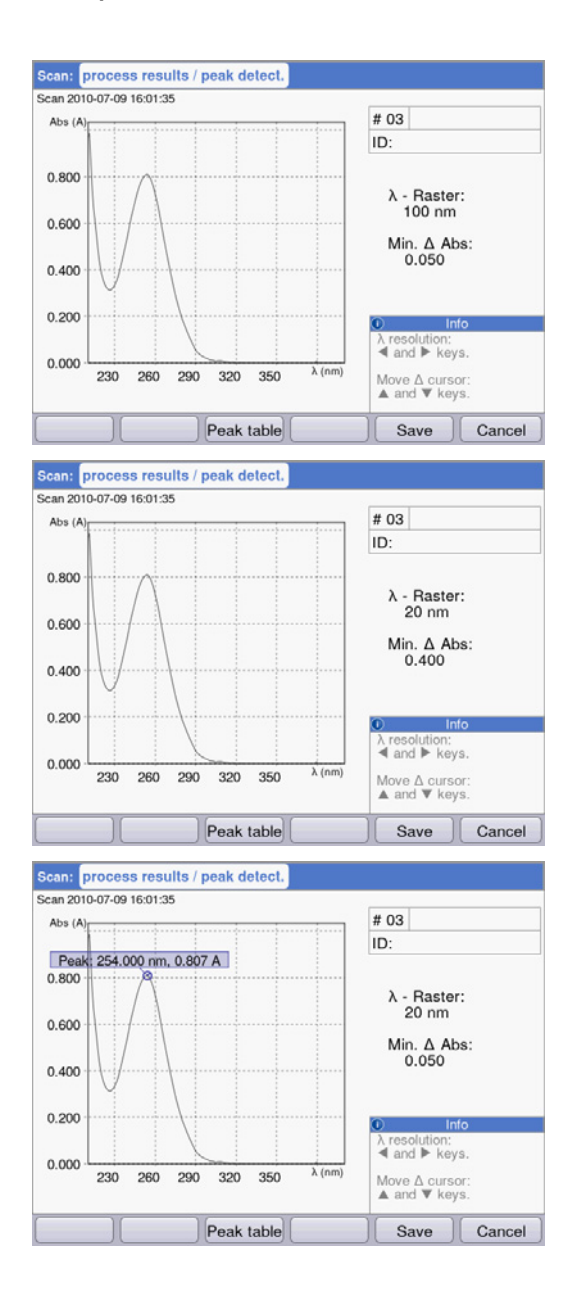

λ grid: 100 nm, min. Δ Abs: 0.050:

The peak is not detected because the  $\lambda$  grid is too large: the absorbance values on the left edge of the grid are higher than the absorbance of the peak.

λ grid: 20 nm, min. Δ Abs: 0.200:

The peak is not detected because the predetermined value for  $min$ .  $\Delta$  abs is too high. The difference of the absorbance of the peak and the lowest absorbance in the grid is less than 0.2 A.

λ grid: 20 nm, min. Δ Abs: 0.050: The peak is detected.

### Linear regression

For kinetic methods evaluated using the "Linear regression" measurement method, you can subsequently define the start and end times for the regression evaluation in the **process results** method step.

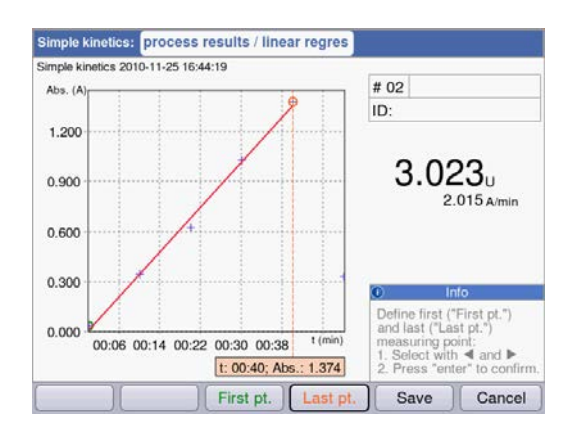

## Selecting measuring points

- [First pt.] softkey: define the first measuring point for the regression evaluation. Select the measuring point using  $\bullet$  and  $\bullet$ . Confirm with enter.
- [Last pt.] softkey: define the last measuring point for the regression evaluation. Select the measuring point using  $\bullet$  and  $\bullet$ . Confirm with enter.
- At the same time that the times are modified, the result is recalculated. The reagent blank is also recalculated in the newly defined time window for this purpose.

# <span id="page-63-0"></span>6.4.7 print & export

In the last optional method step, you can assemble data packets for all samples of a series of measurements or selected samples of a series of measurements:

- for printing on a printer
- for export to a USB stick
- for direct export to a PC using a USB cable
- for export by e-mail

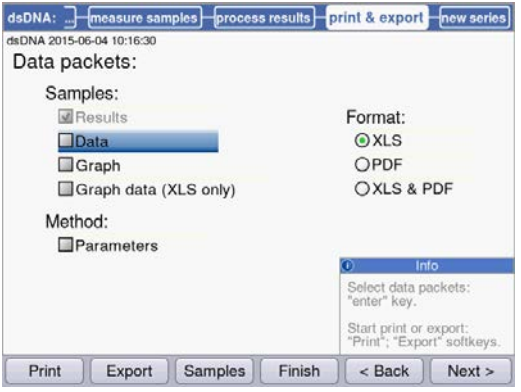

#### Select data packets

• Use the cursor keys for navigating and confirm with enter.

#### Select the format

- XLS: export as an Excel spreadsheet.
- PDF: export as a PDF or print.

#### **Softkeys**

- [Print]: start printing.
- [Export]: start export.
- [Sample]: select individual sample results.

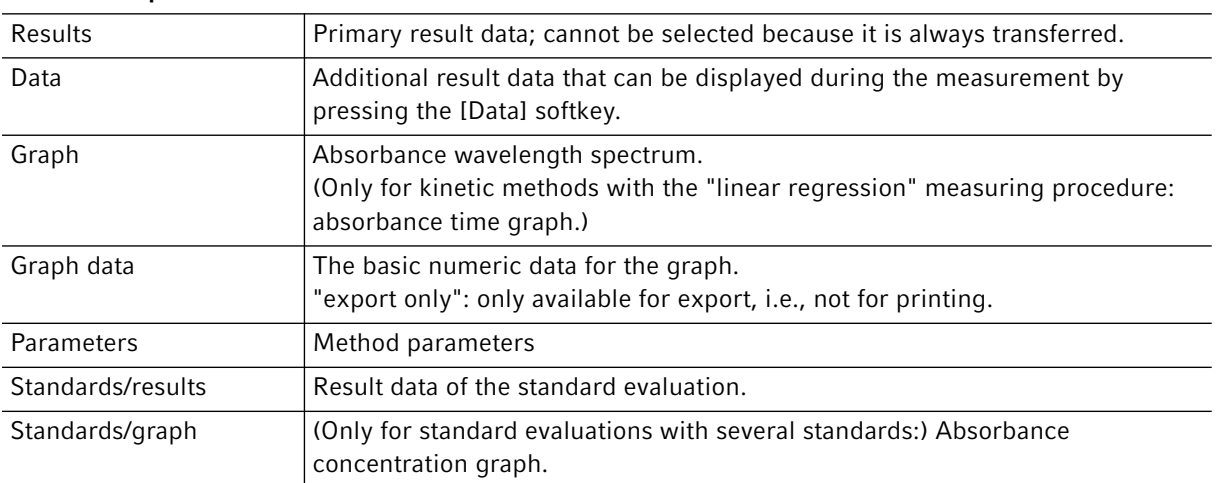

Based on the method and parameter setting, only the available data packets are presented.

# 64

# Select data packets

#### Select individual sample results

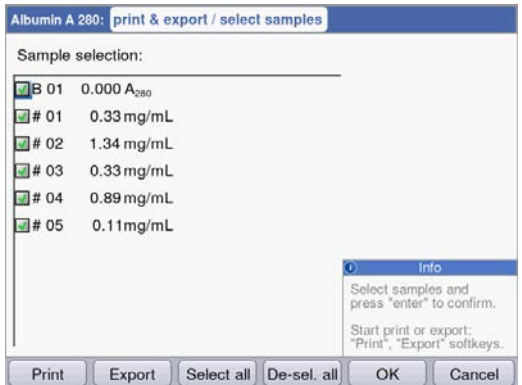

#### Select samples

- Press the [Samples] softkey to call up the sample selection.
- Use the cursor keys for navigating and confirm with enter.

### **Softkeys**

- [Select all]: select all samples
- [De-Sel. all]: cancel selection.

### Start the export

The data will be transferred as an Excel (.xls) file or as a PDF. Excel files can be read with Excel 97 or later versions. For each of the selected data packets, a worksheet is created in Excel. The file name consists of the method name, the time and the date of the measuring series.

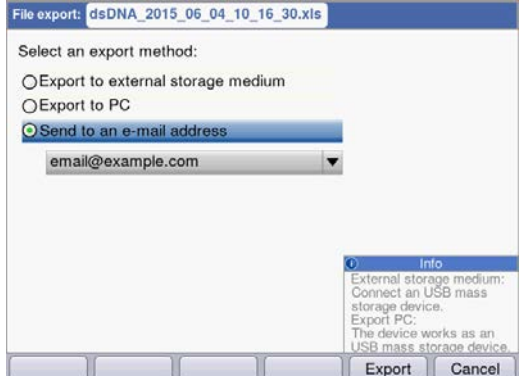

#### Select export version

- Use the cursor keys for navigating and confirm with enter.
- Export to external storage medium: save data to a USB stick.

If no USB stick is connected, this option cannot be selected.

- Export to PC: save data to a PC.
- Export via e-mail: send data to an e-mail address.

### Export to USB stick

1. Connect a FAT 32-formatted USB stick to USB port 4 (see [Product overview on p. 17\)](#page-16-0).

2. Press [Export] to start exporting to an external storage medium.

#### Export to a PC

Requirement for the PC operating system: Windows XP, SP2 or higher.

- 1. Insert the USB cable into port 8 of the device (see [Product overview on p. 17\)](#page-16-0) and connect it to the PC.
- 2. Prior to beginning a new export make sure that any data that has been exported previously has been saved to the PC hard drive. Otherwise, the new export will overwrite the data.
- 3. Press [Export] to start exporting to the PC.
- 4. The exported data packet will be displayed on your PC as a removable drive named "eppendorf". Open the file on this drive and save it to the hard drive.

#### Export to an e-mail address

- 1. Select an e-mail address from the list or select "Edit" to set up a new e-mail address.
- 2. Press [Export] to start sending the export to an e-mail address.

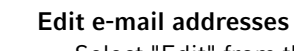

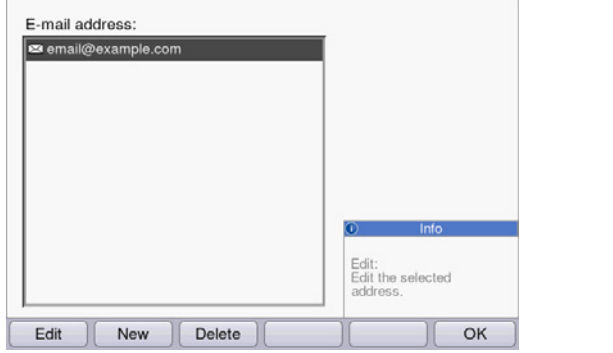

• Select "Edit" from the drop-down list and confirm with enter.

A window in which the e-mail addresses can be edited opens.

- [Edit]: edit an e-mail address.
- [New]: create a new e-mail address.
- [Delete]: delete an e-mail address.

### Start printing

E-Mail Addresses

The data can be printed on a printer in the network or on a connected USB printer.

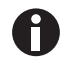

If the device is connected to a network, all compatible printers in the network are detected and displayed automatically. If no connection to the network exists, only a connected USB printer can be selected.

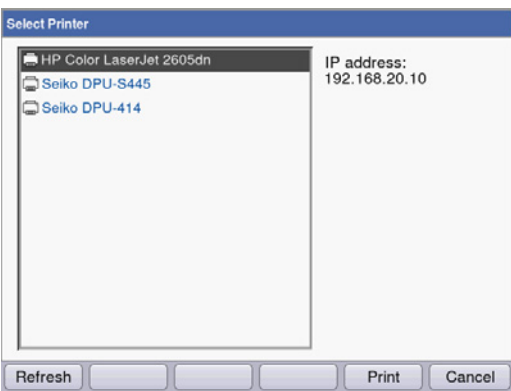

- 1. Select a printer.
- 2. Press [Print] to print the data.

# 6.4.8 Finish the series of measurements

After the print & export method step has been finished, you can start a new series of measurements using the selected method or select a new method.

Finish the series of measurements and start a new series of measurements

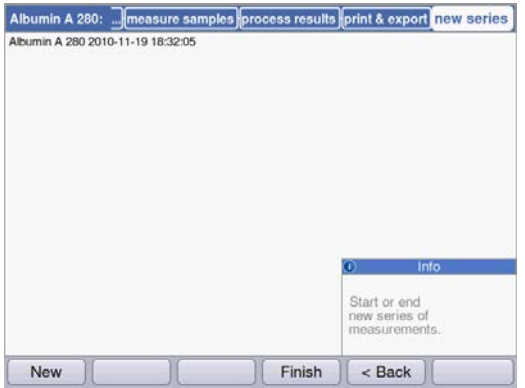

- [Next >] softkey: call up the new series method step
- [New] softkey: call up the measure samples method step and start a new series of measurements.

### Finish the series of measurements and select a new method

• [Finish] softkey: close the series of measurements and call up the method selection.

# Methods

68

Eppendorf BioSpectrometer® kinetic English (EN)

# 7 Functions

# 7.1 Functions of the *User* main group

The function key or softkey [Function] brings you to a menu with functions such as device settings and accessing saved results.

The functions are structured in 3 columns analog to the method selection. The functions in the *User* main group are accessible to you. As in the method selection, you use the cursor keys to navigate. First, you select the desired subgroup and then the required function in the right column. Press enter to open the function.

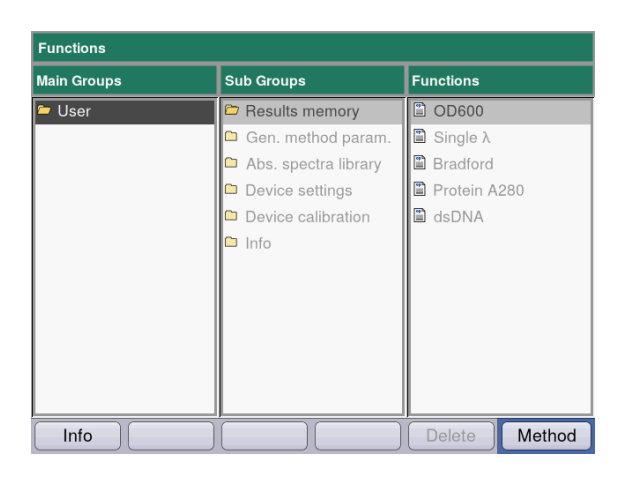

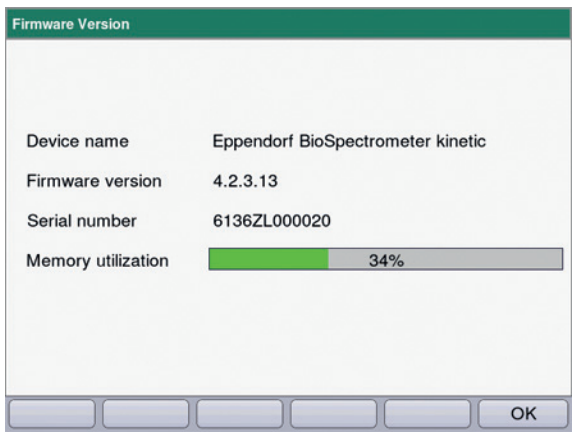

[Info] softkey:

- Firmware version
- BioSpectrometer kinetic serial number
- Current memory usage

Tab. 7-1: Overview of the functions

| Subgroup                         | <b>Explanation</b>                                                                                                    |
|----------------------------------|----------------------------------------------------------------------------------------------------|
| <b>Results memory</b>            | Displays saved results.<br>The results can be accessed structured according to methods and series<br>of measurements and can be printed, exported and deleted directly from<br>the memory.<br>It is possible to delete individual series of measurements, all series of<br>measurements of a method or the entire results memory.<br>To delete the method and all associated series of measurements, press<br>▶<br>the Delete softkey.<br>Confirm with enter.                                                                                                    |
| <b>General method parameters</b> | Parameters which are used for different methods in common are stored<br>centrally in the Functions area.<br>Factory-set parameters cannot be deleted.<br>Parameters created by the user can be changed freely.<br>In the check parameters method step, the comprehensive parameters<br>can be easily selected using drop-down menus.<br>• Proteins, nucleic acids, dyes include parameters that are directly<br>applied for methods of the Dye labels and Proteins direct UV groups.<br>• Units: units for concentration results which can be used for many<br>methods. |
| Absorbance spectra library       | Absorbance wavelength spectra of important substances, e.g., DNA.<br>The spectra serve as information and can be used for comparison to a<br>spectrum of a sample result.                                                                                                    |
| <b>Device settings</b>           | Editable device settings, e.g., language.                                                                                                    |
| <b>Device calibration</b>        | • Option for checking the spectrophotometer. An Eppendorf filter set is<br>required for this.<br>• Option for checking the thermal module.                                                                                                    |
| Info                             | Open-source licenses.                                                                                                    |

# 7.1.1 Results memory

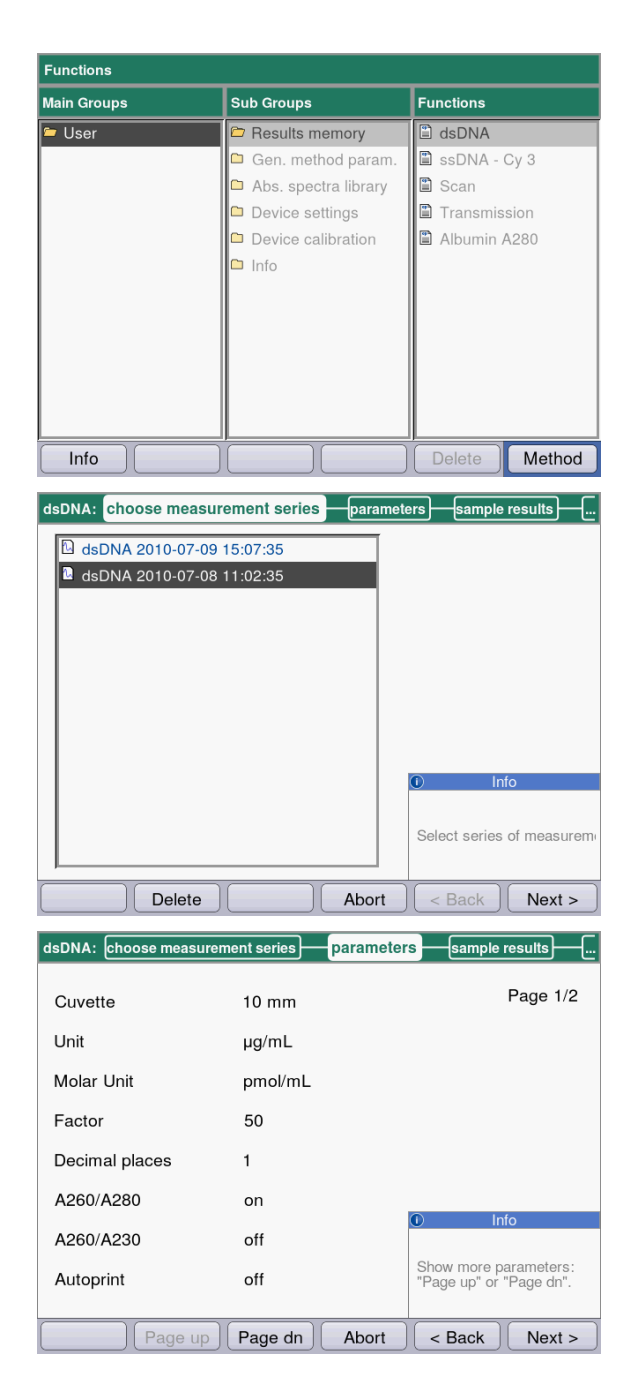

- $\blacktriangleright$  In the right column, select the method for which you would like to call up saved results.
- ▶ To delete the method and all associated series of measurements, press the Delete softkey.
- ▶ Confirm with enter.

- $\triangleright$  Select the desired series of measurement with the cursor keys.
- ▶ To delete the method and all associated series of measurements, press the Delete softkey.
- ▶ Confirm with enter.

As in the method procedure, you can also successively switch between the display of the parameters, standards, sample results and, finally, the data packets for print and export. The assignment of the softkeys matches the assignment in the method procedure.

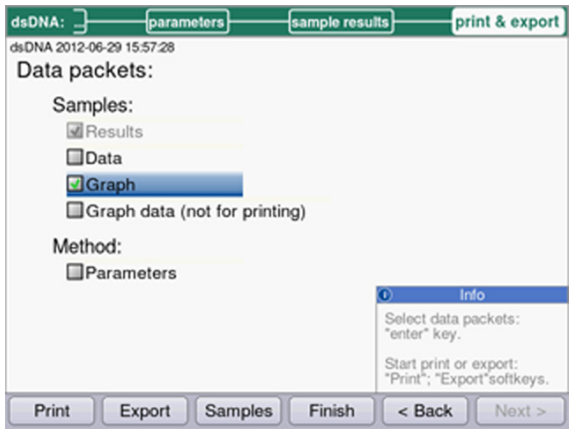

# 7.1.2 General method parameters

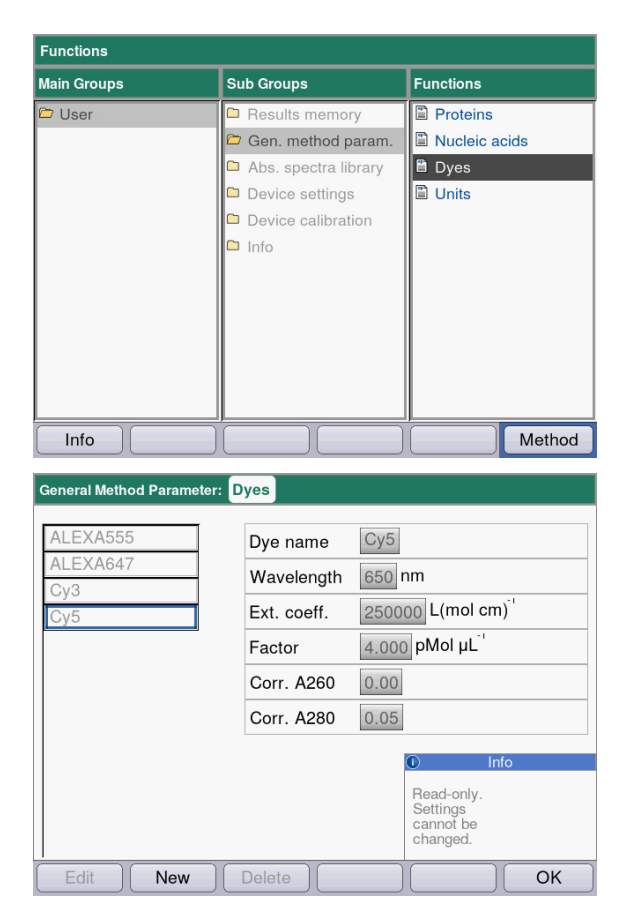

#### Softkeys

- [Edit]: edit selected parameter group.
- [New]: create new parameter group.
- [Delete]: delete selected parameter group.
- [OK]: return to function selection.

If you would like to print or export results, select the data packets.

The procedure for printing and exporting and the meaning of the function keys corresponds to the print & export method step.

- $\blacktriangleright$  In the right column, select the parameter group for which you would like to edit parameters.
- ▶ Confirm with enter.

In this example, parameter groups are summarized for various dyes (dye components for the dye methods) and stored under a name. With this name, the required parameter group can be imported into the method program during the editing of a dye method.

The factory-set dyes are read-only and cannot be edited or deleted.

Display:

- left: name of the dye. Select via  $\bullet$  and  $\bullet$ .
- right: associated parameters
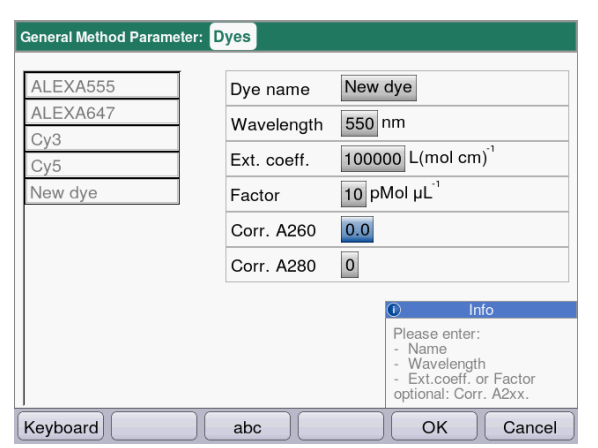

- $\triangleright$  To edit a parameter group, use  $\bigcirc$  and  $\bigcirc$  to select the parameter which you would like to edit.
- ▶ Confirm with enter.

#### Softkeys

- [OK]: save entry and return to the parameter group selection.
- [Cancel]: return to the parameter group selection without making any changes.

When programming a method of the Dye labels or Proteins direct UV method groups, you can access the entries in General Method Parameter:

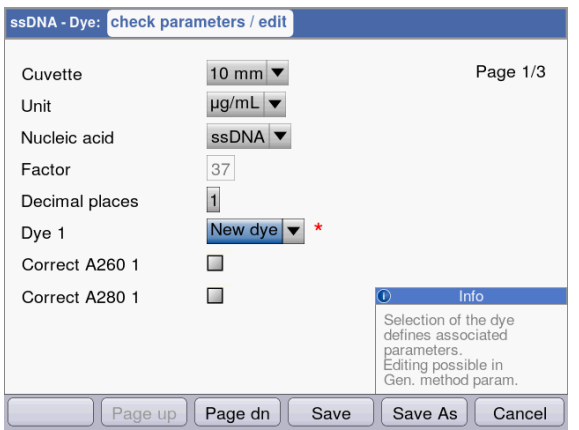

Select the name of the dye to import the corresponding parameter group into the method program. By using the "edit" selection of the "Nucleic acid" parameter, you also can get directly to the General Method Parameter function and view and edit the parameters.

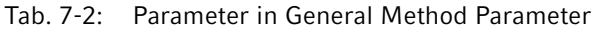

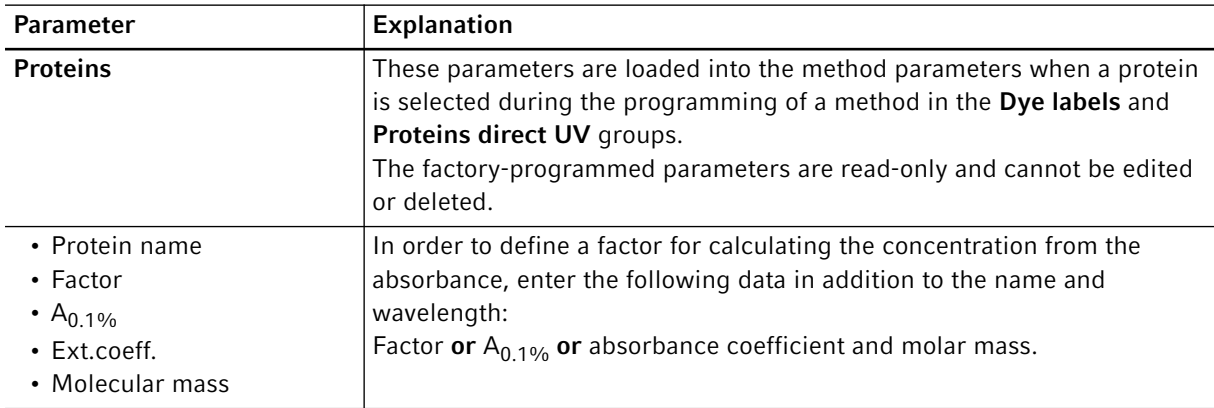

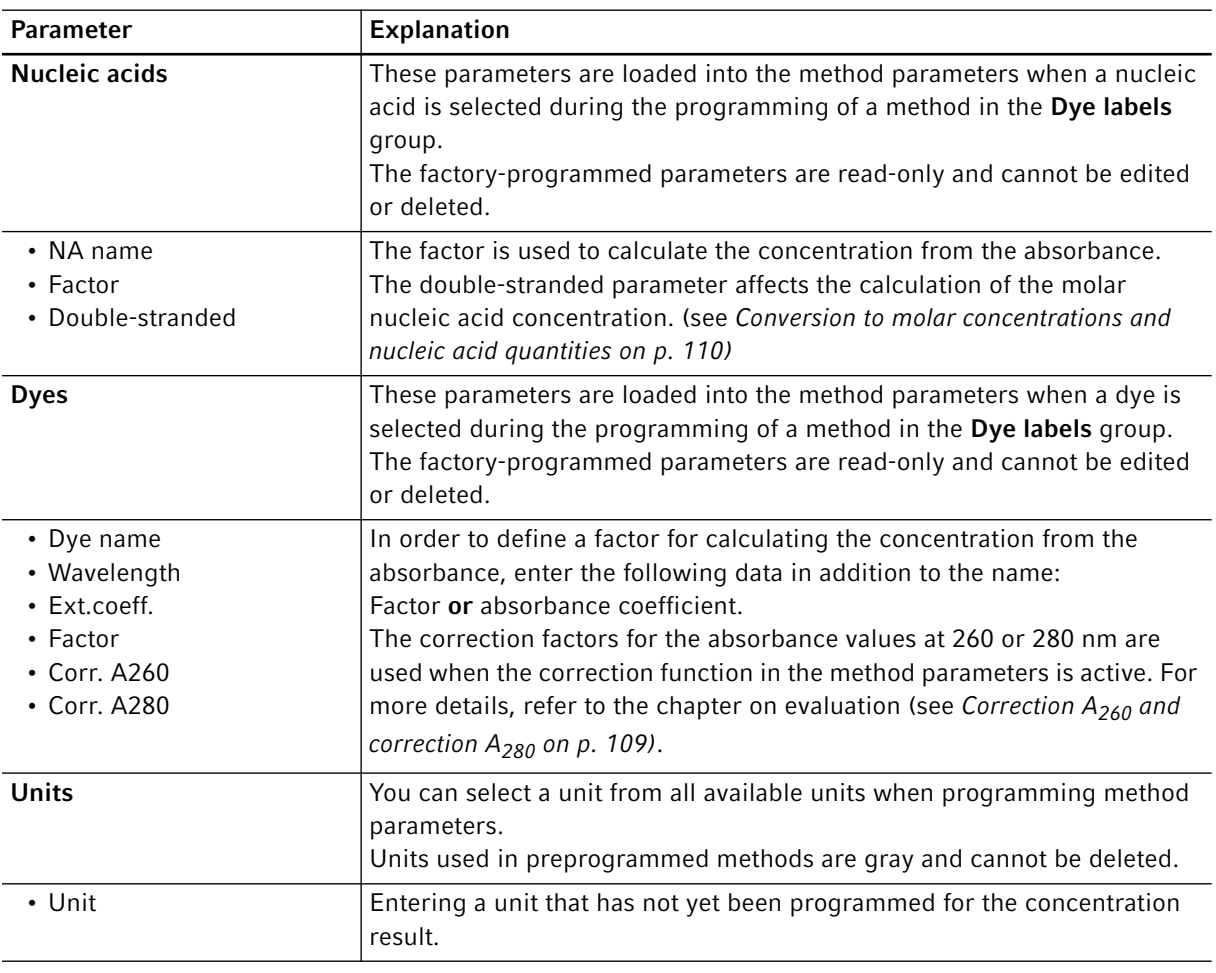

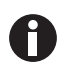

• Specifications for proteins which are not preset at the factory can be determined in the expasy database: http://www.expasy.org/tools/protparam.html.

• A table with  $A_{1\%}$  values for many proteins can also be found in C.N. Pace et al., Protein Science (1995), 4: 2411–2423 (Table 5). The  $A_{1\%}$  values must be multiplied by 0.1 to return the required  $A_{0.1\%}$  values.

## 7.1.3 Absorbance spectra library

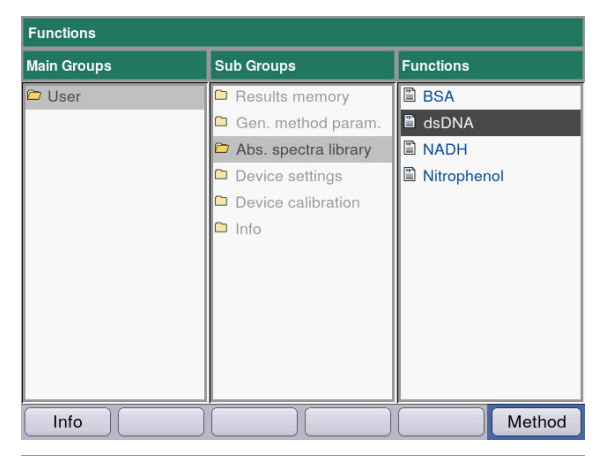

Absorbance Spectra Library: dsDNA

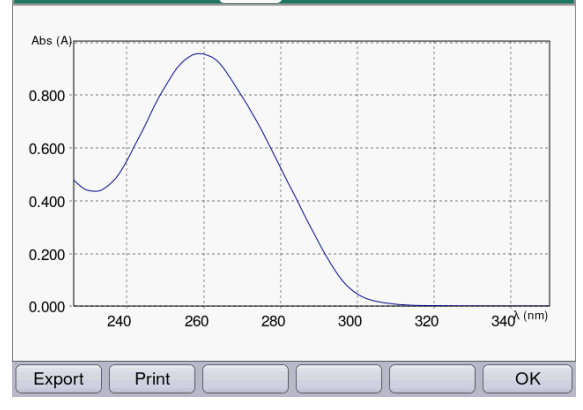

## <span id="page-74-0"></span>7.1.4 Device settings

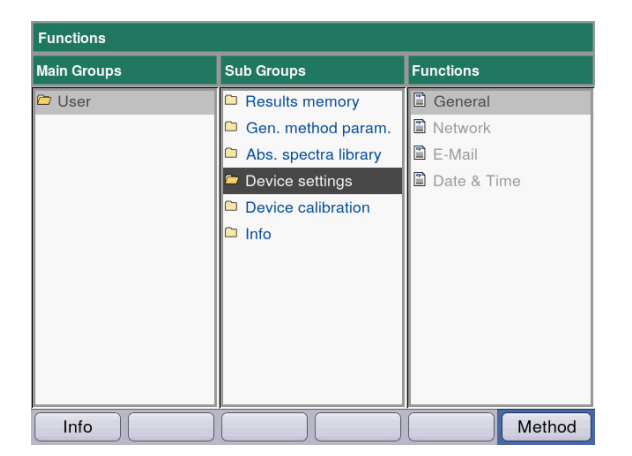

In the right column, you select the spectrum you would like to call up and confirm with enter.

#### Softkeys

- [Export] and [Print]: export to a USB stick, to a PC (using a USB cable) or print (see print & [export on p. 64\)](#page-63-0).
- [OK]: return to function selection.

The following settings can be adjusted:

#### Device Settings

- General
- Network
- E-Mail
- Date and Time

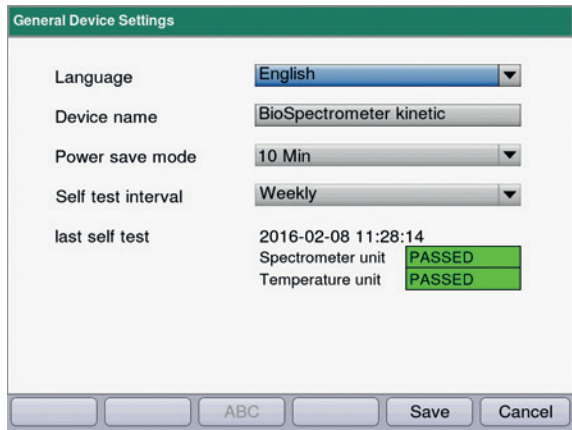

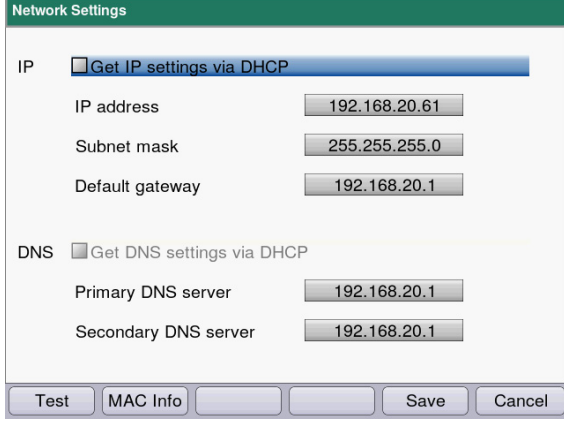

#### General Device Settings

- Select language: German, English, French, Spanish, Italian, Japanese\*).
- Device name
- Set the time interval for activating power saving mode.
- Set the frequency of the automatic self test after switching on the device.
- Information on the last self test is displayed.

\*) If the language is switched, e.g., to Japanese, the font changes. This may cause parts of the text not to be displayed correctly.

▶ Switch the device off and back on. The languages will be displayed correctly after the restart.

#### **Softkeys**

- [Save]: save changes and return to the function selection.
- [Cancel]: return to the parameter group selection without making any changes.

#### Network Settings

Ask your network administrator which settings are required.

- Selection whether IP settings are to be made automatically via DHCP. The IP settings can also be entered manually.
	- IP address
	- Subnet mask
	- Standard gateway
- Selection whether DNS settings are to be made automatically via DHCP (only available if IP settings are obtained automatically via DHCP). The following DNS settings can be entered manually:
	- primary DNS server
	- secondary DNS server

#### Softkeys

- [MAC Info]: information on the network settings.
- [Save]: save changes and return to the function selection.
- [Cancel]: return to the parameter group selection without making any changes.

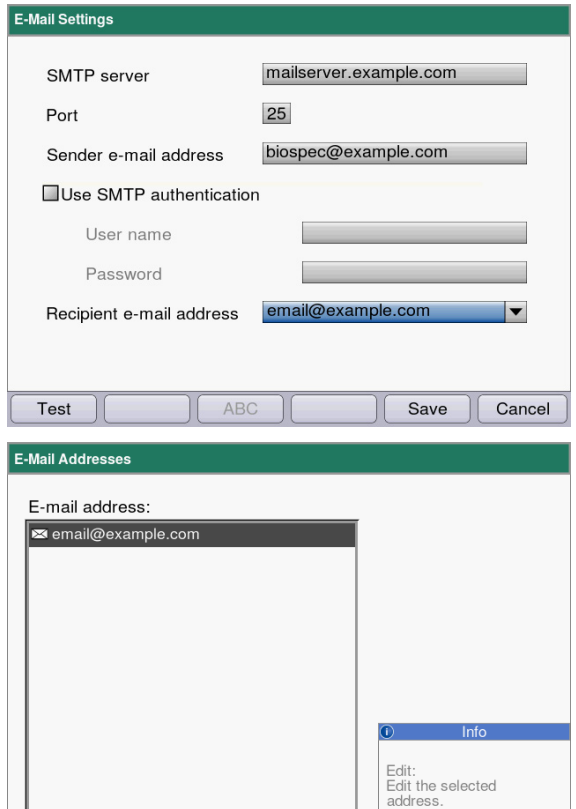

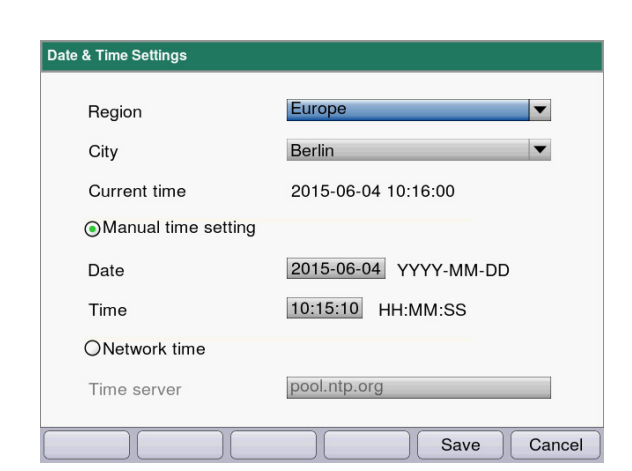

 $\overline{\phantom{a}}$ Delete

New

Edit

#### E-Mail Settings

Ask your network administrator which settings are required.

- SMTP server: enter the e-mail server.
- Enter the port.
- Sender e-mail address: enter the device name.
- Use SMTP authentication: if authentication is required, a user name and password need to be defined.
- Recipient e-mail address: list of e-mail addresses.

#### Editing e-mail addresses

- Select "Edit" from the drop-down list and confirm with enter.
- A window in which the e-mail addresses can be edited opens.

#### Softkeys

 $\overline{OK}$ 

- [Edit]: edit an e-mail address.
- [New]: create a new e-mail address.
- [Delete]: delete an e-mail address.

#### Date and Time Settings

- Select a region.
- Select a city.
- Display of the current time
- Manual time setting: enter date and time.
- Network time

Time server: enter the desired time server.

#### **Softkeys**

- [Save]: save changes and return to the function selection.
- [Cancel]: return to the parameter group selection without making any changes.

## 7.1.5 Device calibration

Information on checking the device is provided separately (see [Checking the device on p. 81\)](#page-80-0) .

#### 7.1.6 Info

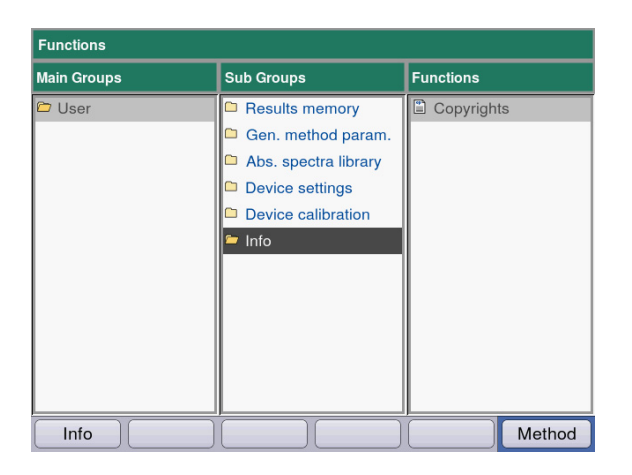

The Copyright menu item contains license information on the Open Source software.

## 8 Maintenance

## <span id="page-78-0"></span>8.1 Cleaning

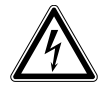

#### DANGER! Electric shock due to the ingress of liquid.

- Switch off the device and disconnect it from the mains/power line before starting cleaning or disinfection.
- ▶ Do not allow any liquids to penetrate the inside of the housing.
- ▶ Do not spray clean/spray disinfect the housing.
- $\triangleright$  Only plug the device back in once it is completely dry, both inside and outside.

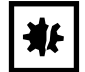

#### NOTICE! Corrosion due to aggressive cleaning agents and disinfectants.

- ▶ Do not use any corrosive cleaning agents, aggressive solvents or abrasive polishes.
- Do not incubate the accessories in aggressive cleaning agents or disinfectants for longer periods.
- 1. Wipe down the surfaces with a cloth moistened with a mild cleaning agent.

#### Cleaning the cuvette shaft

2. The cuvette shaft may only be cleaned with a lint-free cotton swab that has been dampened with ethanol or isopropanol. Prevent liquid from entering the cuvette shaft. If the shaft needed to be dampened with water to remove contamination, follow this up by cleaning the shaft with a cotton swab dampened with ethanol or isopropanol to accelerate the drying process.

#### <span id="page-79-0"></span>8.1.1 Cleaning the cuvette shaft cover

If you would like not only to clean the directly accessible surface of the cuvette shaft cover, you can remove the cover.

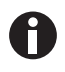

- ▶ Do not soak the cuvette shaft cover in cleaning agent.
- ▶ Clean the cuvette shaft cover as described.
- 1. Lift the cuvette shaft cover with one hand.
- 2. With the other hand, hold the cover at the height of the locking pin and pull the cover to the right until the locking pin has been removed.

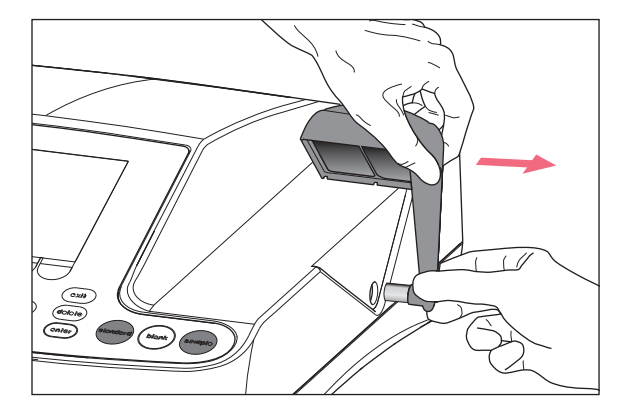

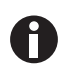

• Pull the cover to the right at a 90 degree angle.

- 3. Clean the cover with a cloth or lint-free cotton swab dampened with a mild cleaning agent.
- 4. Slide the locking pin back into the housing as far as it will go.

The locking pin has completely disappeared in the housing.

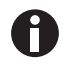

When the photometer is not being used, close the cuvette shaft using the blue cuvette shaft cover to protect it from dust and other contamination.

80

## 8.2 Disinfection/Decontamination

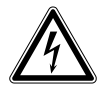

#### DANGER! Electric shock due to the ingress of liquid.

- Switch off the device and disconnect it from the mains/power line before starting cleaning or disinfection.
- ▶ Do not allow any liquids to penetrate the inside of the housing.
- ▶ Do not spray clean/spray disinfect the housing.
- Only plug the device back in once it is completely dry, both inside and outside.
- 1. Clean the device with a mild cleaning agent before the disinfection (see [Cleaning on p. 79\)](#page-78-0).
- 2. Choose a disinfection method which corresponds to the legal regulations and guidelines in place for your range of application.
- 3. For example use alcohol (ethanol, isopropanol) or other alcoholic disinfectants.
- 4. Wipe the surfaces with a cloth which you have moisturized with a disinfectant.
- 5. If the cuvette shaft cover needs to be removed for the disinfection, proceed as follows for the diassembly and assembly (see [Cleaning the cuvette shaft cover on p. 80\)](#page-79-0).
- 6. You can use spray disinfection to disinfect the disassembled cuvette shaft cover.

## <span id="page-80-0"></span>8.3 Checking the device

#### Prerequisites:

- Observe the ambient conditions (see [Ambient conditions on p. 101\)](#page-100-0).
- Perform the check at approx. 20 °C. Prevent temperature changes (e.g., due to open windows).
- The filter may only be removed from the filter box for a short period of time, and the filter surfaces must be protected from contamination or damage.
- Protect the filters against dust, heat, liquids and aggressive vapors.
- When checking the spectrometer unit: Label of the filter used points to the front.
- The cuvette shaft is free from contamination.

## 8.3.1 Checking the spectrometer unit

Eppendorf offers a filter kit (BioSpectrometer reference filter kit) for checking the photometric accuracy and wavelength systematic error. The kit contains one blank filter A0 and three filters A1, A2 and A3 for checking the photometric accuracy, and 3 filters for checking the wavelength systematic error in the range of 260 nm to 800 nm. The filter absorbances are measured in comparison with the blank filter A0. In addition to information relative to the accuracy you obtain information on the precision: Apart from the average value, the coefficient of variation (cv value) is calculated on the basis of the 15 measurements per wavelength.

For the measurement, place the blank filter (for blank measurement) and sample filters into the cuvette shaft, using the same procedure as with cuvettes. The absorbance values measured for the test filters will be compared to the permitted range of values. For the individual filters, the limit values for the permitted area are printed in a table in the lid of the filter box.

You can print or export values after a measurement for documentation purposes. A maximum of 12 measurements can be saved. The values of the oldest measurement are overwritted when the memory is full.

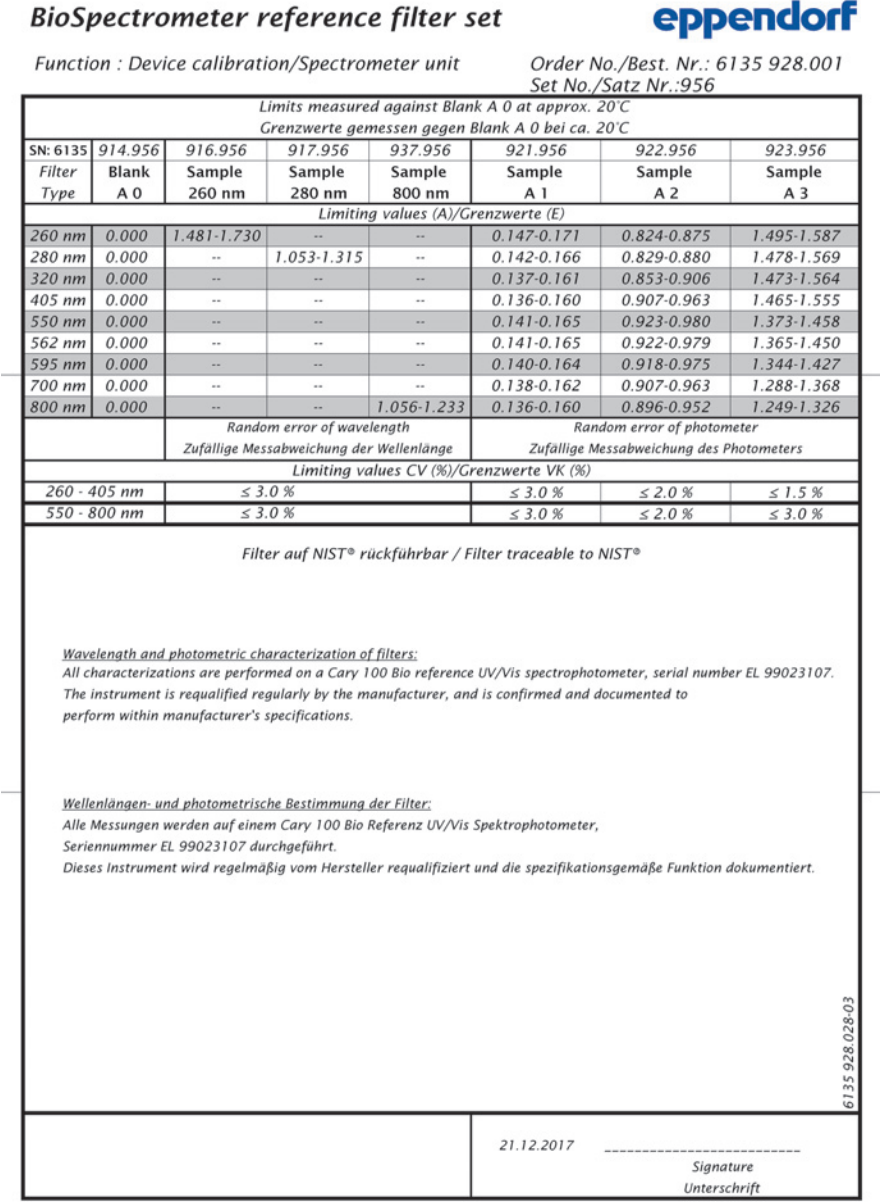

Fig. 8-1: Inside of the lid of the filter box (sample)

# 8.3.1.1 Checking the photometric accuracy

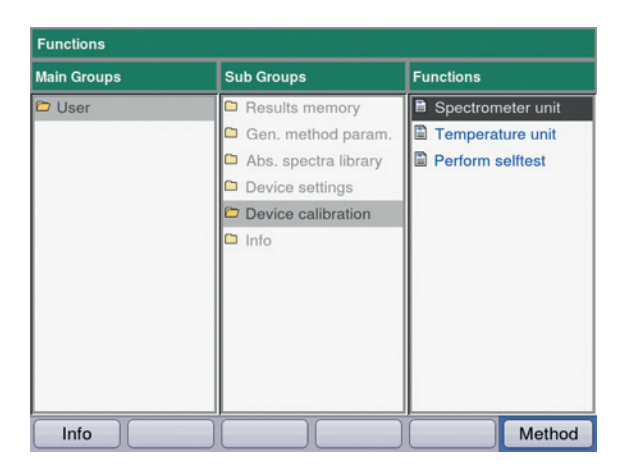

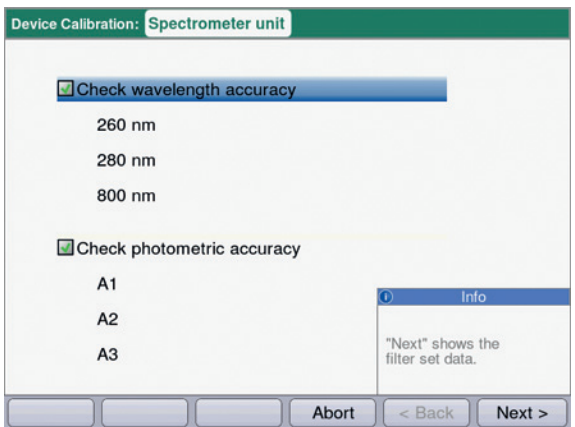

1. Select the Spectrometer unit function in the Device calibration group and confirm with enter.

- 2. Select if you want to check the wavelength systematic error, the photometric accuracy or both. Confirm with enter.
- 3. Use [Next >] to go to the next step.

- Device Calibration: Filter set data Name Set number Order number "Next" starts the<br>calibration. Abort  $\leq$  Back  $\sqrt{\quad}$  Next >
- 4. Fill in the edit boxes. All entries are optional.
- 5. Use [Next >] to go to the next step.
- 0
- If calibration is performed for the first time, step 6 is omitted.
- If this is not the first calibration, the results of the last calibration are displayed.

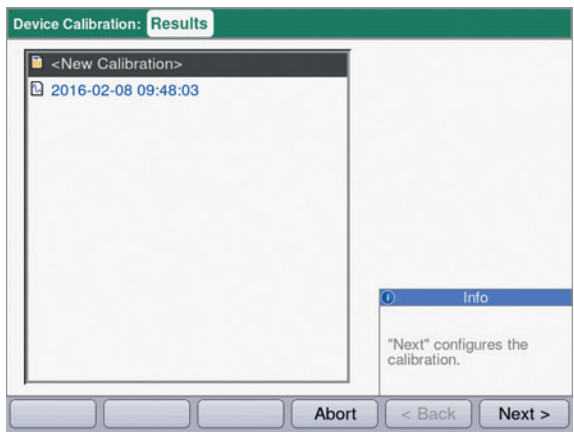

- Device Calibration: Spectrometer unit Device Calibration Check wavelength accuracy...  $\#$   $\cdots$ ID: Insert filter A0<br>and press the<br>"blank" key. Export ] Print Abort  $\begin{bmatrix} & & \\ & & \end{bmatrix}$  **Back**  $\begin{bmatrix} \end{bmatrix}$  Next >
- 7. Follow the instructions displayed in the  $Info$ window and measure the blank filter A0 in a first step.

6. Select <New Calibration> and press [Next >] to

start the new calibration.

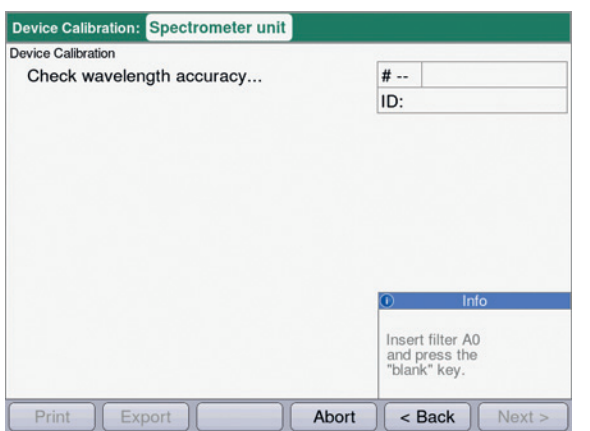

8. After measuring the blank value A0, start with the first test filter. The expected test filter is displayed in the info window (here: SAMPLE 260).

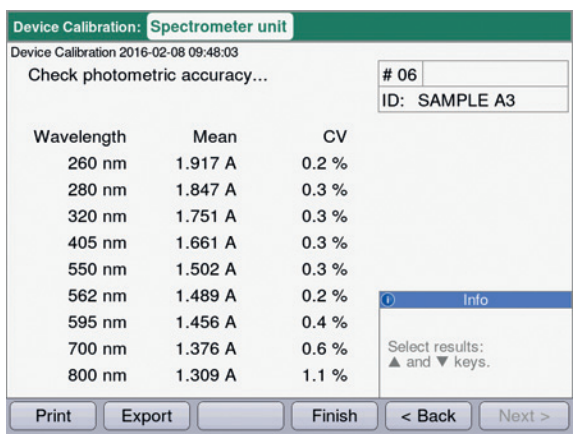

#### 8.3.2 Checking the thermal module

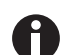

- Perform the check at approx. 20 °C.
- Make sure that the cuvette shaft is empty for the check.

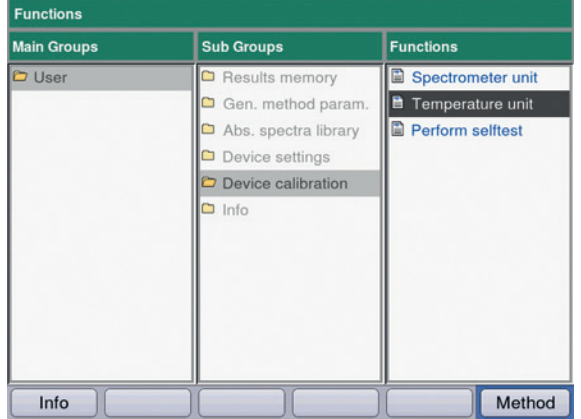

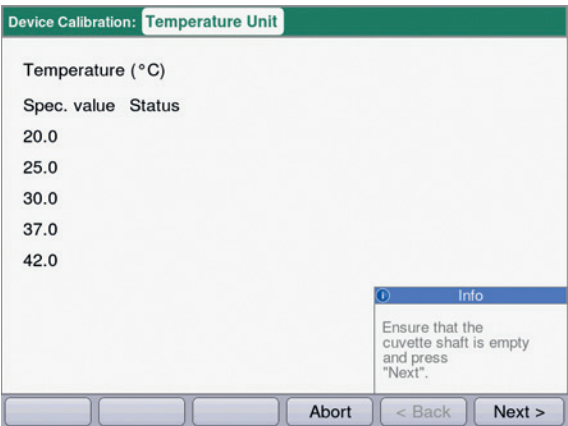

- 9. Results display after measuring all 3 test filters for testing the photometric accuracy. With the  $\bullet$  and  $\bullet$  keys, you can view the results for the different test filters again. Softkeys
	- [Finish]: Finish the inspection.
	- [Export]: Export the results in a PDF file.
	- [Print]: Print the results.
- 10.Compare the average values and cv values to the supplied table.

If the measured values do not agree with the permitted range of values, contact Eppendorf Service.

1. Select the Temperature unit function in the Device calibration group and confirm with enter.

2. Make sure the cuvette holder is empty, and start the test procedure with [Next >]. The following temperature control test at 5 temperatures takes approx. 30 minutes. The estimated remaining time is displayed during the test.

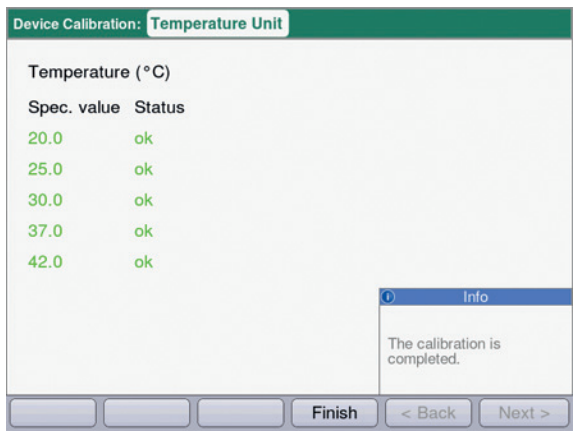

3. The results are displayed after the test has been completed.

A positive test result is indicated by "OK" behind the temperature value. If the result "failed" is displayed for at least one temperature please contact Eppendorf Service.

## 8.3.3 Device self test

You can set the frequency of the automatic self test (taking approx. 1 minute) via the Device settings function (see [Device settings on p. 75\)](#page-74-0). Ex-factory, the self test interval is set to "weekly".

The self-test checks the following:

- Verification of the detector
	- Determination of the random error across the entire available spectrum
- Verification of the light source
	- Verification of the maximum available energy of the light source and quality of the light transmission through the device
	- Determination of the random error of a signal on the reference sensor
	- Determination of the signal level at the reference sensor
	- Separate determination of light intensity in UV range
- Determination of the systematic and random error of the wavelength
	- Position of an intensity peak in the UV range of the spectrum
	- Precision of the position of an intensity peak in the UV range of the spectrum
- Random error of the temperature sensor
- Verification of the temperature control rate
- Select the Perform self-test function in the Device calibration group and confirm with enter.

At the end of the self-test, the display shows the message **PASSED**.

If the display shows the message FAILED, the self test has failed. If this error cannot be corrected (see [Error messages on p. 91\)](#page-90-0), contact Eppendorf Service.

## 8.4 Replacing fuses

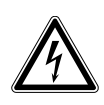

#### DANGER! Electric shock.

 Switch off the device and disconnect the power plug before starting maintenance or cleaning work.

The fuse holder is located between the mains connection socket and the mains power switch.

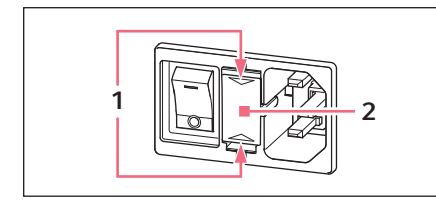

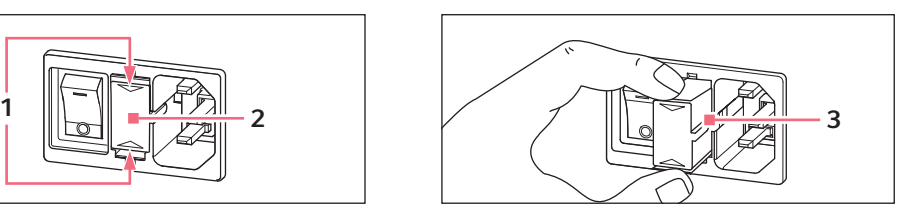

- 1. Disconnect the power plug.
- 2. Press the upper and lower end of the plastic springs 1 together and pull the fuse holder 2 fully out.
- 3. Replace faulty fuses and reinsert the fuse holder. Make sure that the guiding rail 3 is positioned correctly.

## 8.5 Decontamination before shipment

If you are shipping the device to the authorized Technical Service for repairs or to your authorized dealer for disposal please note the following:

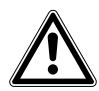

88

#### WARNING! Risk to health from contaminated device

- 1. Observe the information on the decontamination certificate. You can find it as a PDF document on our webpage (www.eppendorf.com/decontamination).
- 2. Decontaminate all the parts you would like to dispatch.
- 3. Include the fully completed decontamination certificate in the package.

# 9 Troubleshooting<br>9.1 General errors

# General errors

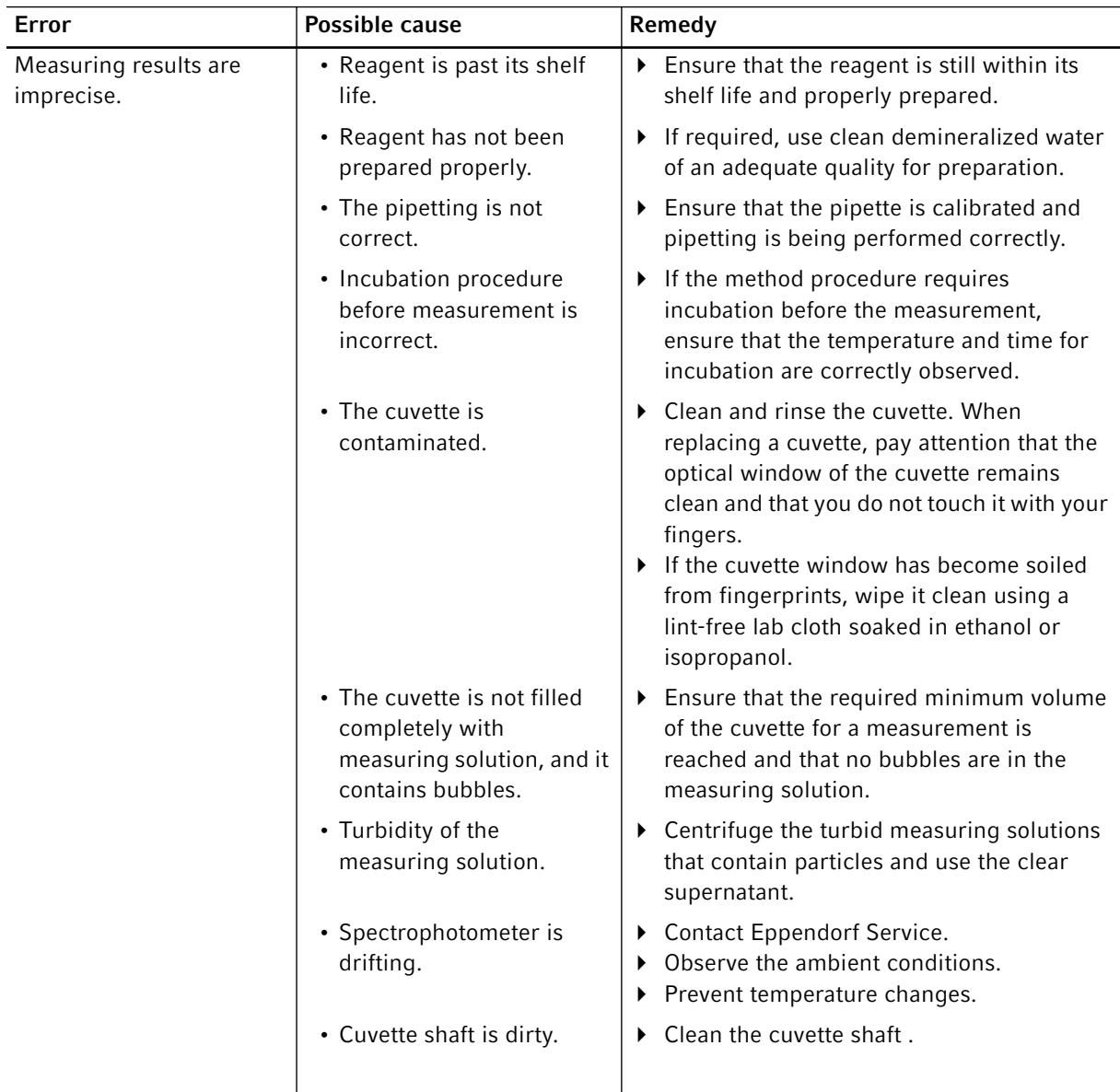

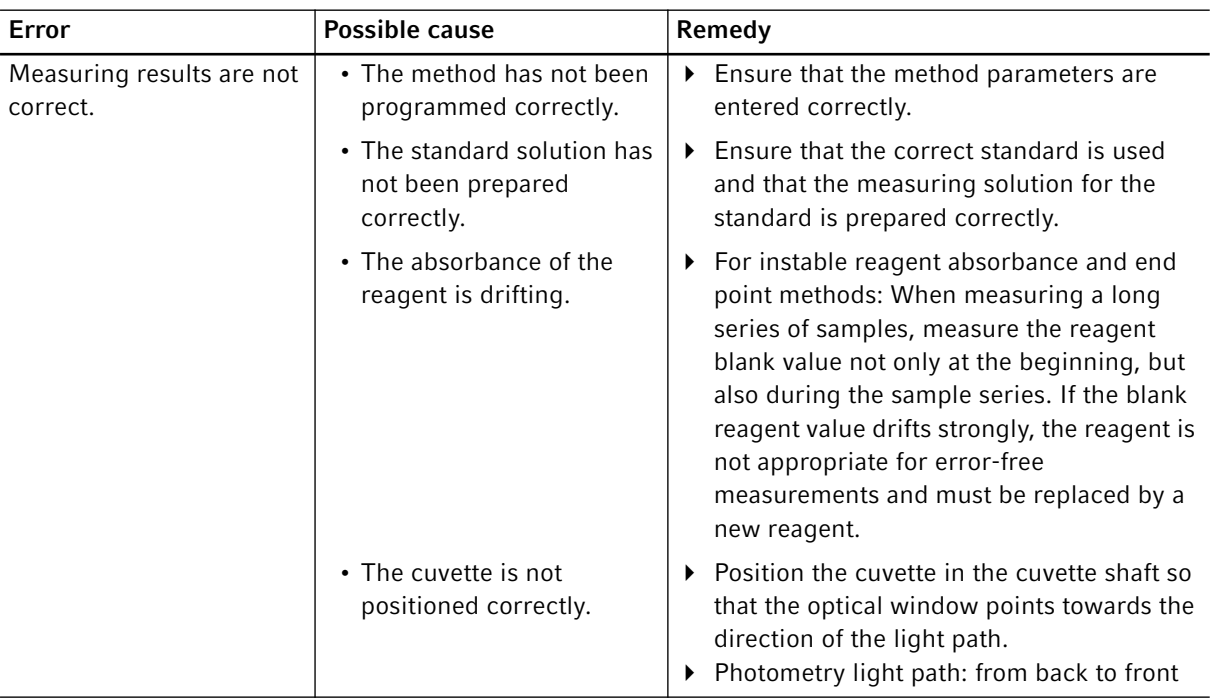

## <span id="page-90-0"></span>9.2 Error messages

You can exit device displays with error messages using the [OK] softkey.

System errors require an evaluation by the Technical Service. These errors are shown in English (System error ...). Please contact Technical Service in these cases. Other error messages, for which you can carry out troubleshooting measures, are illustrated in the table below.

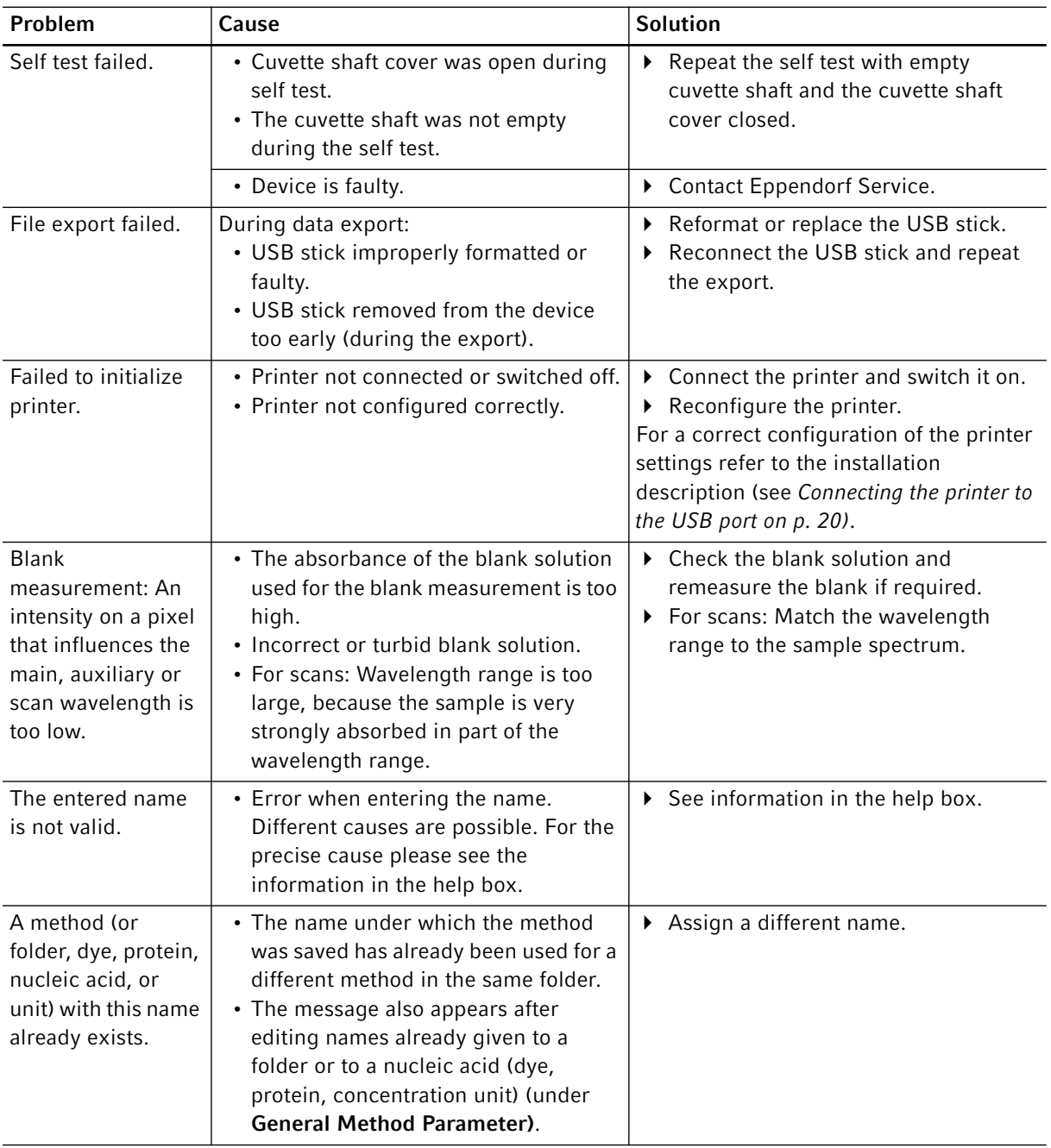

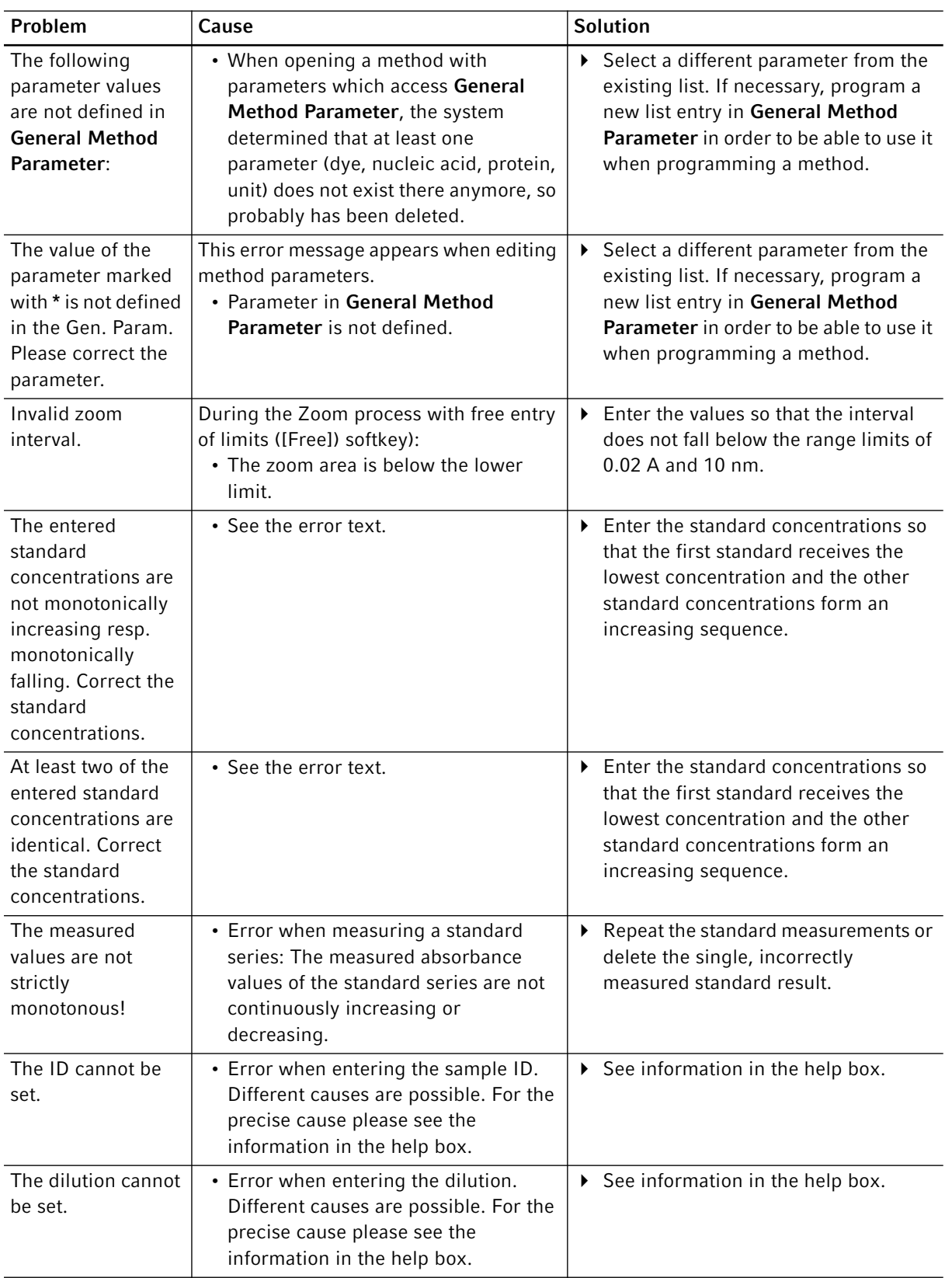

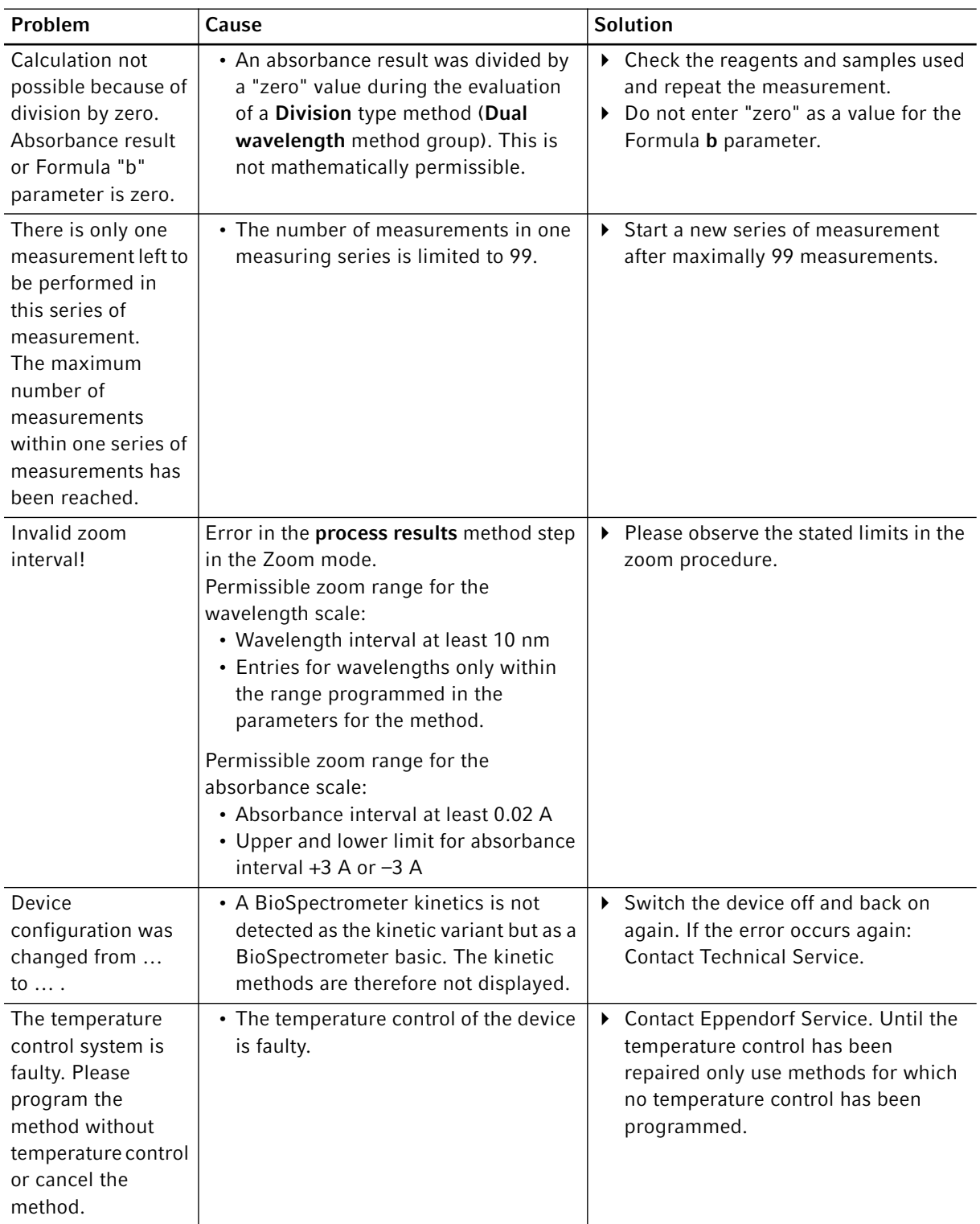

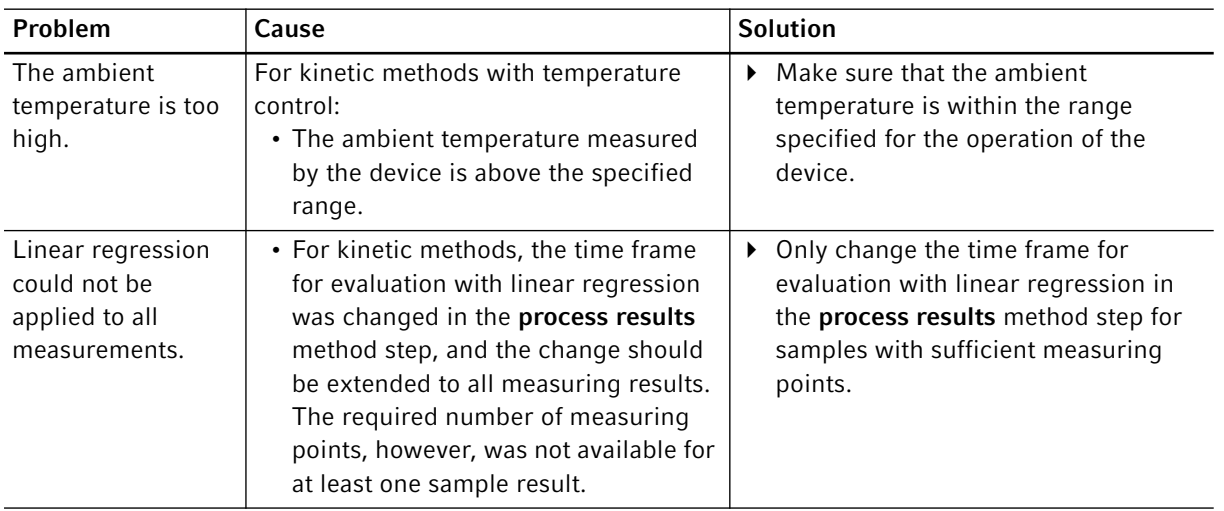

## 9.3 Result flags

Warnings and error messages for results are displayed in the bottom right of the help box. The header bar of the Help box is highlighted yellow for warnings and red for error messages.

Warnings: Decide whether the result is useful for you while taking the displayed warning into consideration.

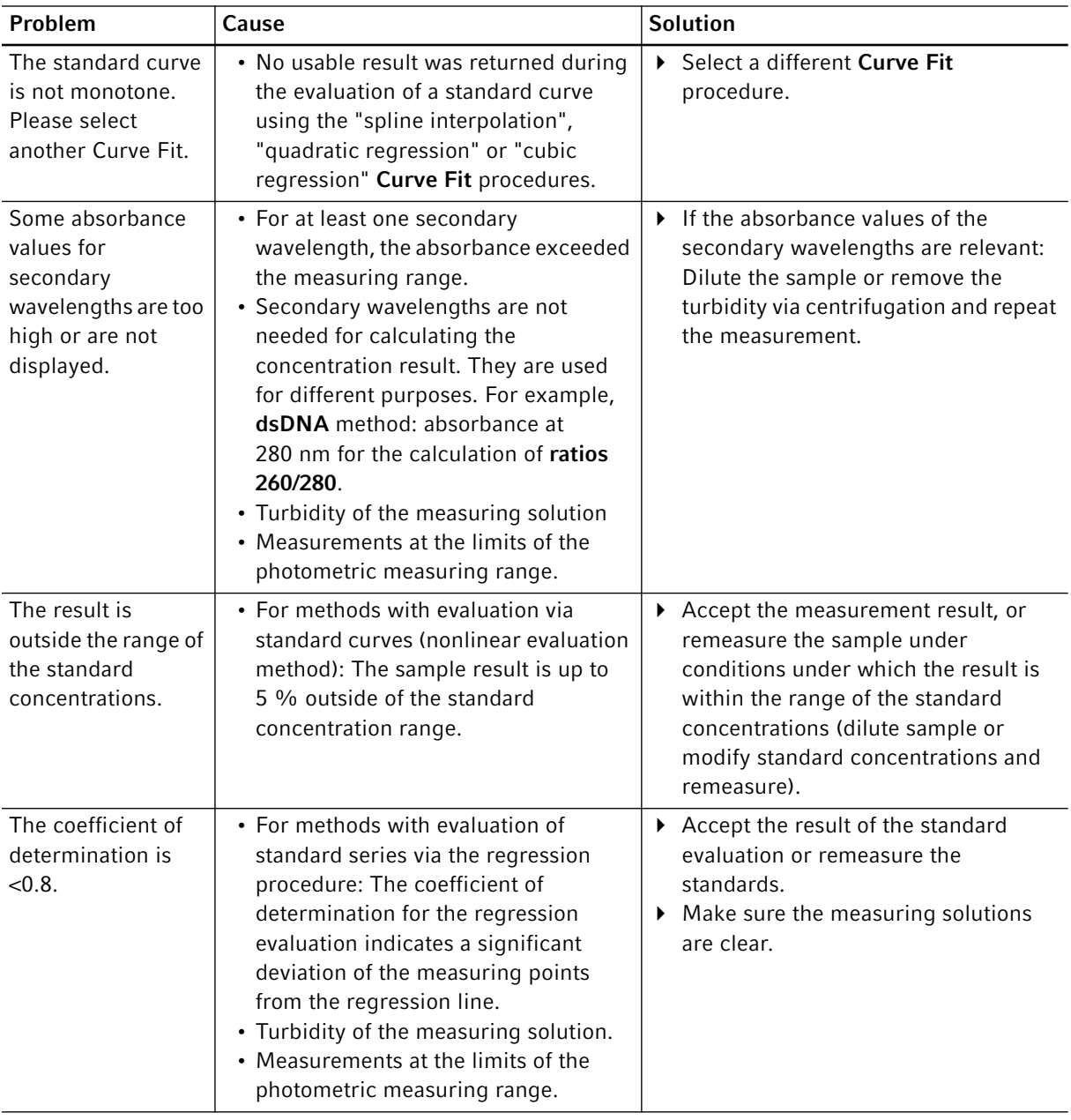

Error messages: No result is displayed; the reason is shown in the error message.

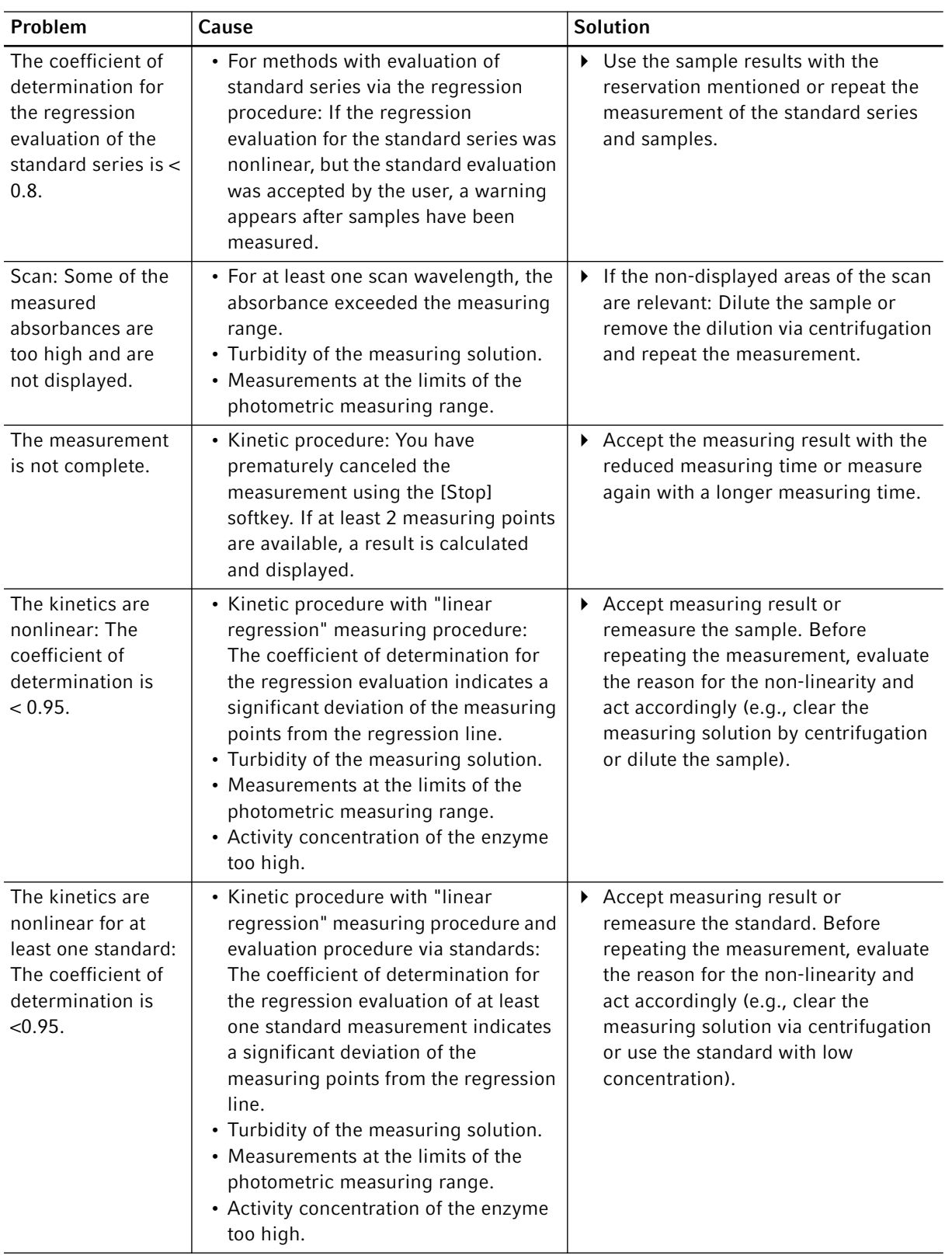

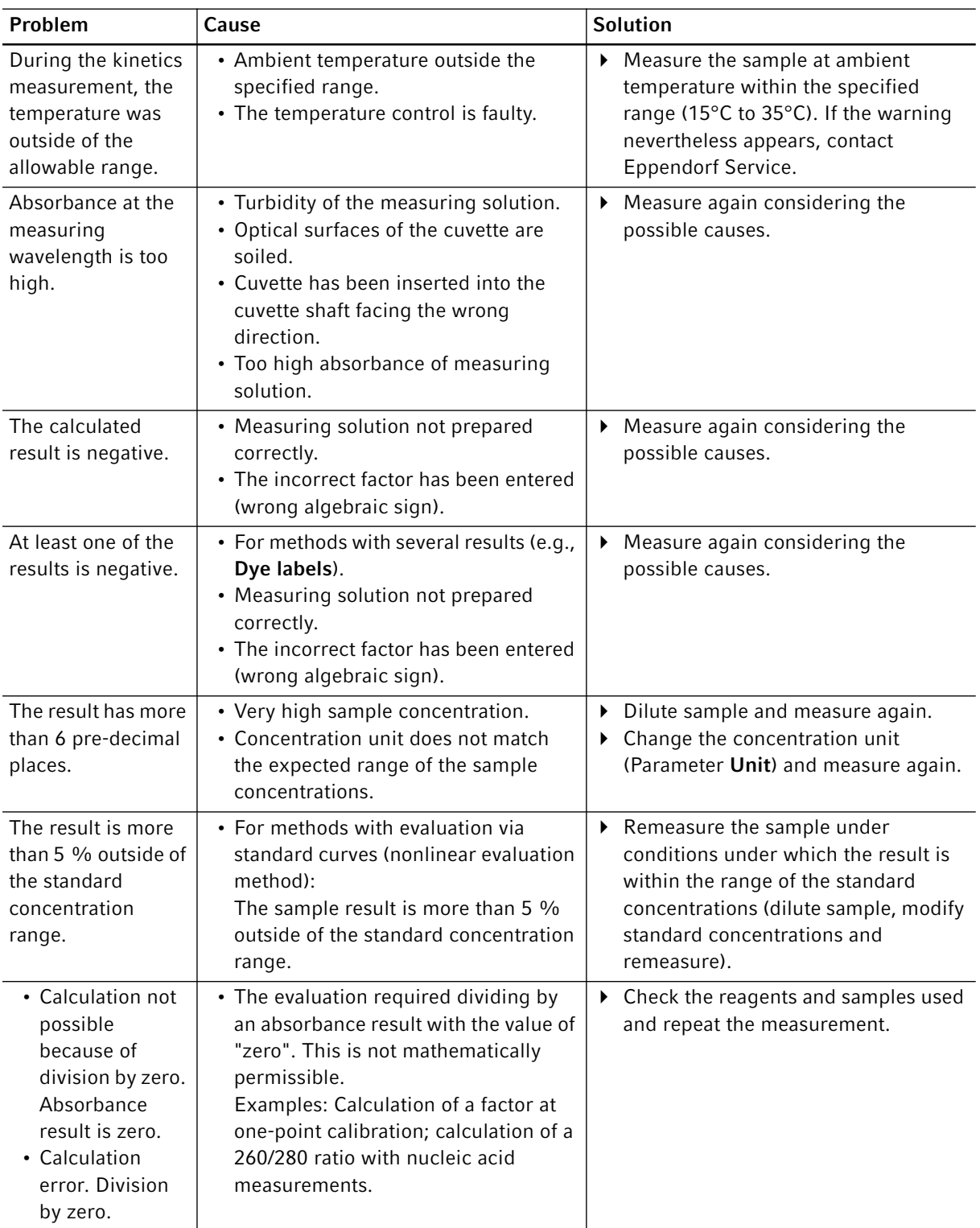

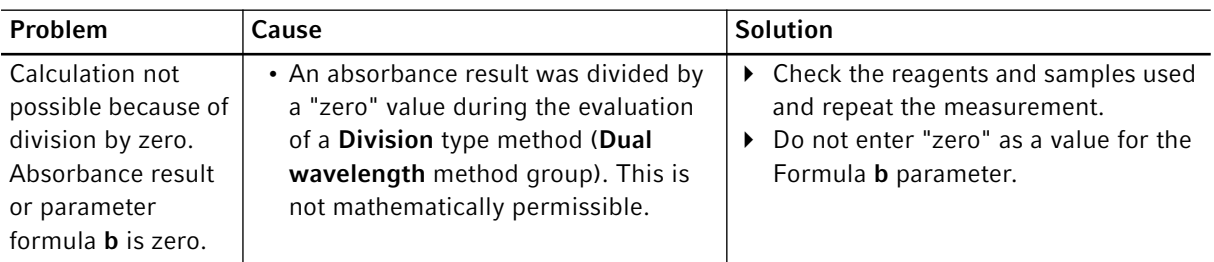

## 10 Transport, storage and disposal<br>10.1 Transport **Transport**

Use the original packing for transport.

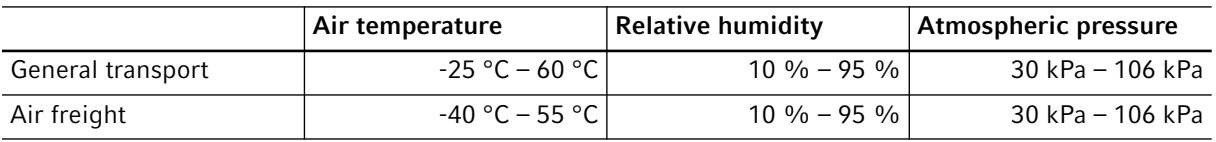

## 10.2 Storage

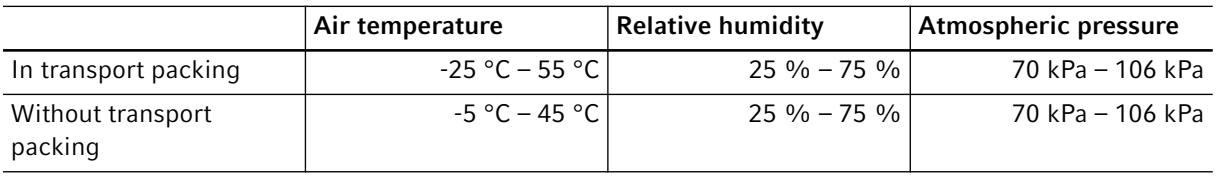

## 10.3 Disposal

If the product needs to be disposed of, the relevant legal regulations must be observed.

#### Information on the disposal of electrical and electronic devices in the European Community:

Within the European Community, the disposal of electrical devices is regulated by national regulations based on EU Directive 2012/19/EU pertaining to waste electrical and electronic equipment (WEEE).

According to these regulations, any devices supplied after August 13, 2005, in the business-to-business sphere, to which this product is assigned, may no longer be disposed of in municipal or domestic waste. To document this, they have been marked with the following marking:

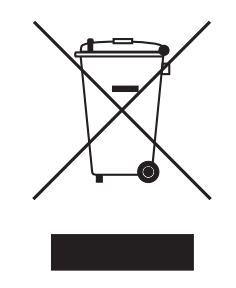

Because disposal regulations may differ from one country to another within the EU, please contact your supplier if necessary.

# 11 Technical data<br>11.1 Power supply

## Power supply

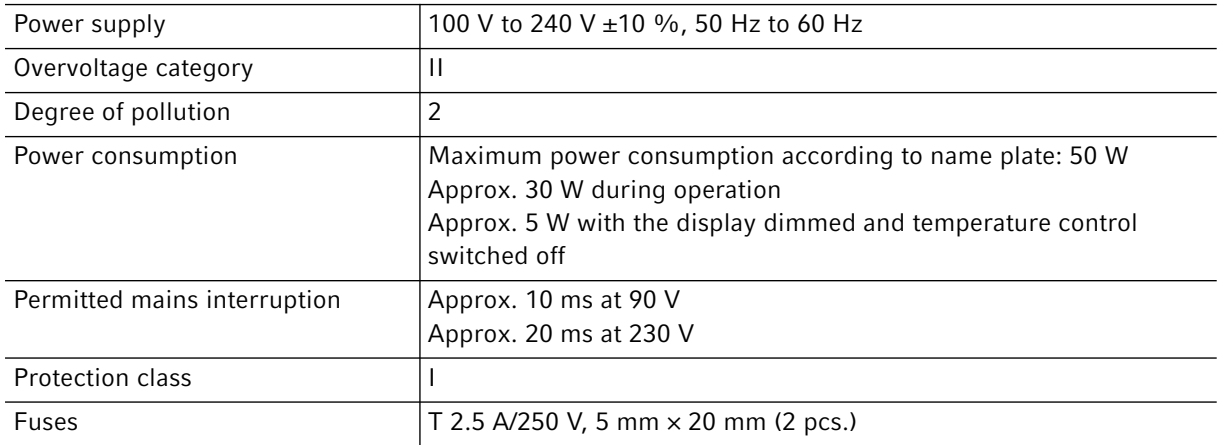

## <span id="page-100-0"></span>11.2 Ambient conditions

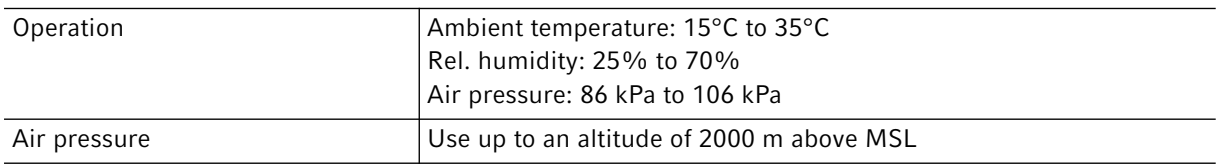

Do not expose to direct sunlight.

## 11.3 Weight/dimensions

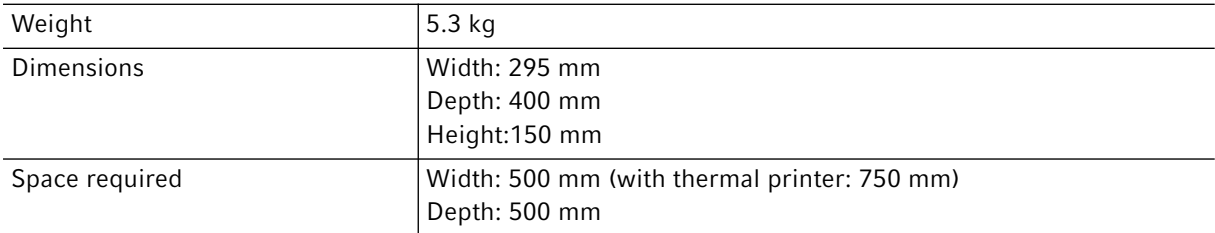

# 11.4 Photometric properties

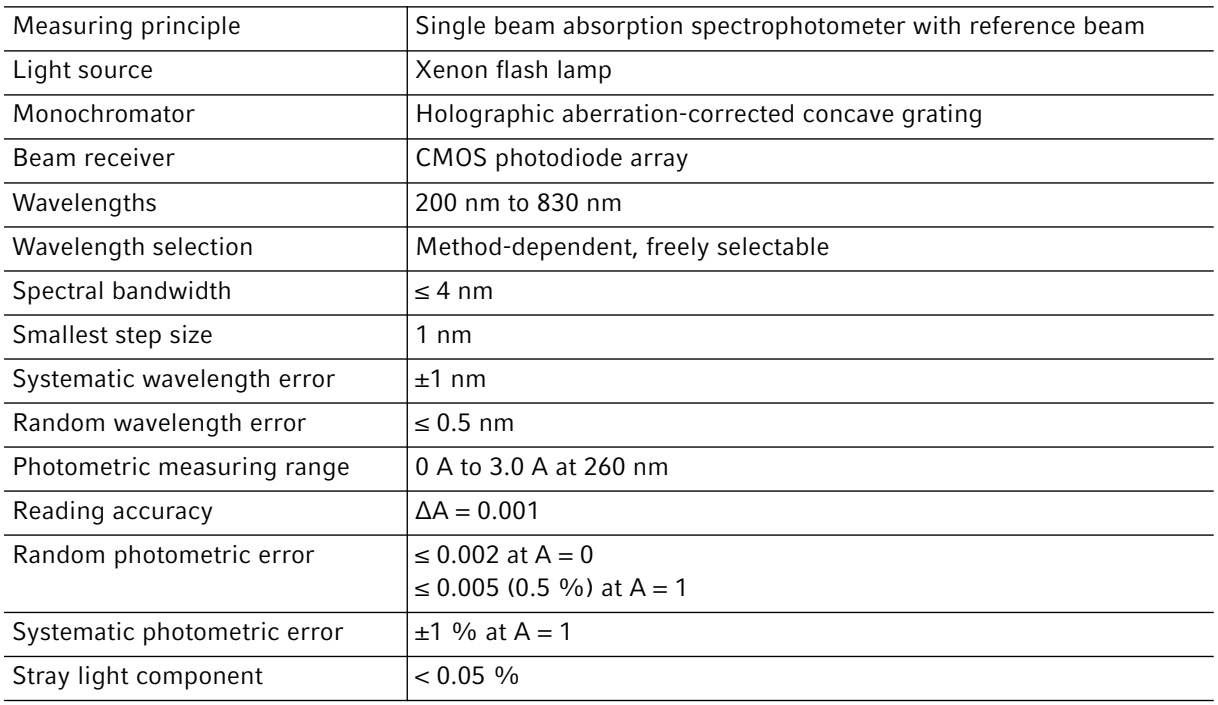

## 11.5 Incubation

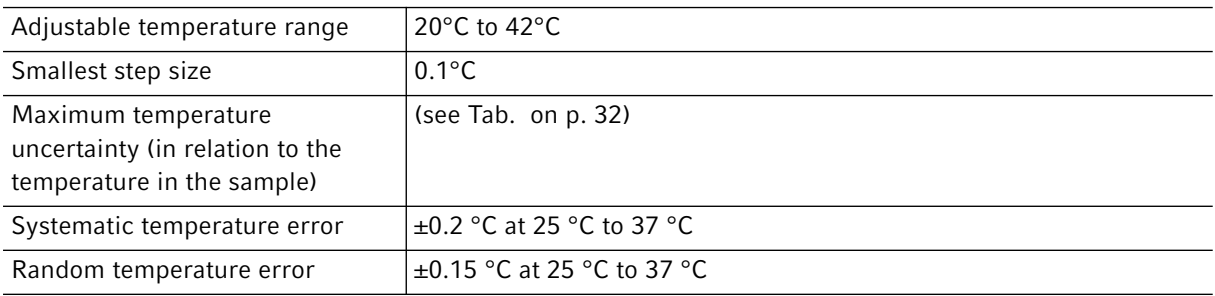

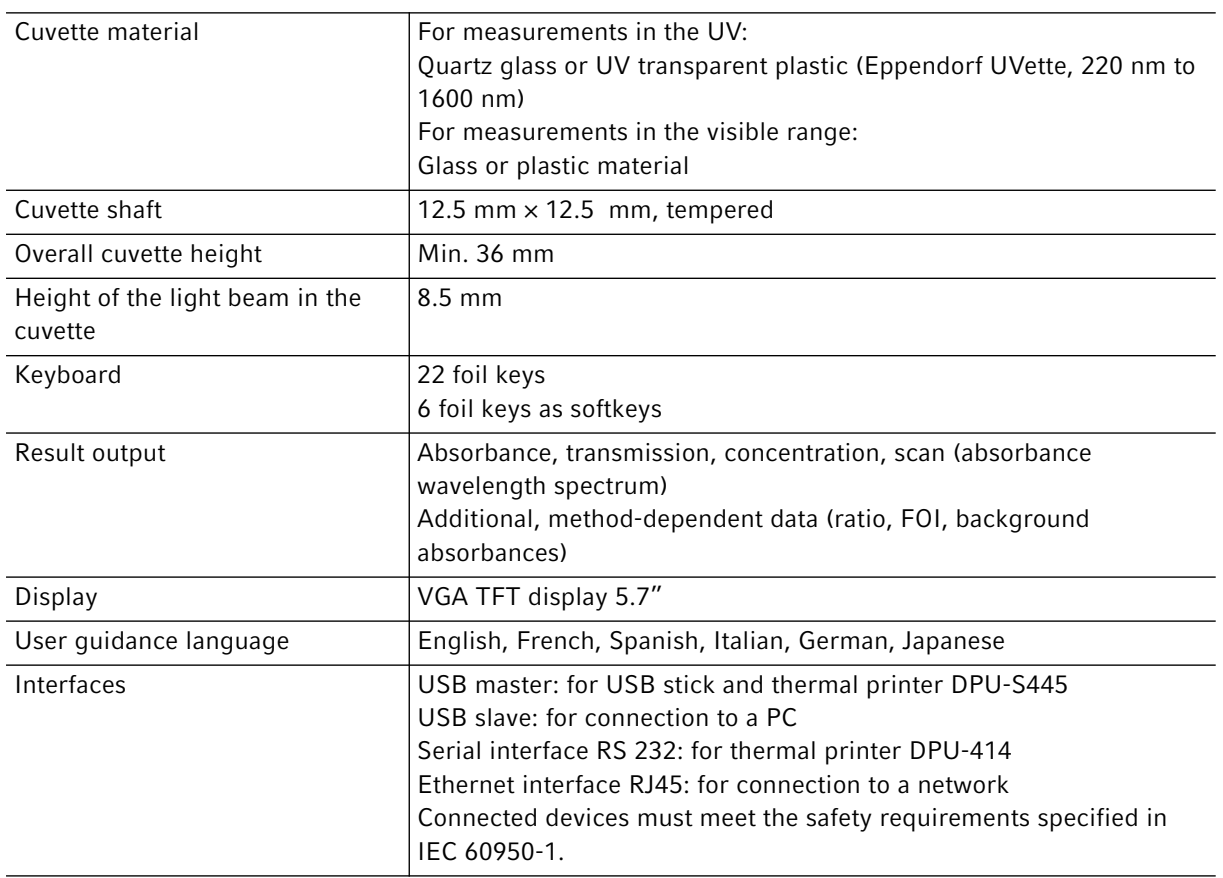

# 11.6 Further technical parameters

# 11.7 Application parameters

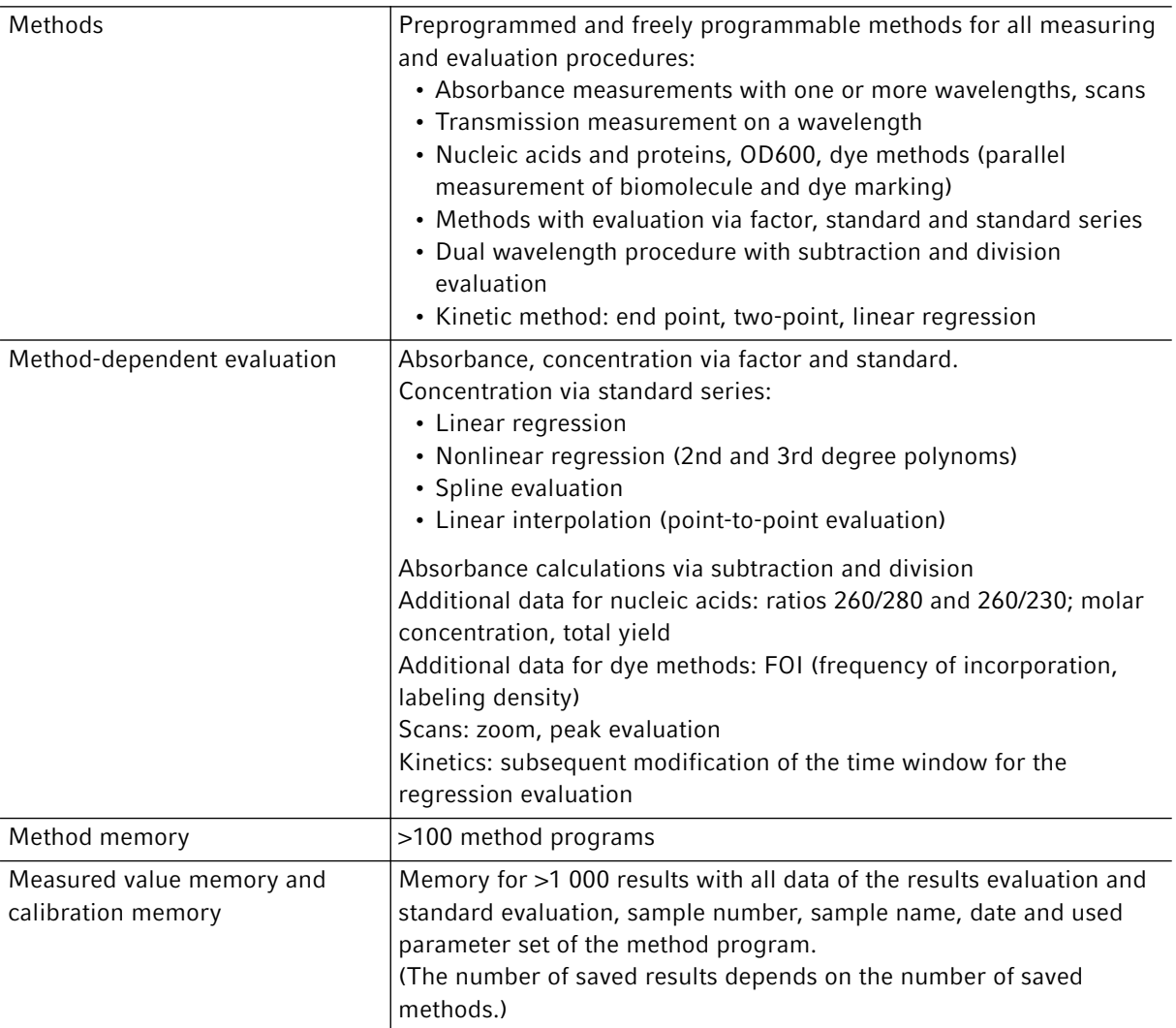

## 12 Evaluation procedure

This chapter describes the evaluation procedures available in the method programs as well as the calculation of a dilution using the device software.

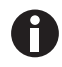

When comparing the measuring results to the results of other photometers/ spectrophotometers, note that the values may be dependent on the bandwidth of the devices. In the following cases the differences may be significant:

- The absorbance spectrum shows a narrow peak in the measurement wavelength.
- The measurement is carried out not at the maximum but at the edge of a peak.

Therefore, check the accuracy of the methods by measuring standards.

## 12.1 Absorbance values

Absorbance values are displayed as  $A_{XXX}$  (XXX represents the wavelength). These displays always match the directly measured values, i.e., without corrections, which are incorporated in the final evaluation, e.g., corrections for optical path lengths of the cuvette, or background corrections.

## 12.1.1 Blank

All absorbance values are always related to the last measured blank (blank). Therefore, a blank measurement is compulsory at the start of every series of measurements and can be completed at any time during a series of measurements. Ideally, the blank measurement should be able to compensate for any influences on the absorbance value of the measuring solution. The blank should therefore be measured with the same buffer that was used for the sample measurement and the same cuvette that was used to measure the sample value – unless the cuvettes used for the blank and sample measurements are optically aligned and thus have the same absorbance value at the measuring wavelength.

#### 12.1.2 Background correction

Main application: Partial correction of distortions of the absorbance for nucleic acid measurements due to turbidity in the measuring solution. For example, the absorbance at 320 nm, which should be approx. 0 A with pure nucleic acids, is subtracted from the absorbance at 260 nm, (the measuring wavelength for nucleic acids).

 $A_{\text{XXX}, \text{corrBkgr}} = A_{\text{XXX}} - A_{\text{Bkgr}}$ 

 $A_{XXX, corrBkar}$  = calculated corrected absorbance at a wavelength of XXX nm.

 $A_{XXX}$  = measured absorbance at a wavelength of XXX nm.

 $A_{Bkqr}$  = measured absorbance at the background wavelength.

## 12.1.3 Cuvette correction

All absorbance values which are used for result calculation are standardized to the cuvette layer thickness of 10 mm. If a cuvette with a different path length is used, this path length must be defined in the cuvette parameter. In this case, the measured absorbances are corrected to match measuring results with a cuvette layer thickness of 10 mm before converting them to sample results.

#### This correction is applied to:

- Methods with evaluation by factor.
- Methods of the *Absorbance* group, for which only absorbance values are output

#### The correction is not applied to:

- Methods with evaluation by standards, as we presume that standards and samples are measured in cuvettes of the same layer thickness.
- Calculations with division: Division method (Dual wavelength method group) and calculation of ratios such as  $A_{260}/A_{280}$  (for nucleic acid measurements).

$$
A_{xxx,corrCuv} = A_{xxx} \times \frac{10}{Cuv}
$$

 $A_{XXX, corCUV}$  = calculated corrected absorbance at a wavelength of XXX nm.

 $A_{XXX}$  = measured absorbance at a wavelength of XXX nm.

 $Cuv =$  path length of the cuvette.

#### 12.2 Transmission

In the Absorbance method group it is possible to determine the transmission in percent (T%) in addition to the absolute absorbance.

$$
T\left[\%\right] = 10^{-4} \times 100
$$

 $A =$ absorbance

 $T =$ transmission

106

## 12.3 Evaluation with factor or standard

$$
C = A \times F
$$

C = calculated concentration.

 $A =$ absorbance.

 $F =$  factor.

The factor is programmed in the parameter list and can be modified. It always relates to an optical path length of the cuvette of 10 mm. If you change the Cuvette parameter the device will take the modification into account when calculating the results. Therefore you do not need to change the factor for the evaluation.

If, on the other hand, you modify the concentration unit, you have to ensure that the factor is adjusted for the selected unit.

The factor is either entered directly as a parameter during the "Factor" evaluation procedure or calculated during the "Standard" evaluation procedure (evaluation with a standard concentration):

$$
F = \frac{C_{S}}{A_{S}}
$$

 $F =$  calculated factor

 $C_S$  = concentration of the standard (enter as parameter).

 $A_S$  = measured absorbance of the standard.

If multiple measurement (2 or 3 replicates) has been programmed for the standard, the average value is calculated from the measured absorbance values and inserted as  $A_{\varsigma}$ .

## 12.4 Evaluation with standard curve/line

If evaluations are made with more than one standard, the following evaluation procedures for the standard curve/line can be selected with the [Curve fit] in the measure standards/new method step:

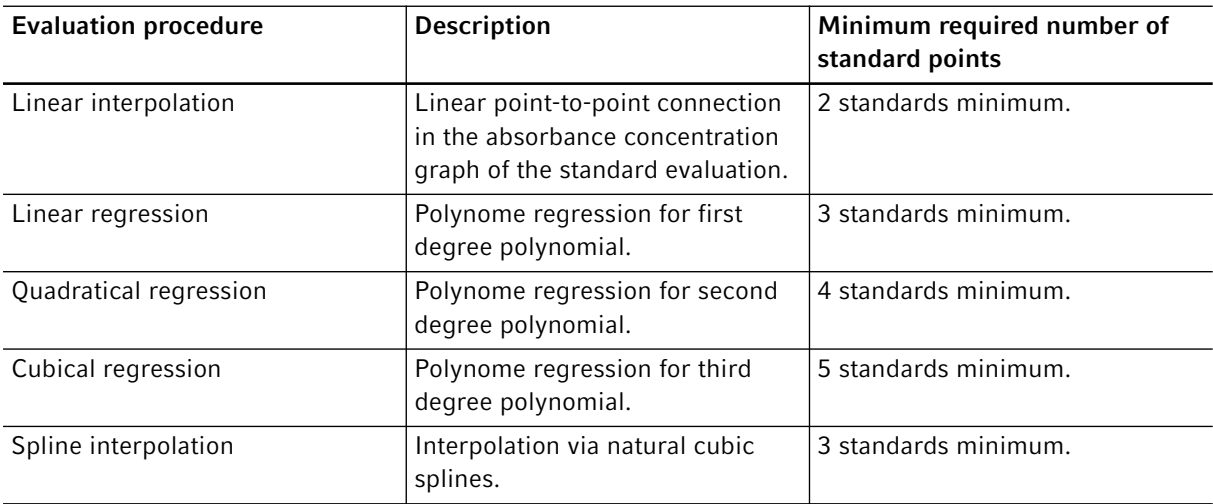

For the regression procedure, one can select that the regression line (regression curve) goes through the zero point.

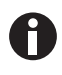

- Use the "linear regression" procedure for calibration lines.
- With curvilinear gradients, test which evaluation procedure (quadratic regression, cubic regression, spline interpolation) produces the function that is most suitable to the standard evaluation. Spline interpolation connects the measuring points by cubic polynomials, whereas the regression methods position a quadratic or cubic function between the measuring points in such a way, that the smallest possible deviation from the function results for the measuring points.
- Aside from the calculated regression equation, the regression method also displays the coefficient of determination as a measure for the scattering of the measuring points around the calculated function. At a value of  $< 0.8$  for the coefficient of determination the result is issued with a warning.
- If the first standard hat a concentration of "0", select the setting in which the regression line (regression curve) goes through the zero point.
- If none of the procedures recommended for curvilinear gradients produce satisfactory results, select the "linear interpolation" procedure.
# 12.5 Dilution

In the measure samples method step. entered dilutions are considered in the result calculation:

$$
C_{\text{Dil,korr}} = C \times \frac{V_p + V_{\text{Dil}}}{V_p}
$$

 $C_{Dil, corr}$  = result converted using the dilution factor

 $V<sub>S</sub>$  = volume of the sample in the measuring solution

 $V_{Dil}$  = volume of the diluent in the measuring solution

# 12.6 Special evaluation procedures for nucleic acids and protein UV

This section covers the evaluation of nucleic acids or proteins in the Nucleic acids and Proteins direct UV method groups, as well as the corresponding biomolecular components in the Dye labels method group.

# 12.6.1 Correction  $A_{260}$  and correction  $A_{280}$

Application: Correction of the influence of dye absorbance on the nucleic acid or protein absorbance at 260 and 280 nm for the methods of the Dye labels group.

The application of the evaluation procedure can be activated in the parameters Correct A260 or Correct A280.

 $A_{xxxx,corr} = A_{xxx} - CF \times A_{rry}$ 

 $A_{XXX, corr}$  = calculated corrected absorbance for a wavelength of 260 nm or 280 nm

 $A_{XXX}$  = measured absorbance for a wavelength of 260 nm or 280 nm

 $CF =$  correction factor for a wavelength of 260 nm or 280 nm (the correction factors for 260 nm and 280 nm are both dye-specific and are programmed in General Method Parameter: Dyes in the Functions area).

 $A_{YYY}$  = measured absorbance at the dye wavelength.

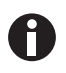

The absorbance values displayed in the results are the directly measured, not the corrected absorbance values.

#### 12.6.2 Ratios A260/A280 and A260/A230

Application : Information on the purity of the measured nucleic acid. The evaluation of the ratios A260/ A280 and A260/A230 is activated in the method parameters.

"Ratio" refers to the quotients of the measured absorbances at the listed wavelengths.

Literature values for ratio values with pure nucleic acids:

#### A260/A280

110

- DNA: 1.8 to 1.9
- RNA: 1.9 to 2.0 (Current Protocols in Molecular Biology, 1994)

#### A260/A230

For the ratios A260/A230, different information can be found in the literature for pure nucleic acids:

- DNA: 2.3 to 2.5
- (The Nucleic Acids, 1955)
- DNA: 1,9 (Current Protocols in Molecular Biology, 1994)

The values are highly dependent on the pH value. Therefore, nucleic acids should not be measured in water, but in a buffer with a pH of 7 to 7.2 (e.g., TE buffer).

### 12.6.3 Conversion to molar concentrations and nucleic acid quantities

The conversion only can be applied to nucleic acids and dye methods with nucleic acids as biomolecule components. It is realized in the process results/More calculations method step.

### 12.6.3.1 Calculation of amount

Application : Calculating the amount (mass) of nucleic acid in the total sample volume.

$$
M = C \times V_{P,gesamt}
$$

 $M$  = calculated total amount (mass) of nucleic acid in the sample tube. Unit:  $\mu q$ .

 $C$  = nucleic acid concentration calculated from the measurement. Unit:  $\mu q/mL$  or ng/ $\mu L$ .

 $V_{S. total}$  = total volume of the sample in the sample tube. Enter this value in More calculations. Unit:  $\mu$ L.

#### 12.6.3.2 Calculation of the molar concentration

Application : Calculating the molar concentration of the nucleic acid from the mass concentration and relative molar mass. The molar mass is either entered directly or calculated by the device from the entered number of bases or base pairs per nucleic acid molecule.

$$
C_{\text{Mol}} = \frac{C \times 10^3}{MM}
$$

 $C_{Mol}$  = calculated molar concentration of the nucleic acid. Unit: pmol/mL.

 $C$  = nucleic acid concentration calculated from the measurement. Unit:  $\mu$ g/mL or ng/ $\mu$ L.

MM = relative molar mass. Unit: kDa

If the number of bases or base pairs per nucleic acid molecule are entered in More calculations instead of the relative molar mass, the MM is calculated from the number of the bases or base pairs:

For dsDNA:

 $MM = bp \times 2 \times 330 \times 10^{-3}$ 

For ssDNA, RNA, Oligo:

 $MM = b \times 330 \times 10^{-3}$ 

 $MM =$  calculated relative molar mass; unit: kDa

 $bp =$  entered number of base pairs per molecule

 $b =$  entered number of bases per molecule

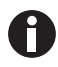

- For dsDNA the calculation of the molar concentration is based on the assumption of a double-stranded nucleic acid. For the ssDNA, RNA and Oligo methods, a single-stranded nucleic acid is assumed.
- For methods which have been reprogrammed via <New Method> in the *Routine* main group, Nucleic acids method group, always double-stranded nucleic acids are assumed for calculating the molar concentration.

#### 12.6.4 Calculating the factor for protein in "General Method Parameter"

This section only covers the calculation of the protein components in the Dye labels and Proteins direct UV method groups. For these method groups, the protein component is selected in the parameters [\(see](#page-39-0)  Method parameters on  $p. 40$ . The protein component is assigned a factor that will be entered in the General Method Parameter/Proteins function for each protein. Alternatively,  $A_{0.1\%}$  or the absorbance coefficient plus the molar mass of the protein can be entered instead of the factor. In this case, the factor is calculated as follows:

$$
F_P = \frac{1}{A_{0.1\%}}
$$

 $F =$  factor for the protein; unit:  $q/L$ .

 $A_{0.1\%}$  = absorbance of the protein at a concentration of 0.1 % (1 g/L).

When entering the molar absorbance coefficient and the relative molar mass of the protein  $A_{0.1\%}$  can be calculated on this basis:

$$
A_{0.1\%} = \frac{\varepsilon_P}{M M_P}
$$

 $\varepsilon_P$  = molar extinction coefficient of the protein; unit: cm<sup>-1</sup>M<sup>-1</sup>.

 $MM_P$  = relative molar mass of the protein; unit: Da (entry in General Method Parameter in kDa).

# 12.7 Special evaluation procedures for the dye methods 12.7.1 Calculating the factor for the dye from the absorbance coefficient

For the dye methods the concentration of the dye is calculated using a factor from the measured absorbance (see [Evaluation with factor or standard on p. 107\)](#page-106-0). The factor is entered for each dye in the General Method Parameter/Dyes function. Alternatively, you can enter the absorbance coefficient. In this case, the factor is calculated as follows:

$$
F_{Dye} = \frac{10^6}{\varepsilon_{Dye}}
$$

 $F =$  factor for the dye; unit: pmol/ $\mu$ L.

 $\varepsilon$  = absorbance coefficient for the dye, unit: cm<sup>-1</sup>M<sup>-1</sup>

### 12.7.2 Calculation of the FOI

As a value for the ratio of dye molecules to the number of nucleotides in the nucleic acid the frequency of incorporation (FOI) is calculated and displayed for the dye methods. The calculation can be selected for two different result units:

#### MOLECULE dye/kb unit

$$
FOI = \frac{A_{\gamma\gamma\gamma}}{\varepsilon_{Dye}} \times \frac{10^6 \times MM_{nt}}{A_{\chi\chi\chi} \times F_{NA}}
$$

pmole/μg DNA (or RNA) unit

$$
FOI = \frac{A_{YYY}}{\varepsilon_{Dye}} \times \frac{10^9}{A_{XXX} \times F_{NA}}
$$

 $A_{YYY}$  = absorbance of the dye.

 $A_{XXX}$  = absorbance of the nucleic acid.

 $MM_{nt}$  = average molar mass of the nucleotides: 330 g/mol.

 $F_{NA}$  = factor for calculating the nucleic acid

 $\varepsilon_{dye}$  = absorbance coefficient for the dye, unit: cm<sup>-1</sup>M<sup>-1</sup>

### 12.7.3 Conversion to amounts of dye

The quantity (dimensions) of dye in the entire sample volume is calculated in the process results/More calculations method step.

$$
M = C \times V_{P,total}
$$

 $M$  = calculated total amount (mass) of dye in the sample tube. Unit: pmol.

 $C =$  dye concentration calculated from the measurement. Unit: pmol/ $\mu$ L.

 $V_{S, total}$  = total volume of the sample in the sample tube; entered by the user under **More calculations**. Unit: μL.

# 12.8 Dual wavelength

For methods of the Dual Wavelength group absorbances that were measured at two wavelengths can be calculated with each other before the calculated absorbance is evaluated further with the factor or standard.

To determine the calculated absorbance a division or subtraction evaluation can be defined in the parameters:

$$
A_{calc} = \frac{a \times A_1}{b \times A_2} \times c + d
$$

$$
A_{calc} = [(a \times A_1) - (b \times A_2)] \times c + d
$$

 $A_1$ ,  $A_2$  = measured absorbance.

a, b, c,  $d =$  factors that are entered in the parameters. Negative figures may also be entered.

### 12.9 Kinetics

An absorbance value A or an absorbance difference standardized to a minute ΔA/min is determined using the measurement procedures available for selection. This determined absorbance value is entered in the concentration calculation using a factor or (only for Advanced kinetics) with an end-point standard.

#### 12.9.1 Measurement procedures

#### Endpoint

At the end of the waiting period (incubation period, Delay parameter), an absorbance value is measured and used for the concentration calculation.

#### Two point

After the delay the measuring point is taken and after the measuring time has expired a second one is taken. ΔA/min is calculated from the absorbance and the time difference.

$$
\frac{\Delta A}{\min} = \frac{A_2 - A_1}{t_2 - t_1}
$$

 $A_1$ ,  $t_1$  = absorbance and time for the first measuring point.

 $A_2$ ,  $t_2$  = absorbance and time for the second measuring point.

#### Linear regression

After the delay has expired measuring points are recorded at fixed time intervals from the start to the end of the measuring time. A linear regression is carried out via the measuring points in the absorbance/time diagram. Result: absorbance value in ΔA/min.

#### 12.9.2 Reagent blank value

For the methods of the Advanced kinetics group, the measurement of a reagent blank can be preprogrammed in the parameters. Primary application: compensation of a reagent drift in the "Linear regression" measurement procedure. Instead of a sample, the reagent blank contains the reagent and demineralized water, and is measured according to the same measurement procedure as the sample. The measurement is made at the start of the sample series; the absorbance result is then subtracted from the sample absorbance result before the evaluation:

$$
A_{RB,corr} = A - A_{RB}
$$

 $A_{RB, corr}$  = corrected absorbance result (in A or  $\Delta A/min$ ) of the sample.

A = measured absorbance result (in A or ΔA/min) of the sample.

 $A_{RR}$  = absorbance result (in A or  $\Delta A/\text{min}$ ) of the reagent blank.

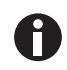

If the time frame for the kinetic evaluation with linear regression is reduced in the process results method step, the reduced measuring window is automatically used for calculating the reagent blank which was incorporated in the calculation of this sample result. That means that the reagent blank is recalculated (only) for the calculation of this sample result. For the calculation of the other sample results the reagent blank result that was calculated on the basis of the originally used time window is used.

When the kinetic method is evaluated with standards the measurement of a reagent blank is not available. Here, the reagent blank can alternatively be defined as the first standard ("zero" concentration).

Evaluation procedure

116

Eppendorf BioSpectrometer® kinetic English (EN)

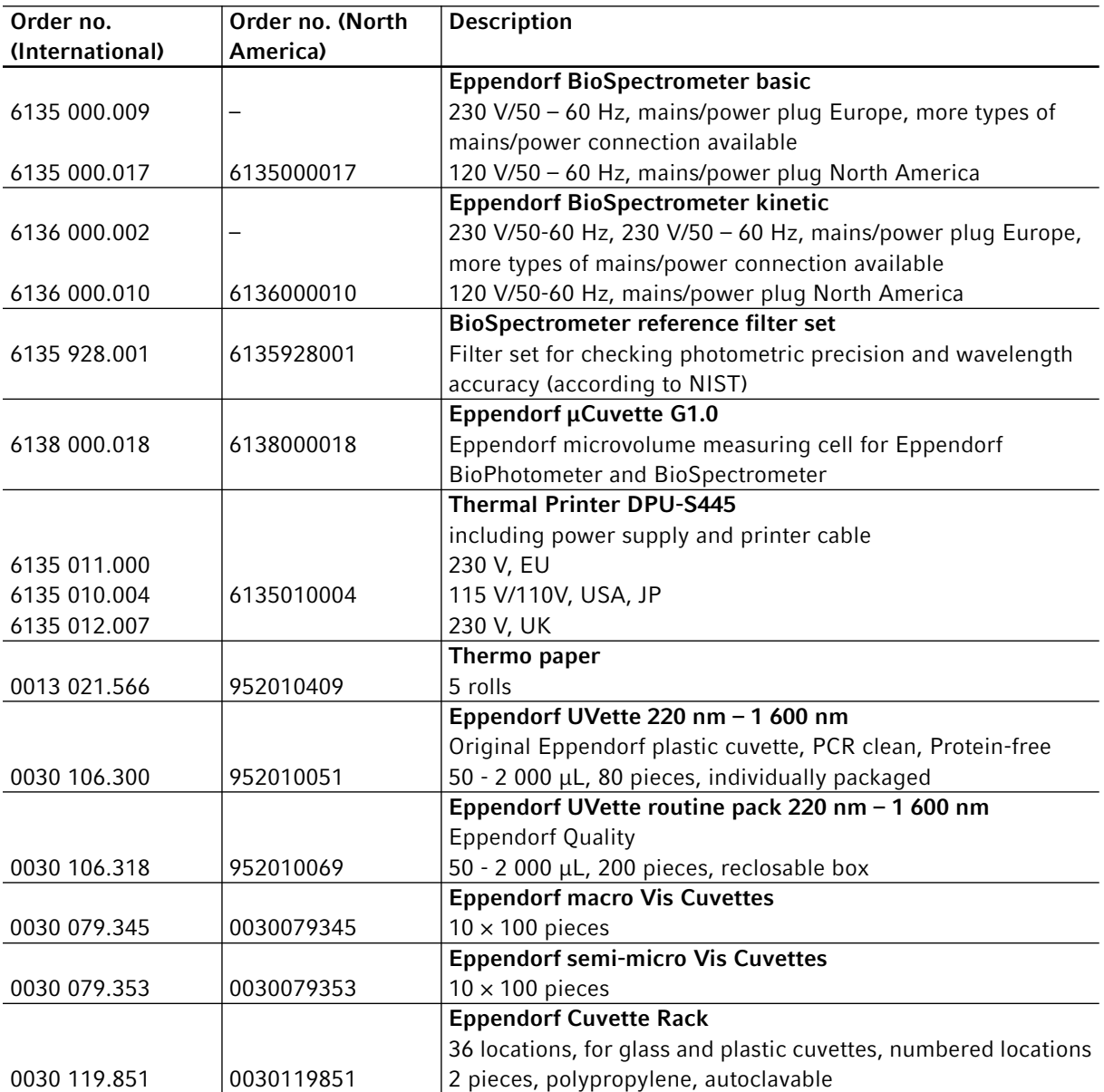

# 13 Ordering information

Ordering information

Eppendorf BioSpectrometer® kinetic English (EN)

# eppendorf Declaration of Conformity

The product named below fulfills the requirements of directives and standards listed. In the case of unauthorized modifications to the product or an unintended use this declaration becomes invalid.

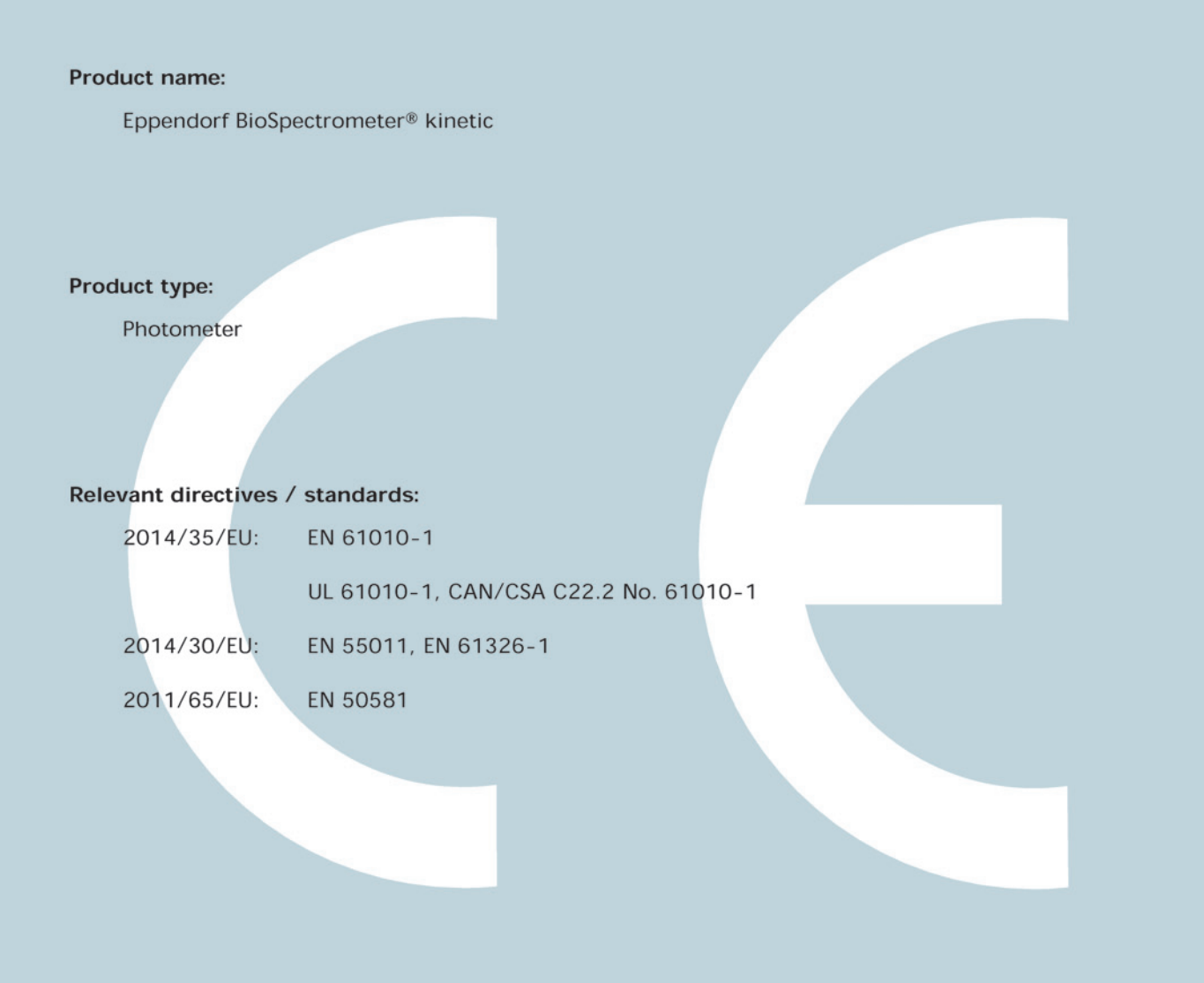

Date: December 28, 2015

Management Board

Portfolio Management

Your local distributor: www.eppendorf.com/contact Eppendorf AG 22331 Hamburg Germany eppendorf@eppendorf.com

Eppendorf® and the Eppendorf logo are registered trademarks of Eppendorf AG, Germany.<br>U.S. Design Patents are listed on www.eppendorf.com/ip.<br>All rights reserved, incl. graphics and pictures. Copyright 2015 © by Eppendorf

www.eppendorf.com

**ISO** 13485 **Certified** 

**ISO** 14001 **Certified**  6136 900.984-06

# eppendorf

# Evaluate Your Manual

Give us your feedback. www.eppendorf.com/manualfeedback